# COM

取扱説明書

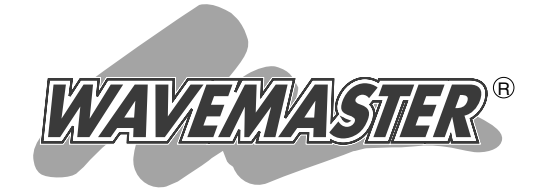

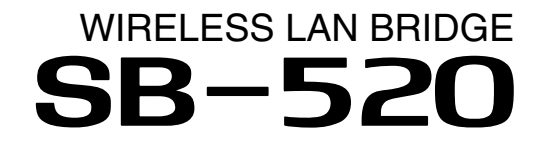

1 2 3

IEEE802.3af規格PoE受電専用

[おもな機能の設定について](#page-14-0)

[おもな機能について](#page-6-0)

[設定画面について](#page-30-0)

[保守について](#page-70-0) 4

[ご参考に](#page-78-0) | 5

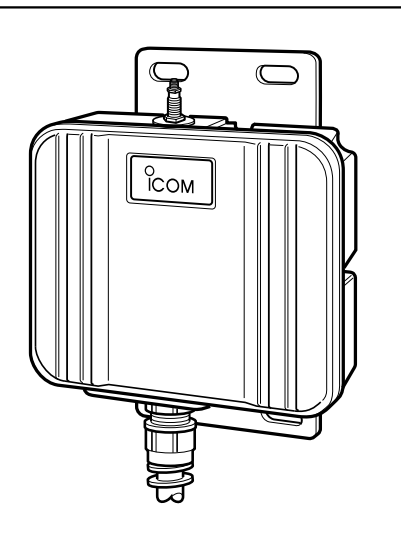

Icom Inc.

## <span id="page-1-0"></span>はじめに

このたびは、本製品をお買い上げいただきまして、まことにありがとうございます。

本製品は、[IEEE802.11g]規格と[IEEE802.11b]規格の2.4GHz帯無線LAN規格に 対応し、異なる有線LAN同士を最高54Mbpsで無線ブリッジ接続する屋外用WIRELESS LAN BRIDGEです。

イーサネット電源供給ユニットを付属していますので、近くに電源がない場所にも設置で きます。

ご使用の前に、この取扱説明書をよくお読みいただき、本製品の性能を十分発揮していた だくとともに、末長くご愛用くださいますようお願い申し上げます。

※本製品が対応する無線LAN規格は、以下のとおりです。

 IEEE802.11b:11Mbps(2.4GHz帯)

 IEEE802.11g:54Mbps(2.4GHz帯)

※ [IEEE802.11g]規格は、[IEEE802.11b]規格と互換性があります。

※ [IEEE802.11]規格(ch14)には対応していません。

※ 2010年10月現在、本製品は、Wi-Fiの認証を取得していません。

## 登録商標について

アイコム株式会社、アイコム、Icom Inc.、アイコムロゴ、WAVEMASTERは、アイコム株式会社の登録商標です。 Microsoft、Windows、Windows Vistaは、米国Microsoft Corporationの米国およびその他の国における登録商標 です。 Adobe、Adobe Readerは、Adobe Systems Incorporated(アドビシステムズ社)の登録商標です。

Atherosは、Atheros Communications, Inc.の登録商標または商標です。

Wi-Fi、WPAは、Wi-Fi Allianceの商標または登録商標です。

その他、本書に記載されている会社名、製品名は、各社の商標および登録商標です。

### <span id="page-2-0"></span>本製品の概要について

- © SB-520本体(SA-4を除く)は、樹脂成形の防水構造JIS保護等級4相当(防まつ形)を採用していますので、屋内外を 問わず設置が可能です。
- ◎内蔵アンテナ、および外部アンテナ(弊社別売品)の使用を選択できます。
- ◎設置場所や通信障害を調査、診断の目安になるサイトサーベイ機能を搭載しています。
- ◎ 本製品の電源供給は、PoE機能に対応しています。

 付属のイーサネット電源供給ユニット(SA-4)をすることで、本製品に電源を供給できます。

- ◎無線ブリッジ簡易設定機能を搭載していますので、通信相手の登録が簡単です。
- ◎無線アクセスポイント機能を設定すると、無線ブリッジ機能と併用できます。
- ◎ [IEEE802.11g(54Mbps)]規格の無線LANには、地上波デジタルテレビジョン放送と同じ変調(OFDM)方式を採 用していますので、マルチパスによる影響を受けにくく、高速で安定性に優れています。
- ◎無線ブリッジで使用しているときは、スパニングツリー機能を設定することにより、ネットワークループによるネッ トワーク障害を防止できます。
- ©ルーティング機能を設定すると、無線LANと有線LAN間をルーティングできます。
- ◎無線アクセスポイント通信には、MACアドレスフィルタリング機能、ネットワーク(オープンシステム/共有キー)認 証、IEEE802.1X認証、WPA(Wi-Fi Protected Access)暗号化方式など、高度なセキュリティーを搭載していま す。
- ◎ ネットワーク管理機能にはSNMPをサポートしています。
- © 有線LANは、10BASE-T/100BASE-TX(自動切り替え)に対応しています。
- ◎設定は、すべてWWWブラウザーからできます。
- ◎技術基準適合証明を取得していますので、無線局の免許は不要です。

## <span id="page-3-0"></span>はじめに

## 別売品について

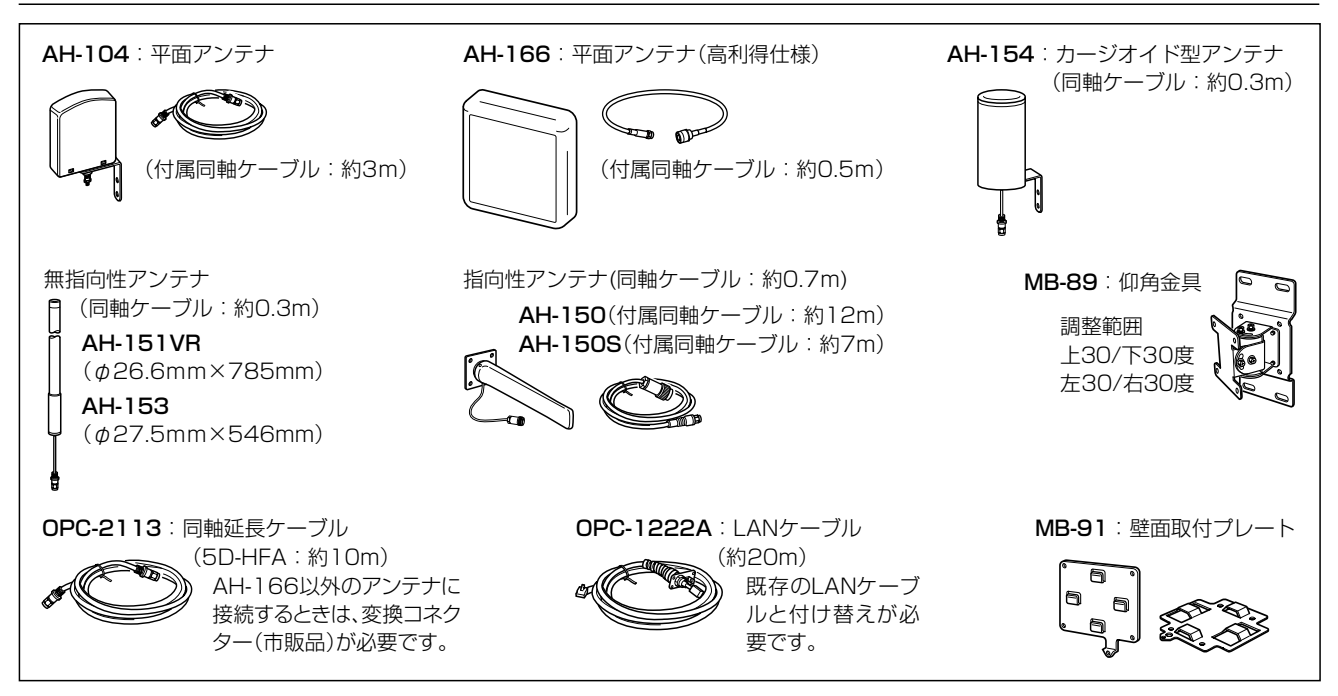

#### 【別売品についてのご注意】

弊社製別売品は、本製品の性能を十分に発揮できるように設計されていますので、必ず弊社指定の別売品をお使いくだ さい。

弊社指定以外の別売品とのご使用が原因で生じるネットワーク機器の破損、故障あるいは動作や性能については、保証 対象外とさせていただきますので、あらかじめご了承ください。

## 本書の表記について

#### 本書は、次の表記規則にしたがって記述しています。

- 「 」表記:オペレーティングシステム(OS)の各ウィンドウ(画面)、ユーティリティー、設定画面の各メニューとそのメ ニューに属する設定画面の名称を(「」)で囲んで表記します。
- [ ]表記:タブ名、アイコン名、テキストボックス名、チェックボックス名、各設定画面の設定項目名を([ ])で囲んで表記 します。
- 〈 〉表記:ダイアログボックスのコマンドボタンなどの名称を(〈〉)で囲んで表記します。
- ※ Microsoft® Windows® 7 Ultimate、Microsoft® Windows® 7 Professional、Microsoft® Windows® 7 Home Premiumは、Windows 7と表記します。

Microsoft® Windows Vista® Home Basic、Microsoft® Windows Vista® Home Premium、Microsoft® Windows Vista® BusinessおよびMicrosoft<sup>®</sup> Windows Vista® Ultimateは、Windows Vistaと表記します。 Microsoft® Windows® XP Professional、Microsoft® Windows® XP Home Editionは、Windows XPと表 記します。

- ※ 本書は、Ver.1.03のファームウェアを使用して説明しています。
- ※ 本書中の画面は、OSのバージョンや設定によって、お使いになるパソコンと多少異なる場合があります。 また、説明のため、実際に表示される画面とは異なる場合があります。

# もくじ

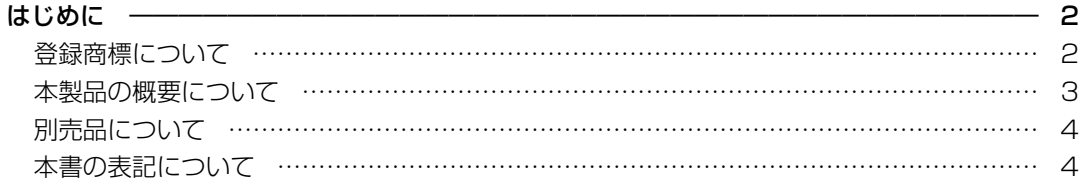

#### 第 1 章

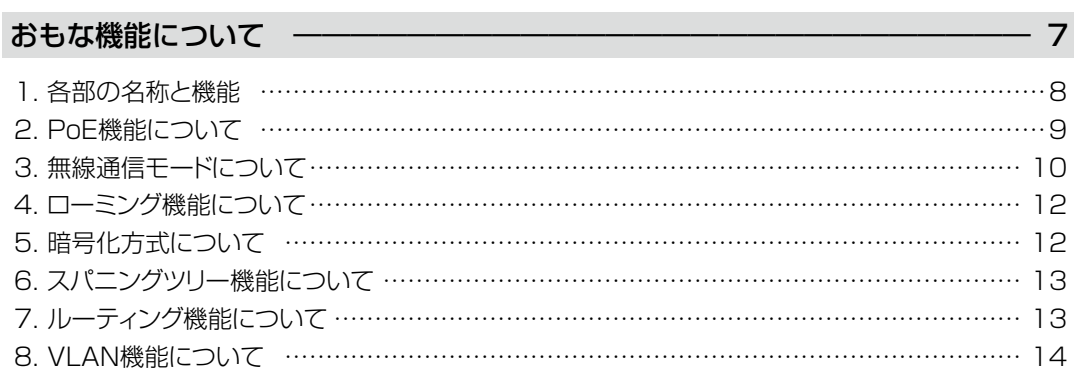

#### 第 2 章

#### おもな機能の設定について [―――――――――――――――――――――― 15](#page-14-0) 1. DHCPサーバー機能を使用するには […………………………………………………………… 16](#page-15-0) 2. [無線LANと有線LANのあいだをルーティングするには………………………………………… 17](#page-16-0)

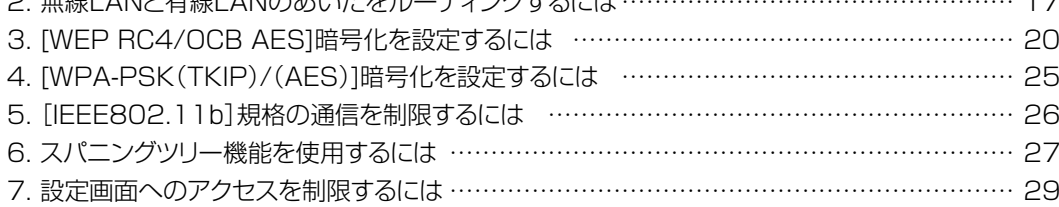

# もくじ

第 3 章

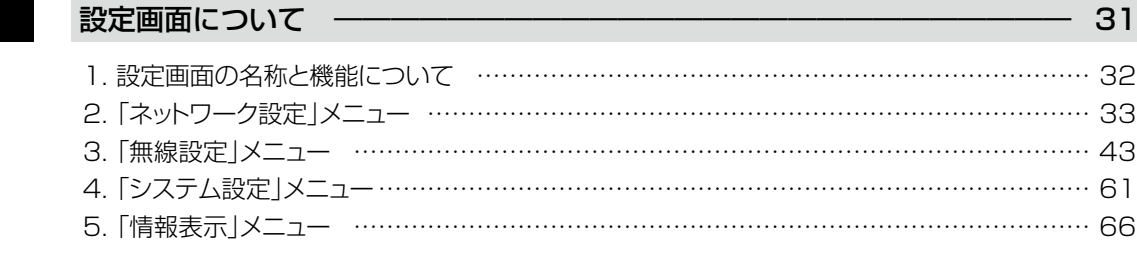

## 第 4 章

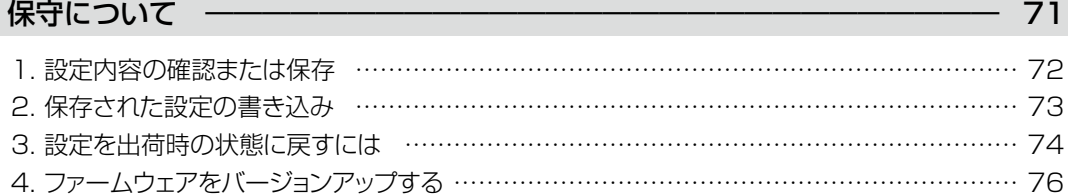

## 第 5 章

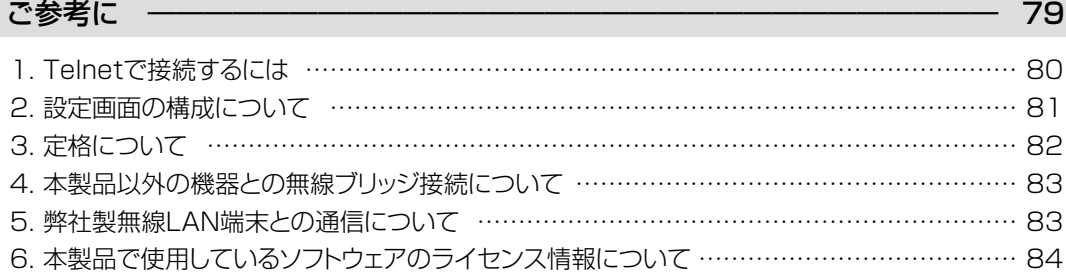

# おもな機能について

# 第 1 章

#### <span id="page-6-0"></span>この章では、

#### 本製品のおもな機能について説明しています。

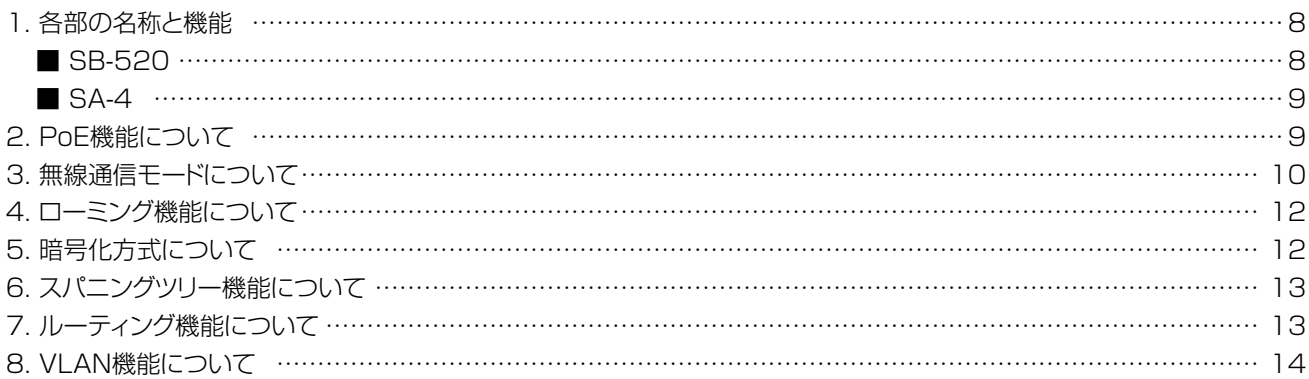

## <span id="page-7-0"></span>1. 各部の名称と機能

#### ■ SB-520

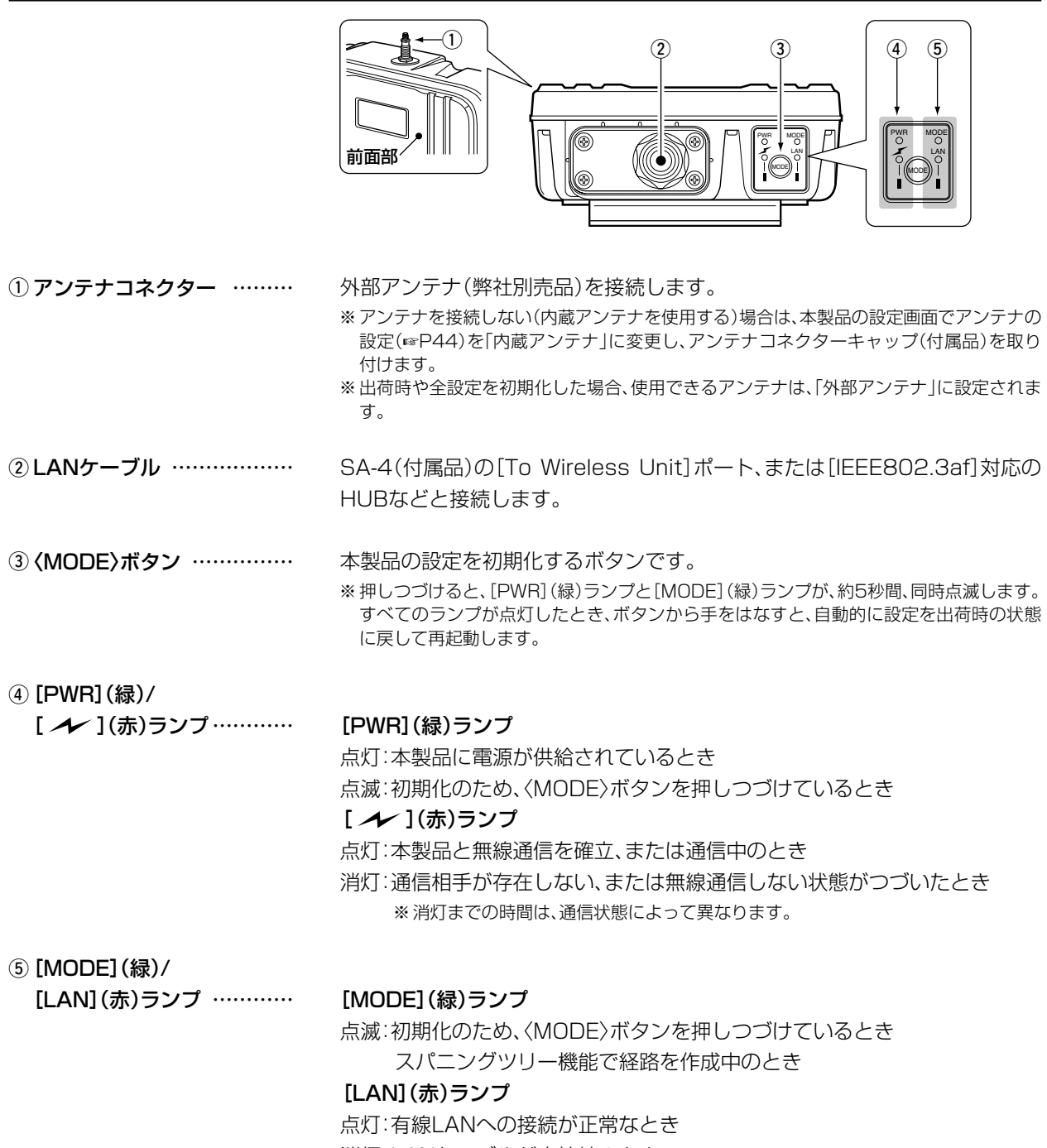

消灯:LANケーブルが未接続のとき 点滅:データを送受信しているとき

#### <span id="page-8-0"></span>1. 各部の名称と機能(つづき)

#### $\blacksquare$  SA-4

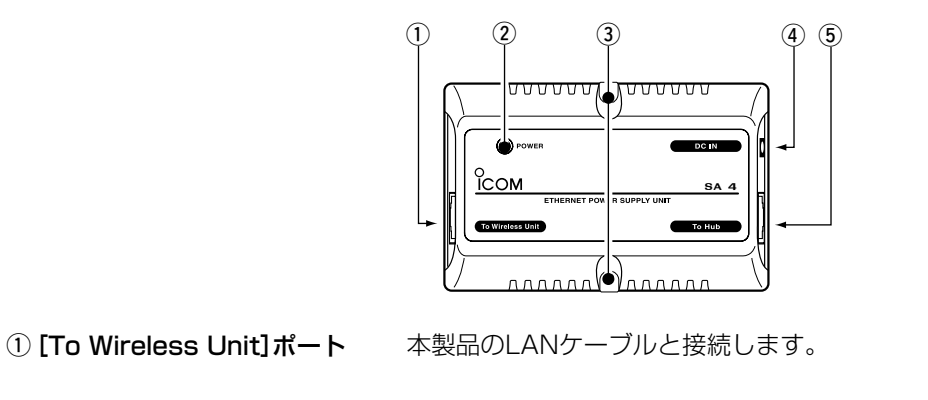

- 2 [POWER]ランプ ………… 点灯:本製品とSA-4が接続されたとき 点滅:本製品とSA-4が未接続のとき
- 3 壁面固定用ネジ穴 ………… 付属のタッピングネジ(AO-3×16:2本)でSA-4を固定する穴です。
- r[DC IN]ポート …………… 本製品に付属のACアダプターを接続します。
- t[To Hub]ポート…………… LANケーブル(市販品)で、有線LANと接続します。

#### 2. PoE機能について

#### イーサネット電源供給ユニット(SA-4)、または[IEEE802.3af]規格対応のHUBを使用して、本製品のLANケー ブルから電源を供給する機能です。

※SA-4の接続について詳しくは、別紙の「設定ガイド」をご覧ください。

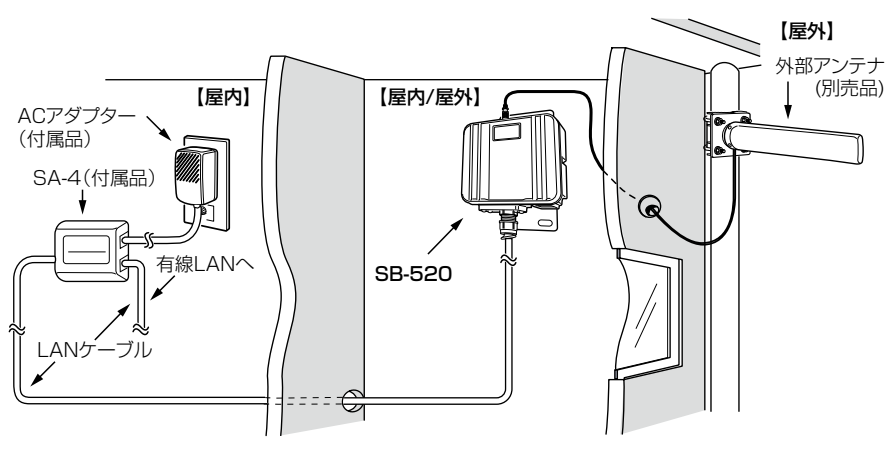

SA-4の設置場所には十分ご注意ください。 SA-4の通気口をふさいだり、極端に狭い場所や壁とのすき間など、風通しの悪い場所に設置したりしないでくだ さい。 強力な磁界(電磁波)や静電気の発生する場所、温度、湿度が、本書に記載の使用環境を超えるところでは使用しな いでください。 発熱して故障の原因になることがあります。

#### <span id="page-9-0"></span>3. 無線通信モードについて

本製品は、次の4種類(3モード+OFF)が設定できます。

◎「Wireless Bridge(無線ブリッジ)」モード はんしょう しょうしゃ しゅうしょく (出荷時のモード)

対向する本製品同士が無線ブリッジ(レイヤー2)接続することで、お互いの有線LANを無線で接続するネット ワーク形態です。

※無線ブリッジとして収容できる本製品の台数は、最大63台までですが、10台以下となることをおすすめします。 推奨台数や伝送速度は、環境により異なります。

※ 2010年10月現在、本製品以外と無線ブリッジ接続できる弊社製機器は、SB-510、SB-510EA、SB-5100です。

◎「Access Point(無線アクセスポイント)」モード

無線LAN端末が本製品を介して通信するネットワーク形態で、「Wireless Bridge」モードによるネットワーク 形態と併用できます。

※ 収容できる無線LAN端末の台数は、本製品1台につき、10台以下となることをおすすめします。 推奨台数や伝送速度は、環境により異なります。

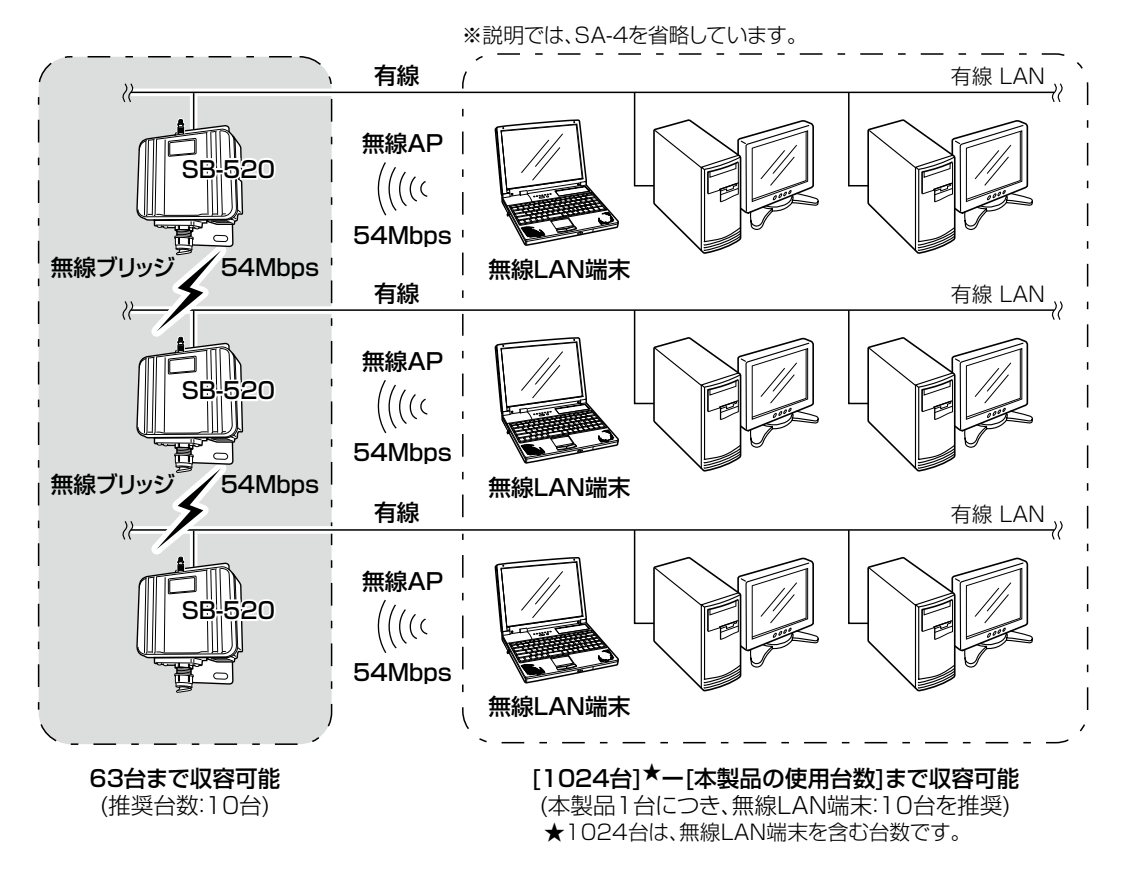

#### 3. 無線通信モードについて(つづき)

#### ◎「Site Survey(サイトサーベイ)」モード

ほかの無線LAN機器と電波干渉★しない最適な場所に設置されているかを確認できます。

本製品の無線伝送エリア内で稼働する無線LAN機器を自動で検出でき、その機器が使用する[無線チャンネル]、 [電波強度(RSSI)]、[BSSID]、[暗号化方式]、[SSID]を最大64件分表示します。

※「Site Survey」モード設定中、無線接続は停止します。

 調査が終了したら、「Wireless Bridge」モード、または「Access Point」モードに設定してください。

#### ★電波干渉について

電波干渉を防止するため、本製品の[無線チャンネル]は、別の無線ネットワークグループと4チャンネル以上空け て設定してください。

それ以下のときは、右図に示すように、帯域の1 部が重複するため、近くに[IEEE802.11b/g]規 格の無線アクセスポイントやビル間通信機器が 存在するときは、電波干渉することがあります。 たとえば、異なる無線ネットワークグループの [無線チャンネル]を、「01CH(2412MHz)」- 「06CH(2437MHz)」-「11CH(2462MHz)」 に設定すると電波干渉しません。

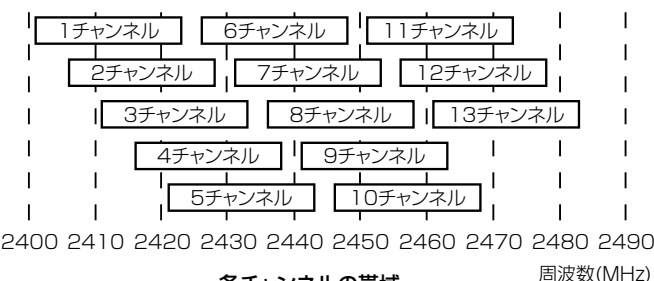

#### 各チャンネルの帯域

下記の画面は、本製品の設置場所でサイトサーベイ(通信環境調査)を実行した例で、本製品の「無線チャンネル」 を「6」に設定するとよいという目安になります。

【サイトサーベイ表示例】 下記の通信環境調査例で、「07CH(2442MHz)」と「08CH(2447MHz)」に ついては、表示された[電波強度(RSSI)]が弱い(数値が小さい)ため、「06CH (2437MHz)」と電波干渉する影響はありません。 また、「06CH(2437MHz)」が使用されている場合でも、そのチャンネルの無 線アクセスポイントが少なく[電波強度(RSSI)]が弱い(数値が小さい)場合、 影響しない場合もあります。

◎ 最大64件を表示します。

◎ チャンネル番号の小さい順に表示します。

◎同じチャンネルで使用されている場合は、検索された順番に表示します。

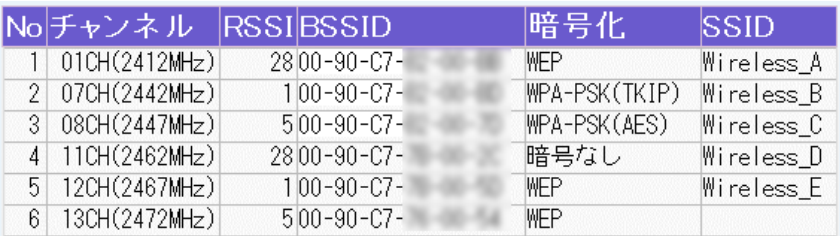

◎「OFF」

本製品の保守などで、無線通信機能を停止させるとき設定します。

#### <span id="page-11-0"></span>4. ローミング機能について

本製品を有線LAN上に、無線伝送エリアが重なるように複数設置することで、無線LAN端末は移動しながら複数の 無線伝送エリアにまたがった通信が可能になるため、無線伝送エリアを拡大できます。

ローミング機能を使用する場合は、「Access Point」モードに変更してください。

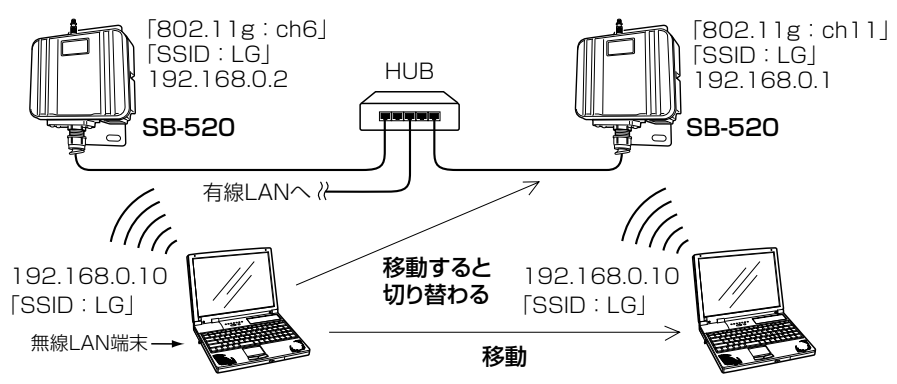

※説明では、内蔵アンテナを使用し、SA-4を省略しています。

#### 【ローミング機能をご使用になるときの注意】

- ©出荷時や全設定初期化時は、本製品のDHCPサーバー機能(☞P16、P35)は、「しない」に設定されています。 本製品と同じネットワーク上に、DHCPサーバが複数存在すると、IPアドレスが重複して不測の事態になりま すので、DHCPサーバー機能の使用にはご注意ください。
- ©無線LAN端末は、[IEEE802.11b]規格、および[IEEE802.11g]規格の無線内蔵型、および弊社製無線LANカー ドやWIRELESS LAN UNIT(☞P83)を装着してご使用ください。
- © 本製品が無線通信で使用できるチャンネル(☞P46)は、01CH ~13CHです。
- ◎ 移動する無線伝送エリア内では、すべての無線LAN端末とローミング機能で使う本製品の[SSID](☞P45)や 「暗号化方式」(☞P51)は、すべて同じ設定値にしてください。 [SSID]や[暗号化方式]が異なるとローミングできません。
- ◎ ローミング機能とルーティングモード(☞P13、P17)は、併用できません。 ルーティングモードの場合、本製品に設定された本体IPアドレスのネットワーク部が1台ごとに異なるため、 ローミング機能は使用できません。
- ◎電波干渉を避けるため、電波の利用状況や最適な設置場所の選定は、サイトサーベイ機能(☞P10、P69、 P70)で表示される結果を参考にしてください。

#### 5. 暗号化方式について

#### 「WEP RC4」、「OCB AES」、「TKIP」、「AES」の暗号化方式から選択できます。

「TKIP」方式と「AES」方式は、無線ブリッジ接続機能による通信には使用できません。

無線アクセスポイント機能による通信では、すべての暗号化方式が使用できます。

「Access Point」モードに設定して、無線ブリッジ接続と併用するときは、「WEP RC4」方式、または「OCB AES」 方式でご使用ください。

※通信相手と暗号化方式や暗号鍵(キー)の設定が異なるときは、通信できません。

※暗号化方式の設定について詳しくは、本書51ページをご覧ください。

#### <span id="page-12-0"></span>6. スパニングツリー機能について

#### 経路のループを検出し、パケットが無限に循環するのを回避して、最適な経路を作成する機能です。

下記のネットワーク例で、スパニングツリー機能を本製品(図:A ~D)に設定した場合、有線LAN同士の意図しない 接続(図:A-C間)が起こったとき、経路のループを検出して重複する経路のうち優先度の低い方(例、図:C-D間)を遮 断します。

経路を遮断することで、ネットワークの正常な稼働が保たれます。

※スパニングツリー機能は、本製品すべて(図:A ~D)に設定する必要があります。

※スパニングツリー機能の設定例などについて詳しくは、本書27ページをご覧ください。

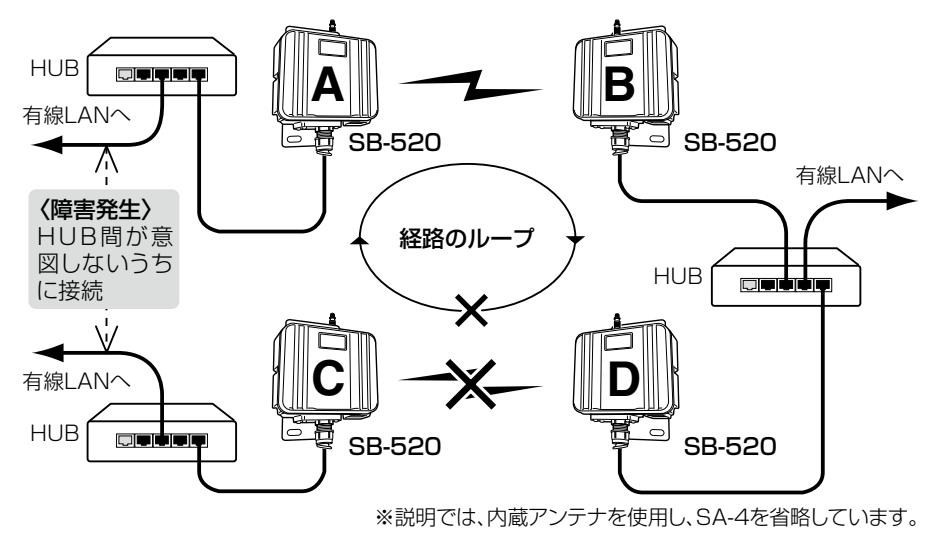

#### 7. ルーティング機能について

#### ルーティングモードを使用すると、無線LANと有線LANのネットワークグループを別々に構成でき、それらのネッ トワークグループ間をルーティングできます。(☞P17)

※下記の図は、ルーティングモードを使用しない場合(上段)と使用する場合(下段)の例です。

ルーティングモードを使用しない場合

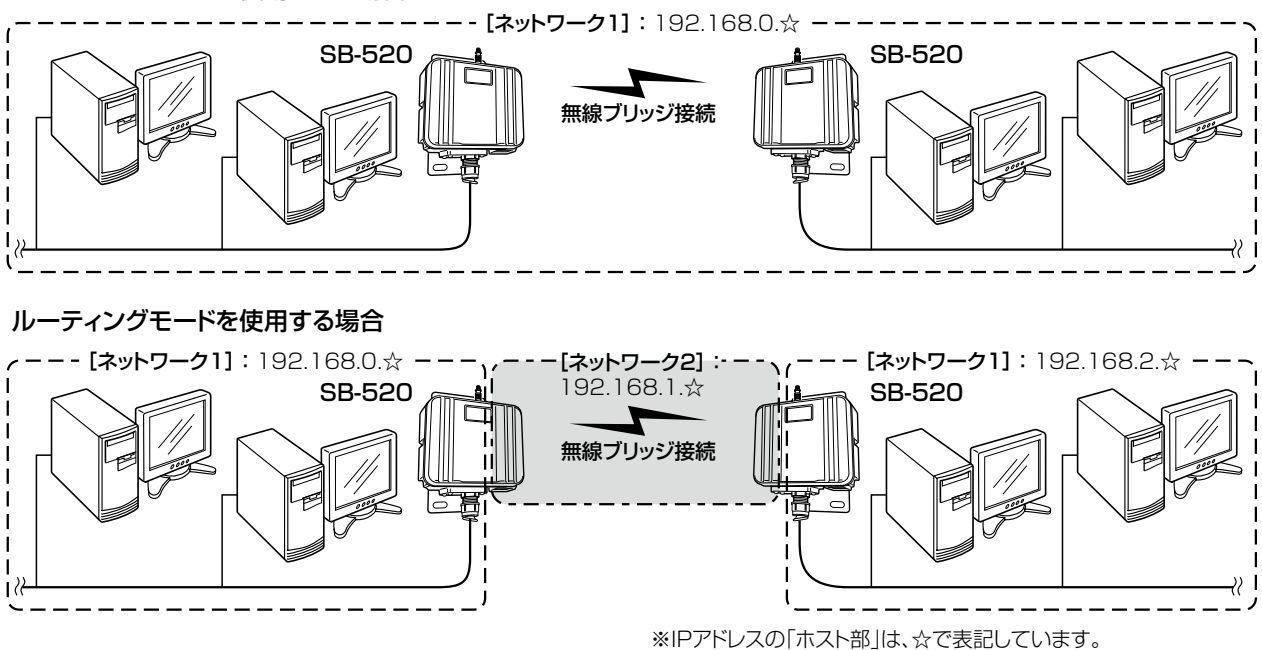

説明では、内蔵アンテナを使用し、SA-4、HUBを省略しています。

#### <span id="page-13-0"></span>8. VLAN機能について

本製品をルーティングモード(☞P13、P17)で使用する場合は、VLAN機能が設定されていても無効になります。 同じ[マネージメントID]で使用するネットワークグループ中に管理者を置く場合は、本書29ページに記載の方法 を併せて使用できます。

【無線ブリッジ接続の場合】 および インスコン (説明では、内蔵アンテナを使用し、SA-4を省略しています。)

[VLAN ID]の有無に関係なく、すべてのパケットが無線ブリッジ接続で通信できます。

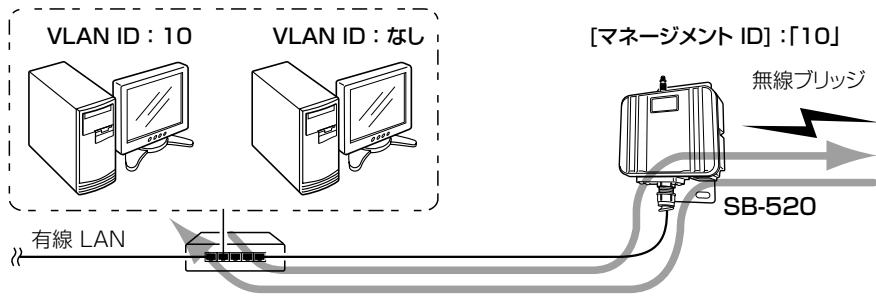

VLAN対応スイッチ

#### 【本製品にアクセスする場合】

本製品の[マネージメントID](例:10)と同じ番号の[VLAN ID](例:10)に設定されたパケットだけが、本製品の設 定画面などに直接アクセスできます。

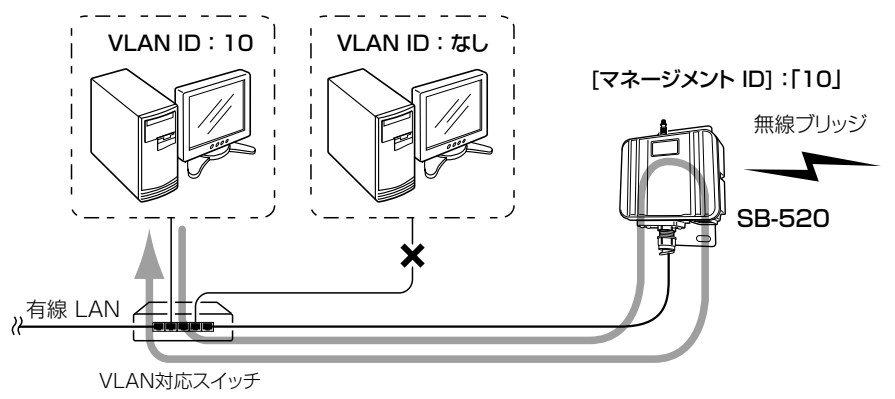

# <span id="page-14-0"></span>おもな機能の設定について 第 2章

#### この章では、

#### 本製品のおもな機能について、その設定手順を説明しています。

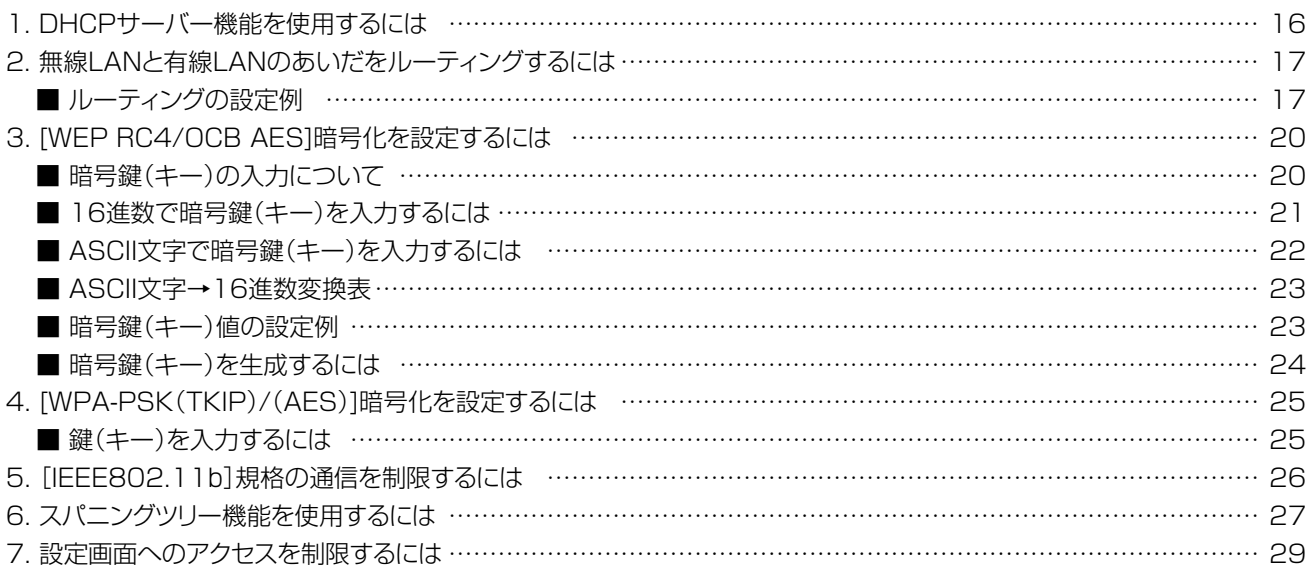

#### <span id="page-15-0"></span>1. DHCPサーバー機能を使用するには

#### DHCPサーバー機能を使用するときは、下記の手順でDHCPサーバー機能と自動割り当て開始IPアドレスを設定 してください。

※本製品のネットワーク上にDHCPサーバが存在するときは、必要ありません。

※下記の設定例は、ルーティングモード(☞P13、P17)を使用しない場合の設定例です。

ルーティングモードと併せて使用する場合は、[ネットワーク2]側のDHCPサーバー機能を設定します。

※自動割り当て開始IPアドレスの[ネットワーク部(例:192.168.0.)]が、本製品のIPアドレスのネットワーク部と同じにな るように設定してください。

※設定後は、本製品のDHCPサーバからIPアドレスを自動的に取得できるように、有線または無線LAN端末のIPアドレス設 定を変更してください。

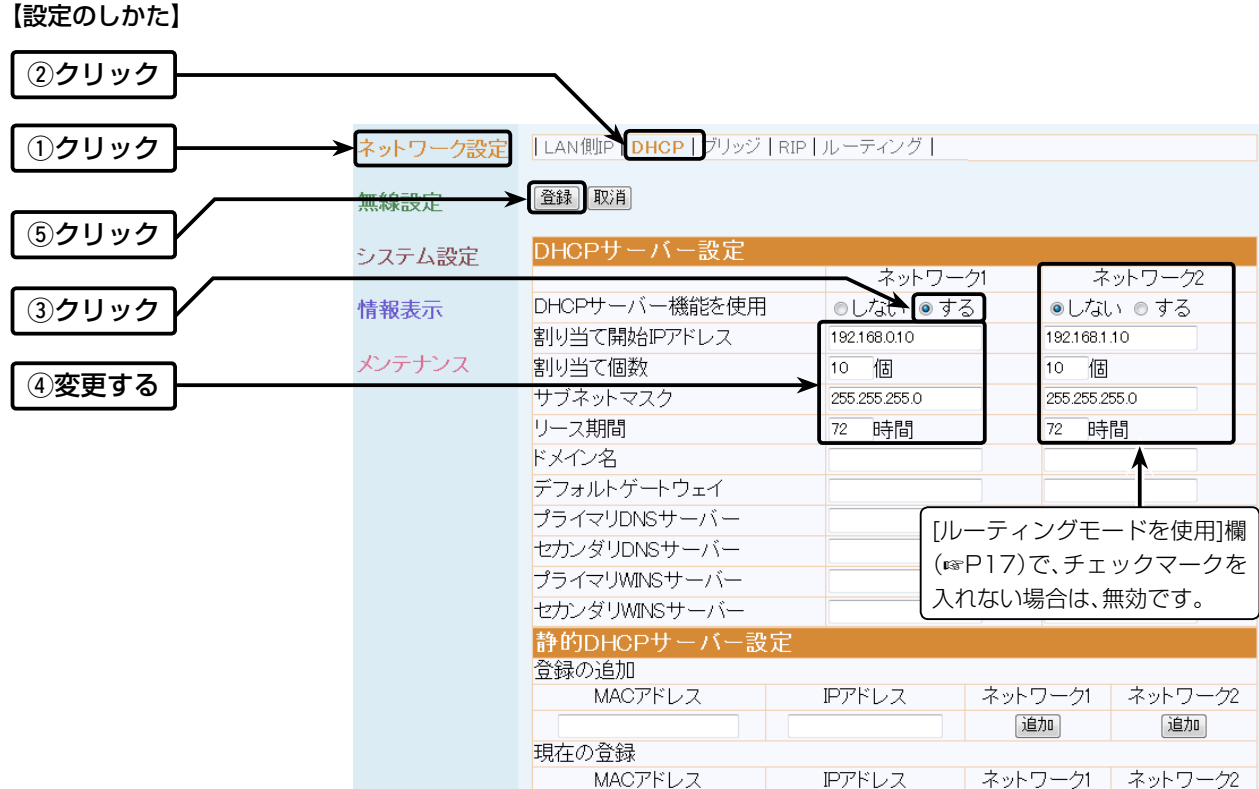

【DHCPサーバー機能について】

本製品のDHCPサーバー機能を有効にすると、パソコンが本製品に接続したときに、本製品からIPアドレスを自動的に取 得できます。

本製品を既存のLANと接続する場合、本製品がパソコンに自動で割り当てるIPアドレスの範囲が、パソコンなどのネット ワーク機器に固定で割り当てたIPアドレスと重複しないように設定してください。

#### <span id="page-16-0"></span>2. 無線LANと有線LANのあいだをルーティングするには

ルーティングモードを使用して、無線LANと有線LANのネットワークグループを別々に構成するための設定手順 について、下記の図を例に説明します。

※無線ブリッジ接続の設定は、完了しているものとして説明しています。

#### ■ ルーティングの設定例

次のネットワーク構成を例に、経路を動的に作成する場合と静的に作成する場合の設定例を説明します。 ※無線ブリッジ接続の設定は、完了しているものとして説明しています。

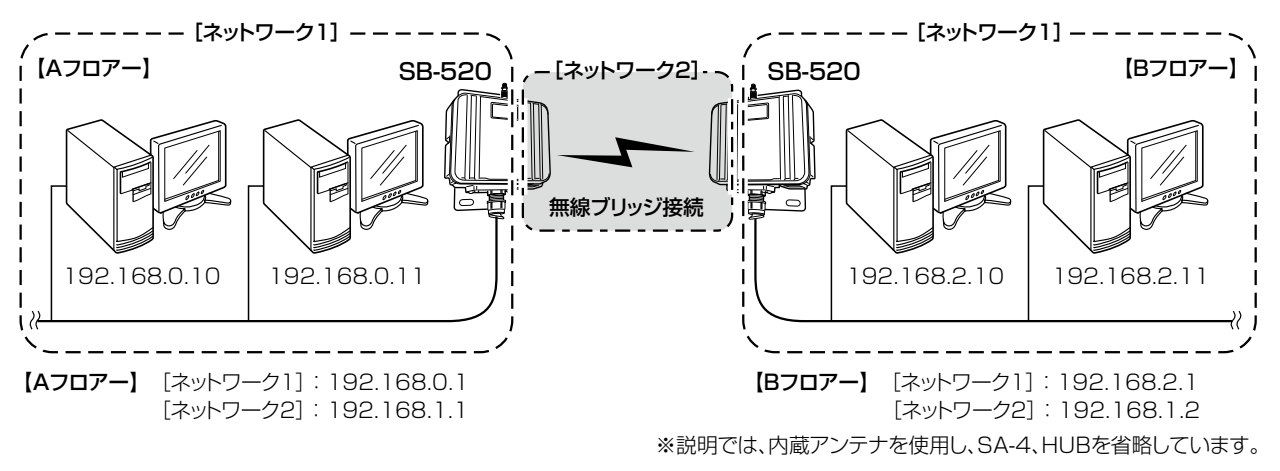

#### 【Aフロアー】側:ルーティングモードとIPアドレスの設定

[フロアーA]側の[ネットワーク1]と[ネットワーク2]の設定します。 ※本製品のDHCPサーバー機能を使用しない場合を例としています。 この場合、パソコンには、デフォルトゲートウェイとして、「192.168.0.1」を設定してください。

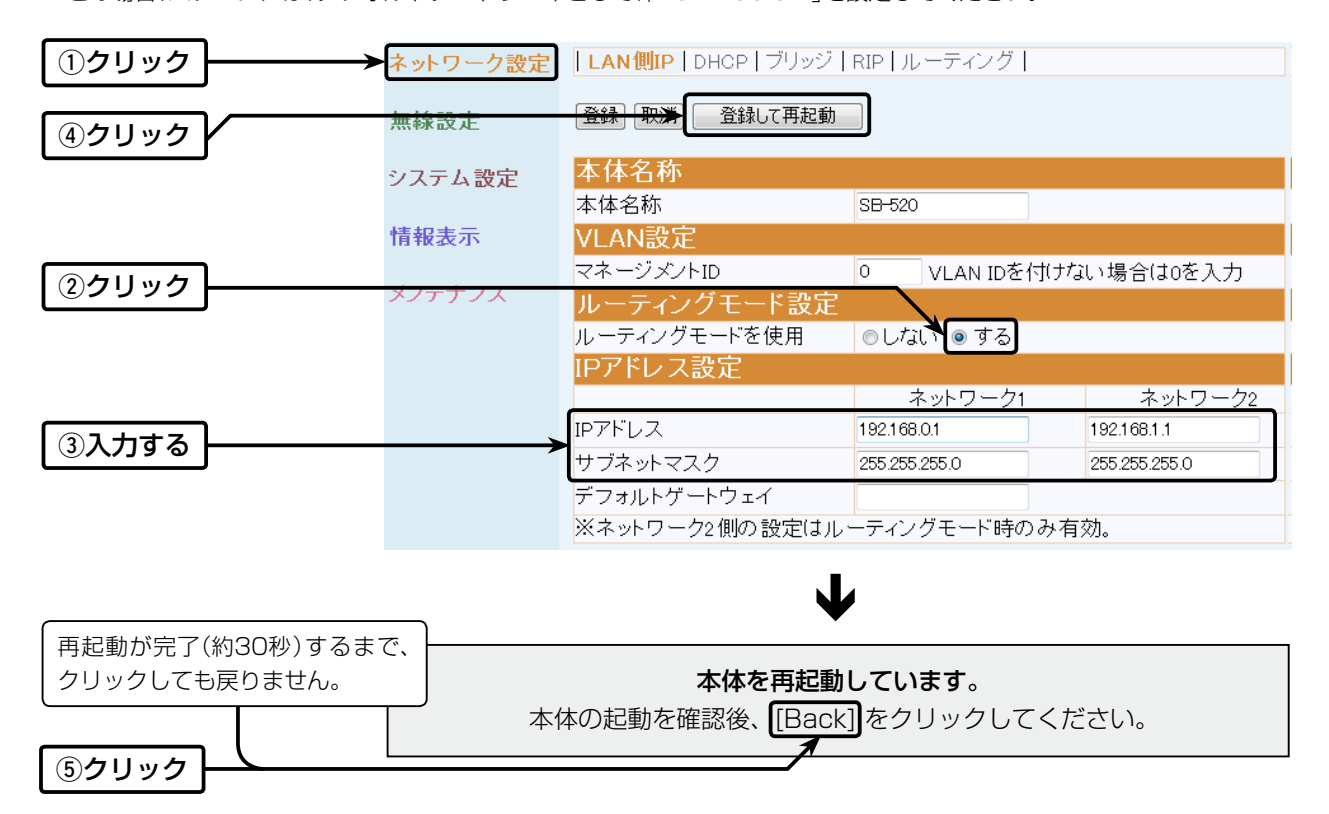

## 2 おもな機能の設定について

## 2. 無線LANと有線LANのあいだをルーティングするには

■ ルーティングの設定例(つづき)

#### 【Bフロアー】側:ルーティングモードとIPアドレスの設定

前ページの図を例に、[フロアーB]側の[ネットワーク1]と[ネットワーク2]の設定します。 ※本製品のDHCPサーバー機能を使用しない場合を例としています。

 この場合、パソコンには、デフォルトゲートウェイとして、「192.168.2.1」を設定してください。

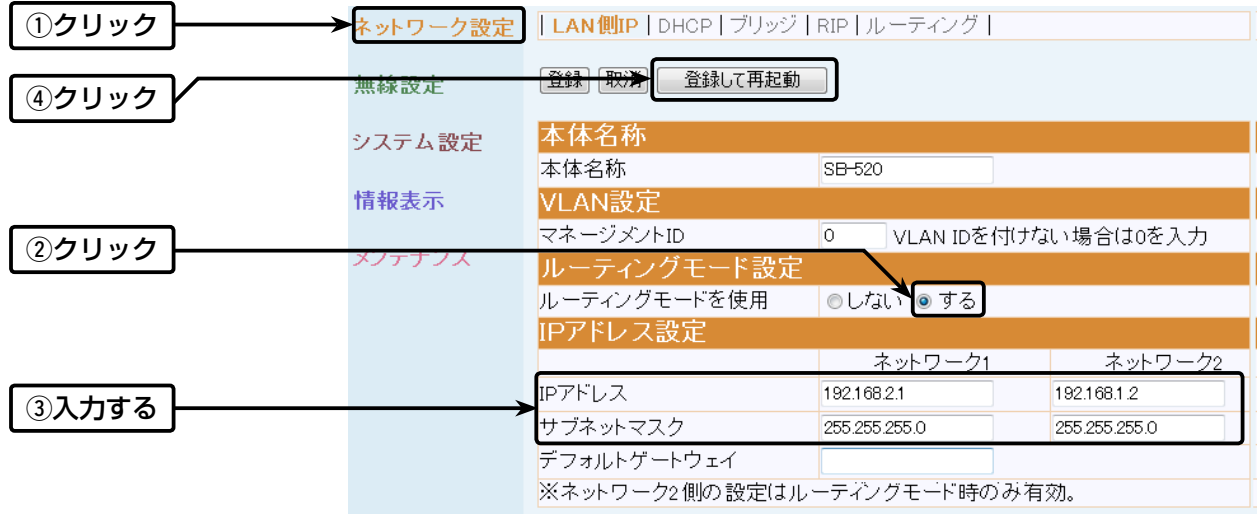

#### 経路を静的に作成する場合の設定

#### 【設定のしかた】:[フロアーA]側

※経路を動的に作成する場合は、次ページの設定をご覧ください。

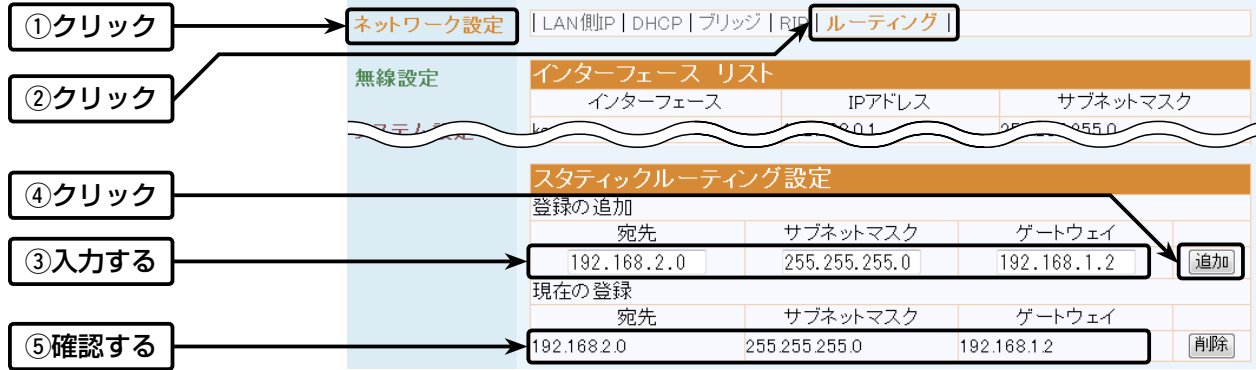

#### 2. 無線LANと有線LANのあいだをルーティングするには

■ ルーティングの設定例

経路を静的に作成する場合の設定(つづき)

【設定のしかた】:[フロアーB]側

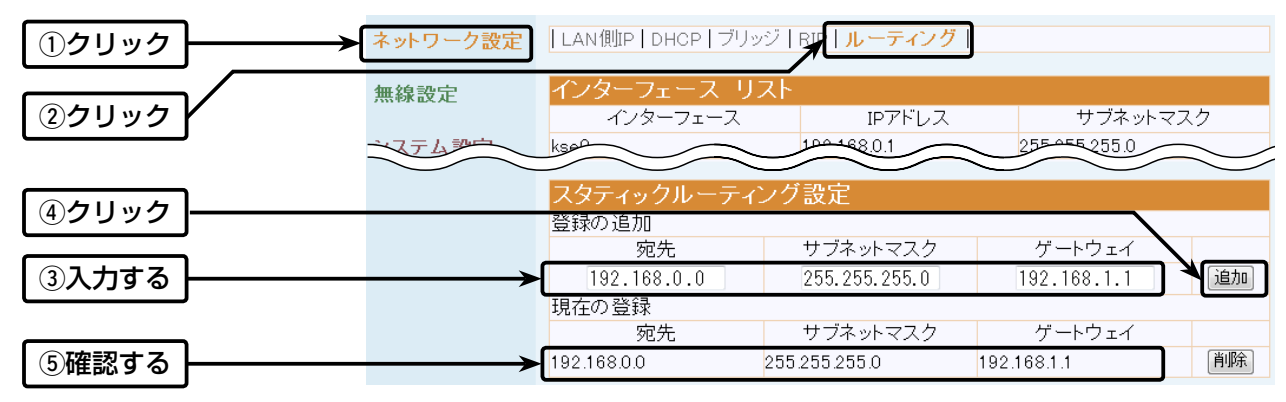

経路を動的に作成する場合の設定

#### 【設定のしかた】

[フロアーA]と[フロアーB]側の「RIP」画面に下記を設定します。

**◎** [RIP設定] : [RIP]

◎ [RIP動作] :「受信も送信も行う」

※経路を静的に作成する場合は、前ページの設定をご覧ください。

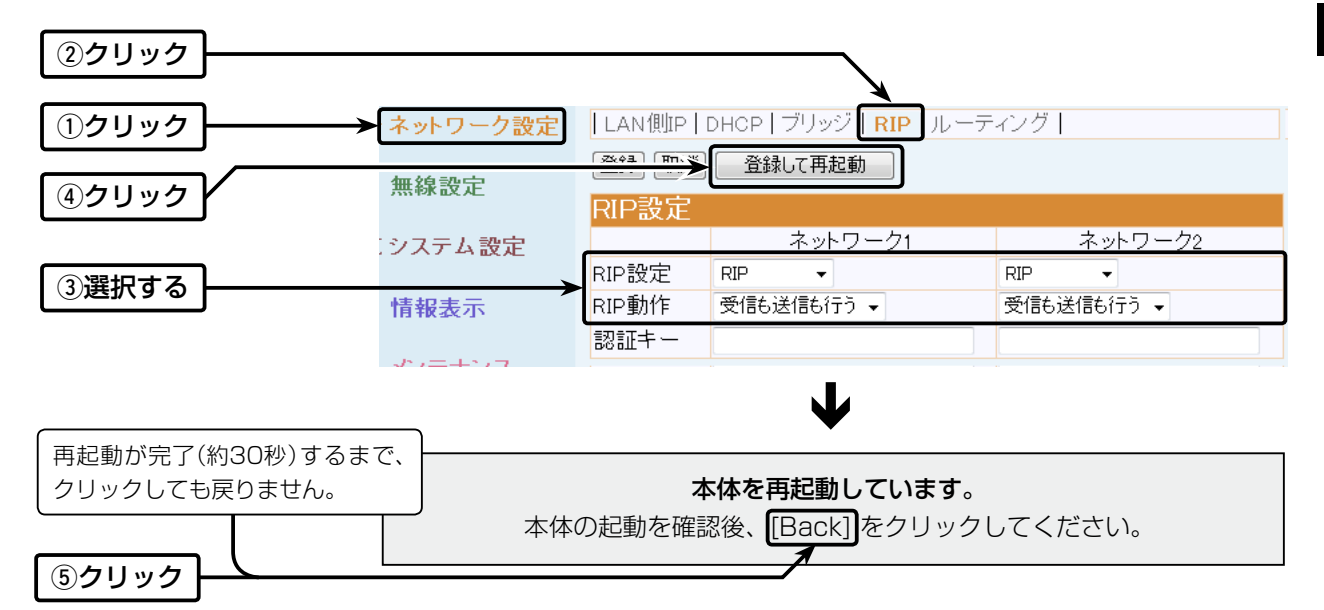

#### <span id="page-19-0"></span>[WEP RC4/OCB AES]の暗号鍵(キー)による設定は、次のとおりです。

◎ 16進数で暗号鍵(キー)を直接入力する(☞P21)

◎ ASCII文字で暗号鍵(キー)を直接入力する(☞P22)

◎ [キージェネレーター]に入力した文字列から暗号鍵(キー)を生成する(☞P24)

#### ■ 暗号鍵(キー)の入力について

[暗号化方式]と[入力モード]の設定によって、暗号鍵(キー)に入力する桁数および文字数が、下記のように異なりま す。

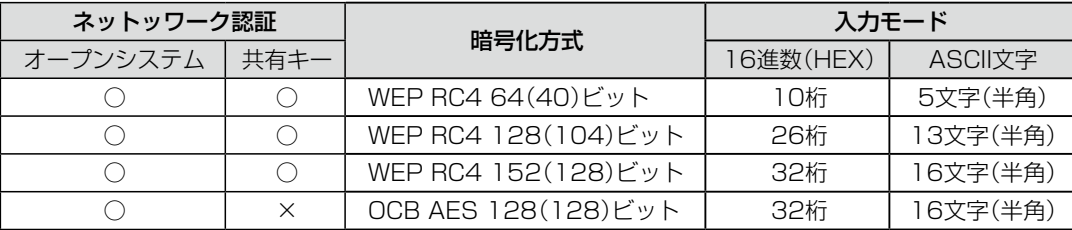

#### 【不正アクセス防止のアドバイス】

本製品に設定する暗号鍵(WEPキー/Pre-Shared Key)は、容易に推測されないものにしてください。 数字とアルファベット(大文字/小文字)を組み合わせた複雑なものにし、さらに定期的に暗号鍵を変更すると有効です。

#### 【通信する相手側の設定について】

通信する相手のワイヤレス LAN BRIDGEや無線LAN端末にも同じ暗号鍵(キー)に設定するとアクセスできます。 通信相手間で[キーインデックス]が異なる場合でも、暗号鍵(キー)は、相手と同じ番号のテキストボックスに、同じ暗号鍵 (キー)を設定してください。

※通信相手間で暗号鍵(キー)の内容が異なると通信できません。

#### 【キージェネレーターについて】

入力モードが、「16進数」(出荷時の設定)のときに使用できます。 任意の文字列を入力すると、暗号鍵(キー)を各キー番号のテキストボックスに自動生成できます。 各キー番号のテキストボックスに生成される桁数、および文字数は、選択する[暗号化方式]によって異なります。 ※「キージェネレーター」は、弊社以外の機器と互換性はありません。

#### 【OCB AES暗号化方式のネットワーク認証について】

「OCB AES」暗号化方式を設定するときは、「オープンシステム」認証を選択してください。 ※「オープンシステム・共有キー」認証を選択しても、「オープンシステム」認証が登録されます。

#### <span id="page-20-0"></span>■ 16進数で暗号鍵(キー)を入力するには

出荷時や全設定初期化時、暗号化は設定されていません。

次の条件で設定する場合を例に説明します。

- ◎「ネットワーク認証]:「オープンシステム・共有キー」(出荷時の設定)
- ◎ [暗号化方式] :「WEP RC4 128(104)」ビット
- ◎ [キーインデックス]: [1] (出荷時の設定)
- ◎ [入力モード] :「16進数」(出荷時の設定)
- ◎ [WEPキー 1] :「0~9」、および「a ~f(またはA ~F)」を使用して、26桁を入力 ※「暗号鍵(キー)の入力について」(☞P20)、「暗号鍵(キー)の設定例」(☞P23)と併せてご覧くだ さい。

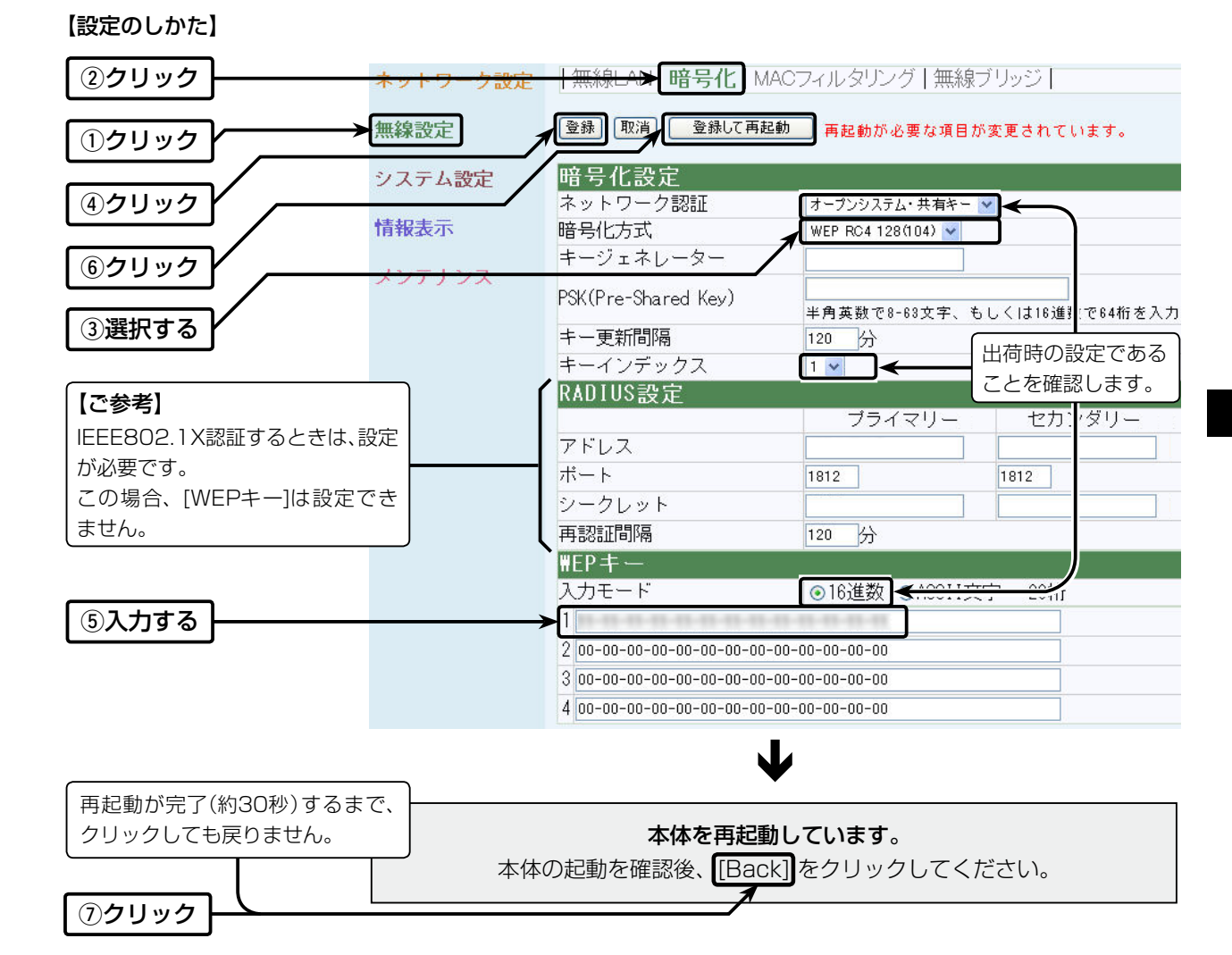

#### 【不正アクセス防止のアドバイス】

#### <span id="page-21-0"></span>■ ASCII文字で暗号鍵(キー)を入力するには

出荷時や全設定初期化時、暗号化は設定されていません。 次の条件で設定する場合を例に説明します。 ◎「ネットワーク認証]:「オープンシステム・共有キー」(出荷時の設定) ◎ [暗号化方式] :「WEP RC4 128(104)」ビット ◎ [キーインデックス]: [1] (出荷時の設定) ◎ [入力モード] :「ASCII文字 | ※「ASCII文字→16進数変換表」(☞P23)と併せてご覧ください。 ◎ [WEPキー 1] :「LANWAVEMASTER」 ※「暗号鍵(キー)の入力について」(☞P20)と併せてご覧ください。

【設定のしかた】 ②クリック

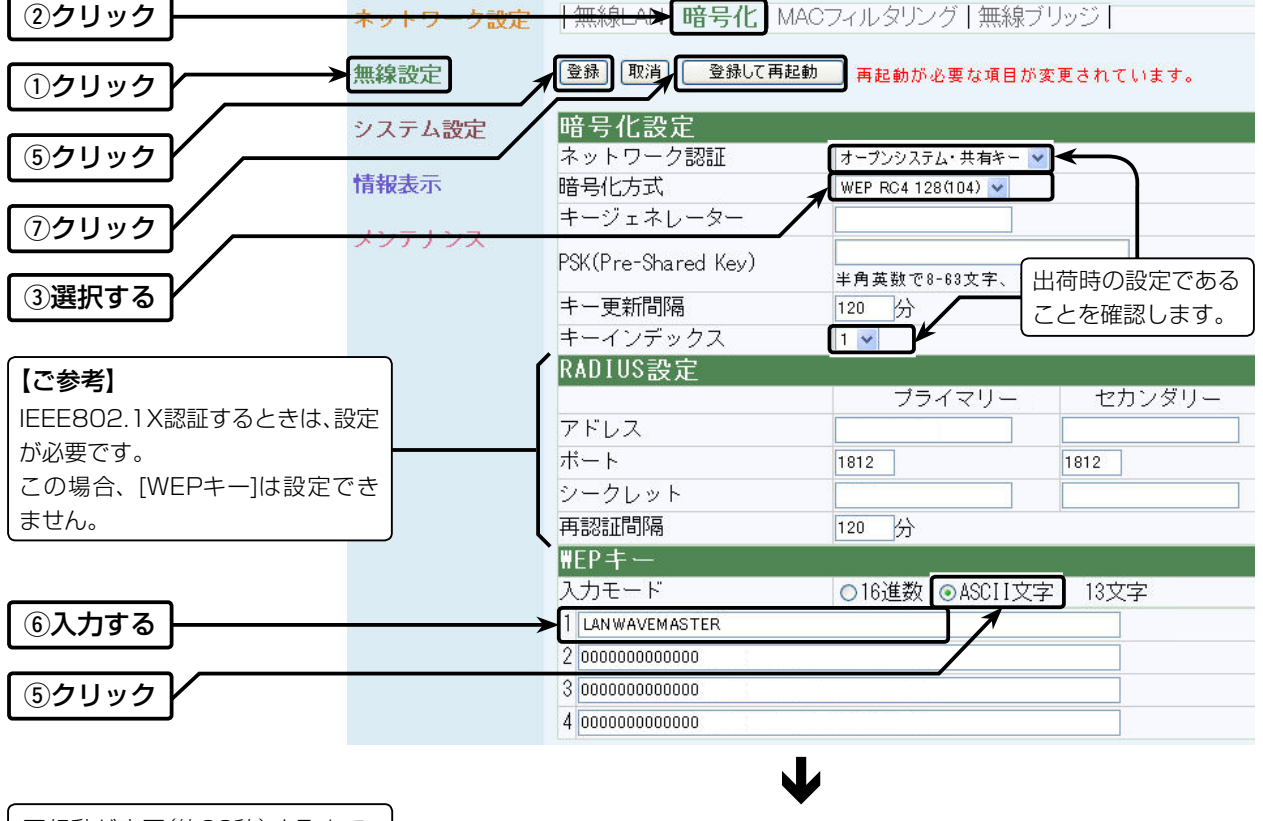

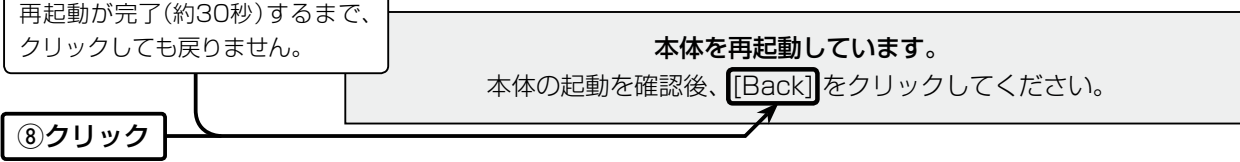

#### 【不正アクセス防止のアドバイス】

#### <span id="page-22-0"></span>■ ASCII文字→16進数変換表

相手が指定する[入力モード]で暗号鍵(キー)を設定できない場合は、下記の変換表を参考に指示された暗号鍵 (キー)に対応する記号や英数字で入力してください。

[例] 16進数入力で「4153434949」(10桁)を設定している場合、ASCII文字では、「ASCII」(5文字)になります。

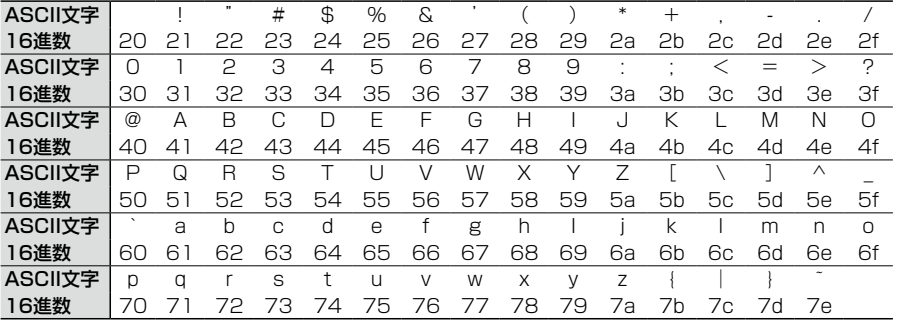

#### ■ 暗号鍵(キー)値の設定例

「WEP RC4 128(104)」ビットの暗号化方式を例に、暗号鍵(キー)を16進数(26桁)で直接入力する場合を説明 します。

[例] 下記のように入力します。

 キーインデックス「2」:「48-6F-74-73-70-6F-74-41-63-63-65-73-73」

 キーインデックス「3」:「57-41-56-45-4D-41-53-54-45-52-4C-41-4E」

(※「-(ハイフン)」の入力を省略しても設定できます。)

#### 1. キーインデックス「2」のWEPキー(値)が同じなので通信できます。

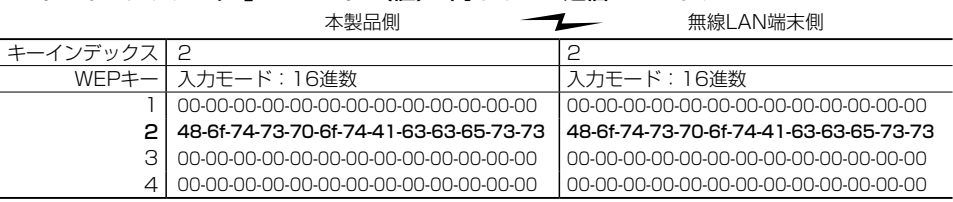

#### 2. キーインデックス「2」と「3」のWEPキー(値)が同じなので通信できます。

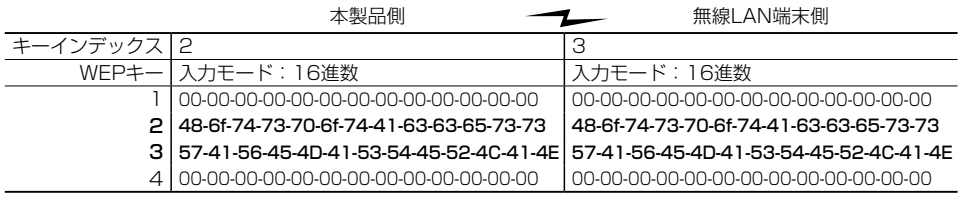

#### 3. キーインデックス「2」と「3」のWEPキー(値)が異なるので通信できません。

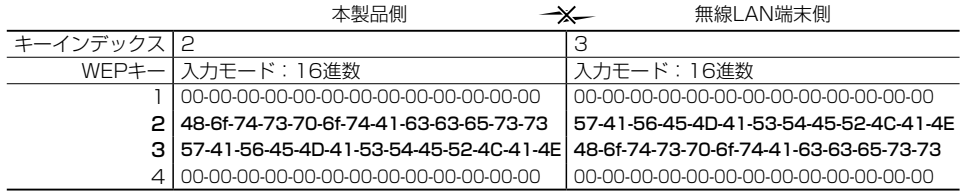

#### 【不正アクセス防止のアドバイス】

#### <span id="page-23-0"></span>■ 暗号鍵(キー)を生成するには

出荷時や全設定初期化時、暗号化は設定されていません。 次の条件で設定する場合を例に説明します。 ◎「ネットワーク認証] :「オープンシステム・共有キー」(出荷時の設定) ◎ [暗号化方式] :「WEP RC4 128(104)」ビット ◎ [キージェネレーター] : [SB520] ◎ [キーインデックス] :[1] (出荷時の設定) ◎ [入力モード] :「16進数」(出荷時の設定)

#### 【設定のしかた】

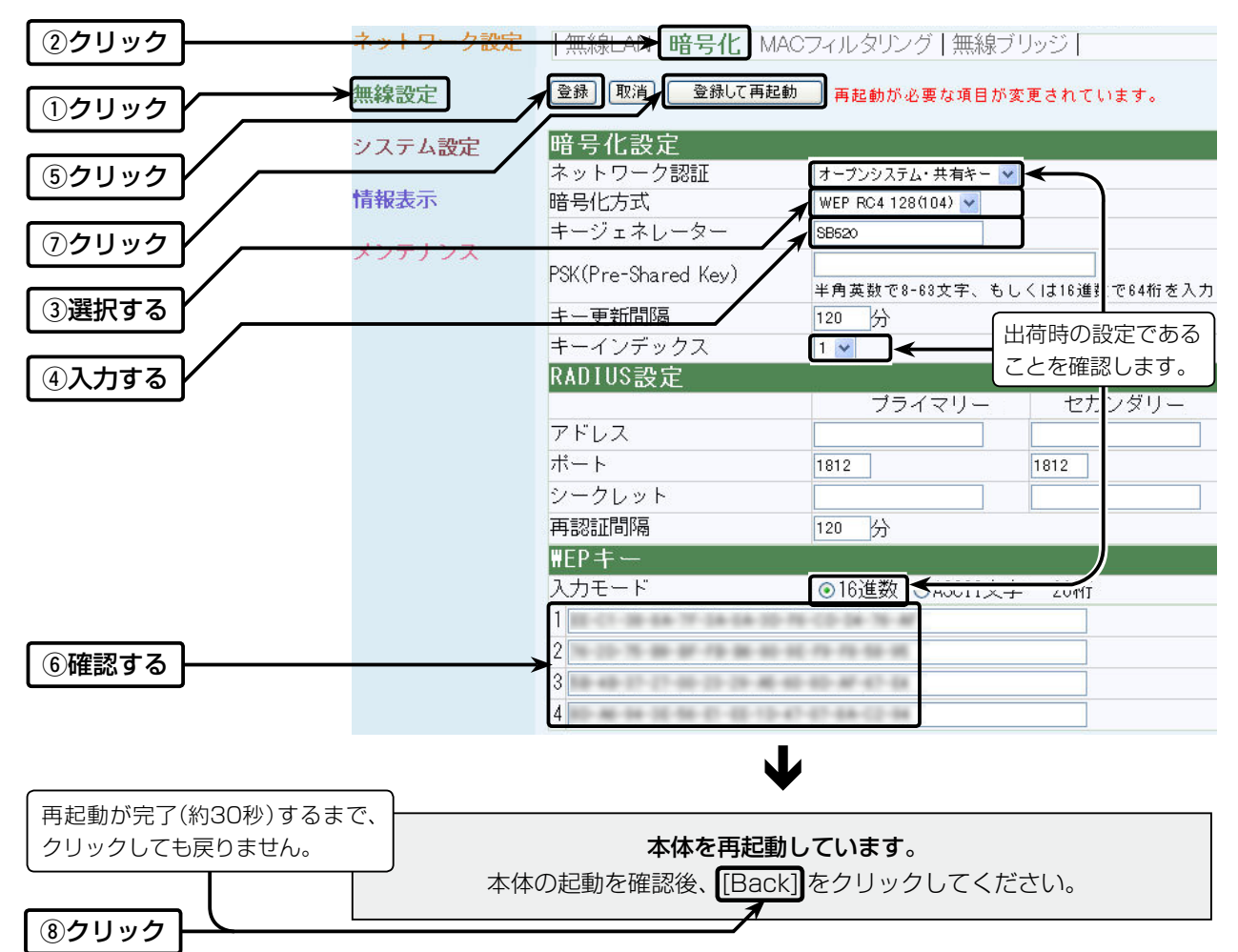

#### 【不正アクセス防止のアドバイス】

#### <span id="page-24-0"></span>4. [WPA-PSK(TKIP)/(AES)]暗号化を設定するには

[WPA-PSK(TKIP)/(AES)]の共有鍵(キー)による設定は、次の2とおりです。

◎ 16進数で64桁を入力する

◎ ASCII文字で8~63文字を入力する

#### ■ 鍵(キー)を入力するには

出荷時や全設定初期化時、暗号化は設定されていません。 次の条件で設定する場合を例に説明します。 ◎ [ネットワーク認証] :「WPA-PSK」 ◎ [暗号化方式] :「TKIP」 © [PSK(Pre-Shared Key)] : [wavemaster] (ASCII文字の場合) ◎ [キー更新間隔] :「120」分(出荷時の設定)

【設定のしかた】

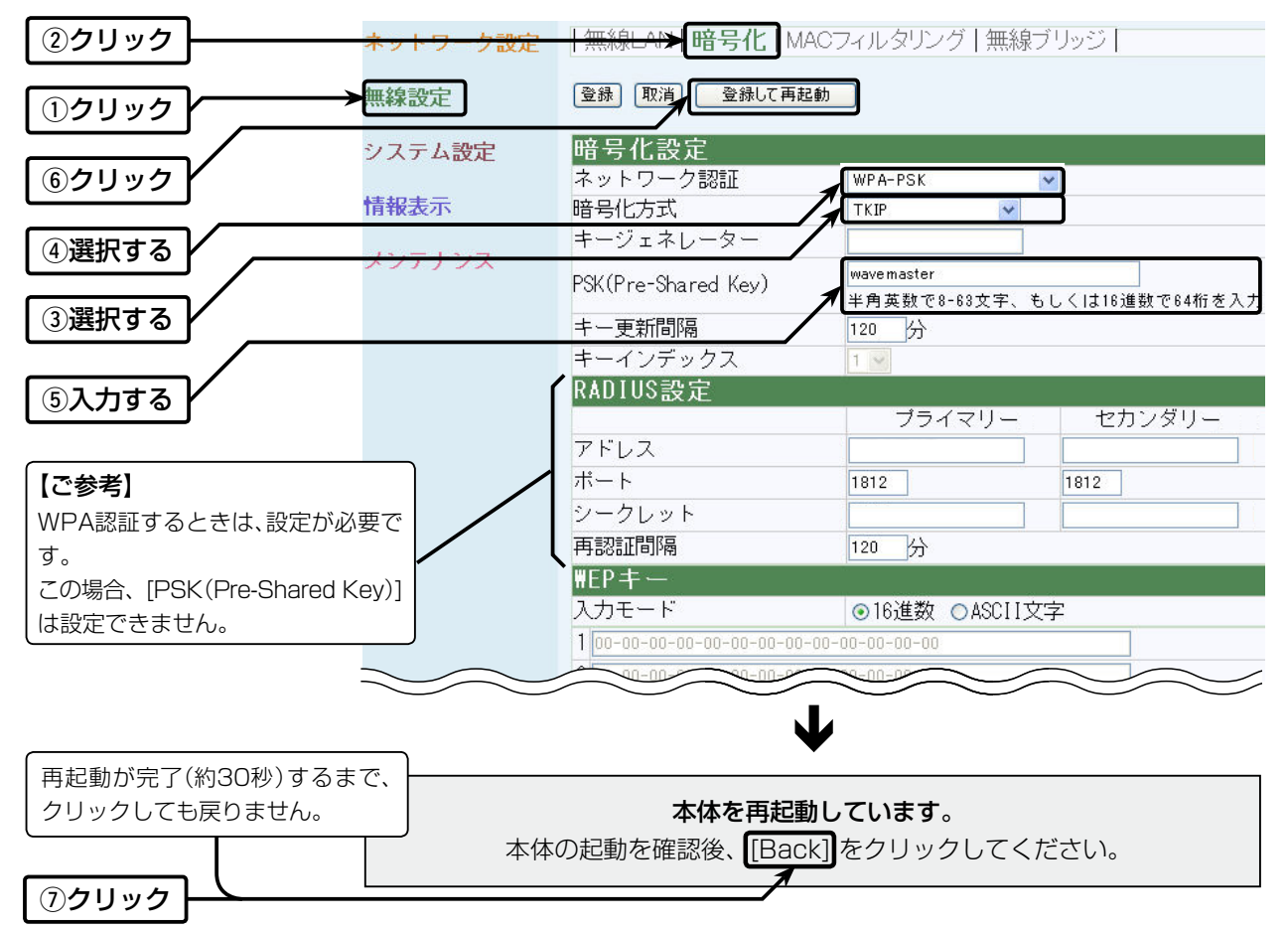

#### 【不正アクセス防止のアドバイス】

#### <span id="page-25-0"></span>5. [IEEE802.11b]規格の通信を制限するには

[IEEE802.11g]規格と[IEEE802.11b]規格で本製品にアクセスする無線LAN端末が混在する環境で、 [IEEE802.11g]規格との通信を優先または、[IEEE802.11g]規格との通信だけに限定することで、混信による 通信速度の低下を防止および緩和できます。

※[11g保護機能]の設定によって、図のような通信ができます。 ※「無線LAN」メニューにある「無線LAN」画面で設定できます。

#### [11g保護機能]の設定が「有効」のとき(出荷時の設定)

※IEEE802.11b規格との混在により、IEEE802.11g規格の速度が低下するのを防止でき、極端に通信速度が遅い場合にだけ効果があり ます。

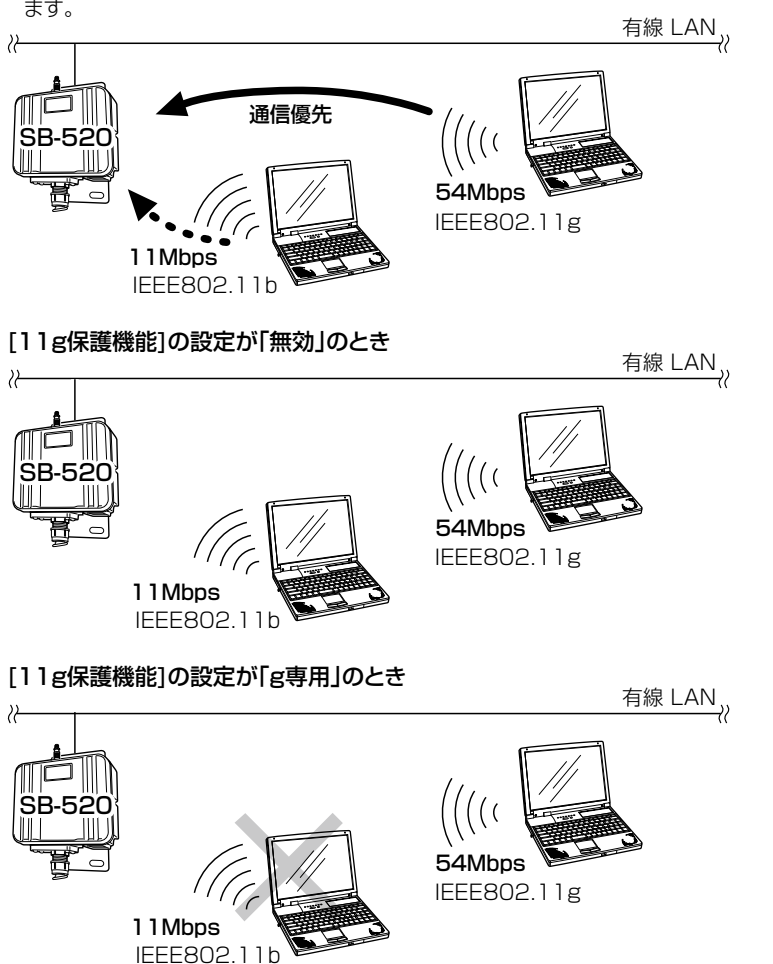

※説明では、内蔵アンテナを使用し、SA-4を省略しています。

#### <span id="page-26-0"></span>6. スパニングツリー機能を使用するには

#### スパニングツリー機能の設定について、下記の図を例に説明します。

下記に示す接続障害例は、本製品[A]のHUBと本製品[C]のHUBが意図しないうちに接続されてしまったネット ワークで、本製品のすべてにスパニングツリー機能が設定されているため、本製品[C]-[D]間の無線ブリッジ接続を 停止して、同一ネットワークグループ内の経路ループを阻止している状態の図です。

※本製品[A〜D]の中で、[D]の[MACアドレス]が最小とします。

 [MACアドレス]は、「情報表示」メニューの「ネットワーク」画面に表示されています。

 図中では、各機器(A ~D)の設定値を上から[IPアドレス]、[サブネットマスク]、[BSSID]の順に記載しています。 説明では、内蔵アンテナを使用し、SA-4を省略しています。

#### 【設定のしかた】

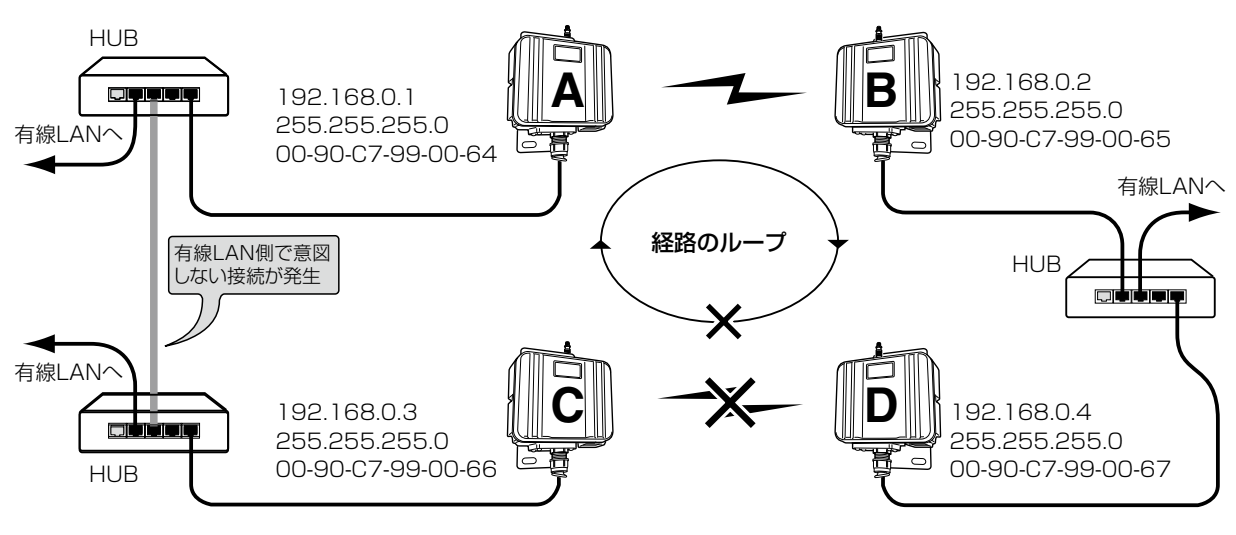

#### Step1.本製品[A]–本製品[B]間の設定

①本体IPアドレスとサブネットマスクを設定(☞P34)します。

- ◎ 本製品[A]:192.168.0.1/255.255.255.0
- ◎ 本製品[B]:192.168.0.2/255.255.255.0
- **②通信相手と同じ[チャンネル]を設定(☞設定ガイド)します。(例:11(2462MHz))**
- 3 通信相手の[BSS ID]を自分の機器に登録(☞設定ガイド)します。
	- ◎ 本製品[A]には、「例:00-C7-90-99-00-65」を登録します。
	- ◎ 本製品[B]には、「例:00-C7-90-99-00-64」を登録します。

 ※ 本製品[A]と本製品[B]の[通信速度]の設定は、「自動」とします。

#### Step2.本製品[C]–本製品[D]間の設定

- ①本体IPアドレスとサブネットマスクを設定(☞P34)します。
	- ◎ 本製品[C]:192.168.0.3/255.255.255.0
	- ◎ 本製品[D]:192.168.0.4/255.255.255.0
- ② 通信相手と同じ「チャンネル]を設定(☞設定ガイド)します。(例:6(2437MHz))
- 3 通信相手の[BSS ID]を自分の機器に登録(☞設定ガイド)します。
	- ©本製品[C]には、「例:00-C7-90-99-00-67」を登録します。
	- ©本製品[D]には、「例:00-C7-90-99-00-66」を登録します。
	- ※ 本製品[C]と本製品[D]の[通信速度]の設定は、「自動」とします。

#### 6. スパニングツリー機能を使用するには(つづき)

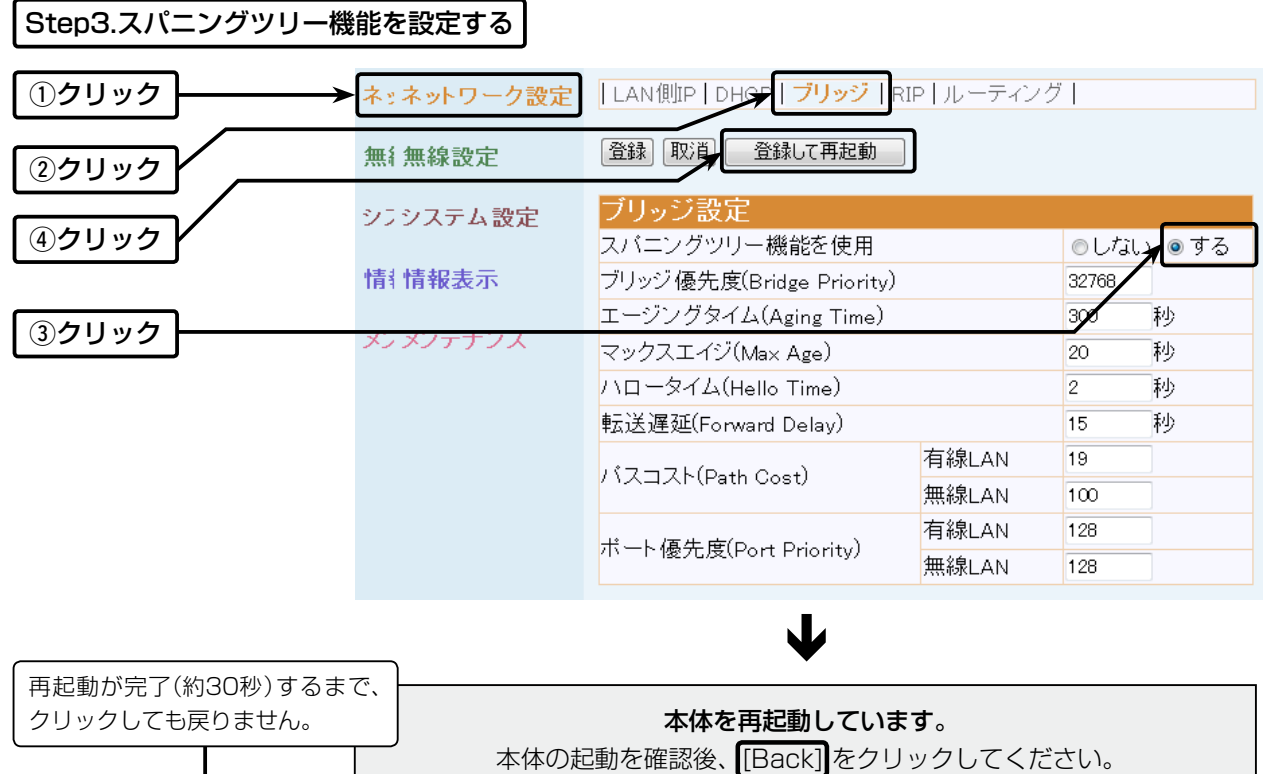

ご参考に–優先度について

5クリック

ブリッジ接続された本製品の経路優先度は、ブリッジ優先度→パスコスト→ポート優先度の順に決定され、各設定 値の小さい方が優先されます。

ご使用のネットワークの形態によって、これらの設定値で優先度を設定してください。

本書での接続例の場合、ブリッジ優先度は、本製品[A ~D]すべてが同じ設定値「32768(出荷時の設定)」のため、 MACアドレスの小さい本製品[D]を優先します。

本製品[D]のパスコストは、[無線LAN]の設定値「100(出荷時の設定)」より[有線LAN]の設定値「19(出荷時の設 定)」のほうが小さいため、有線LANの経路が優先され、無線LANの通信を停止させます。

ポート優先度は、この場合、[有線LAN]と[無線LAN]の設定値が同じ設定値「128(出荷時の設定)」のため比較の対 象にはなりません。

#### <span id="page-28-0"></span>7. 設定画面へのアクセスを制限するには

#### 設定者用の[管理者パスワード]、および[管理者IP]を設定することで、設定者以外がWWWブラウザーから本製品 の設定画面にアクセスできないようにします。

※ [管理者IPアドレス]は、設定者が使用するパソコンに固定IPアドレスを設定してください。

 設定すると、登録したIPアドレス以外のパソコンは、本製品の設定画面にアクセスできなくなります。

※説明では、内蔵アンテナを使用し、SA-4を省略しています。

#### 【設定のしかた】

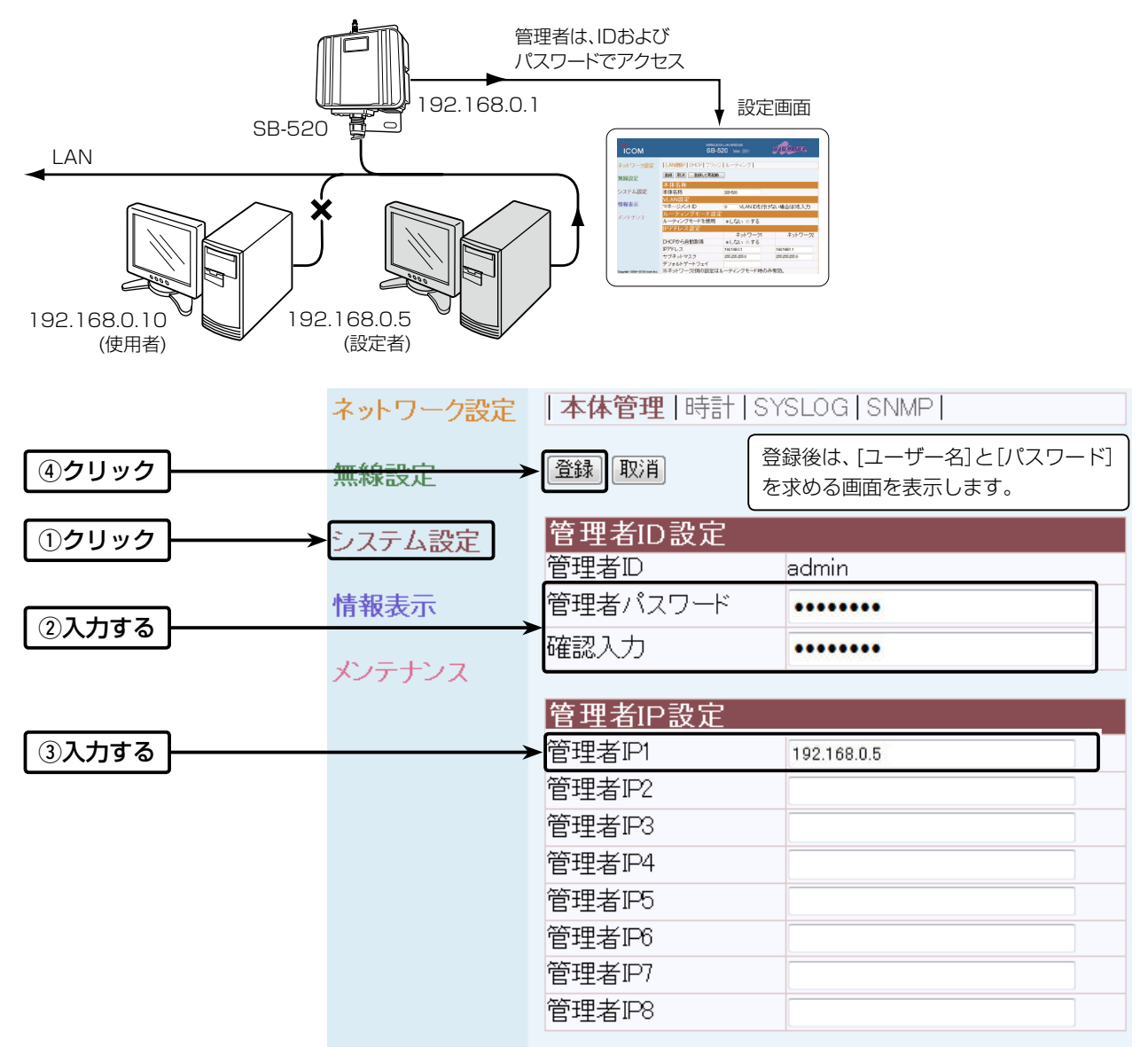

#### 【不正アクセス防止のアドバイス】

本製品に設定するすべてのパスワードは、容易に推測されないものにしてください。 数字だけでなくアルファベット(大文字/小文字)や記号などを組み合わせた長く複雑なものにし、さらに定期的にパス ワードを変更するなどが有効です。

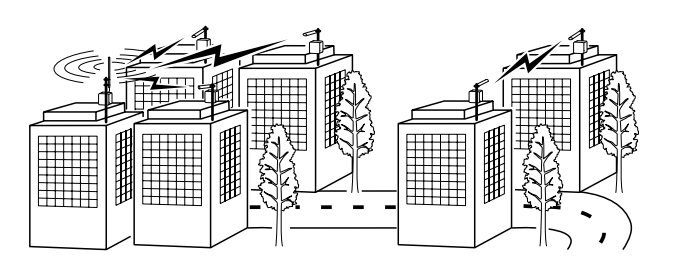

## 設定画面について

#### <span id="page-30-0"></span>この章では、

#### 各メニューの設定画面ついて説明します。

※「メンテナンス」メニューについては、「保守について」(☞4章)で、操作方法と併せて説明しています。 ※設定画面は、各メニューとして用途ごとに分類されていますので、「設定画面の構成について」(☞P81)と併せてご覧ください。

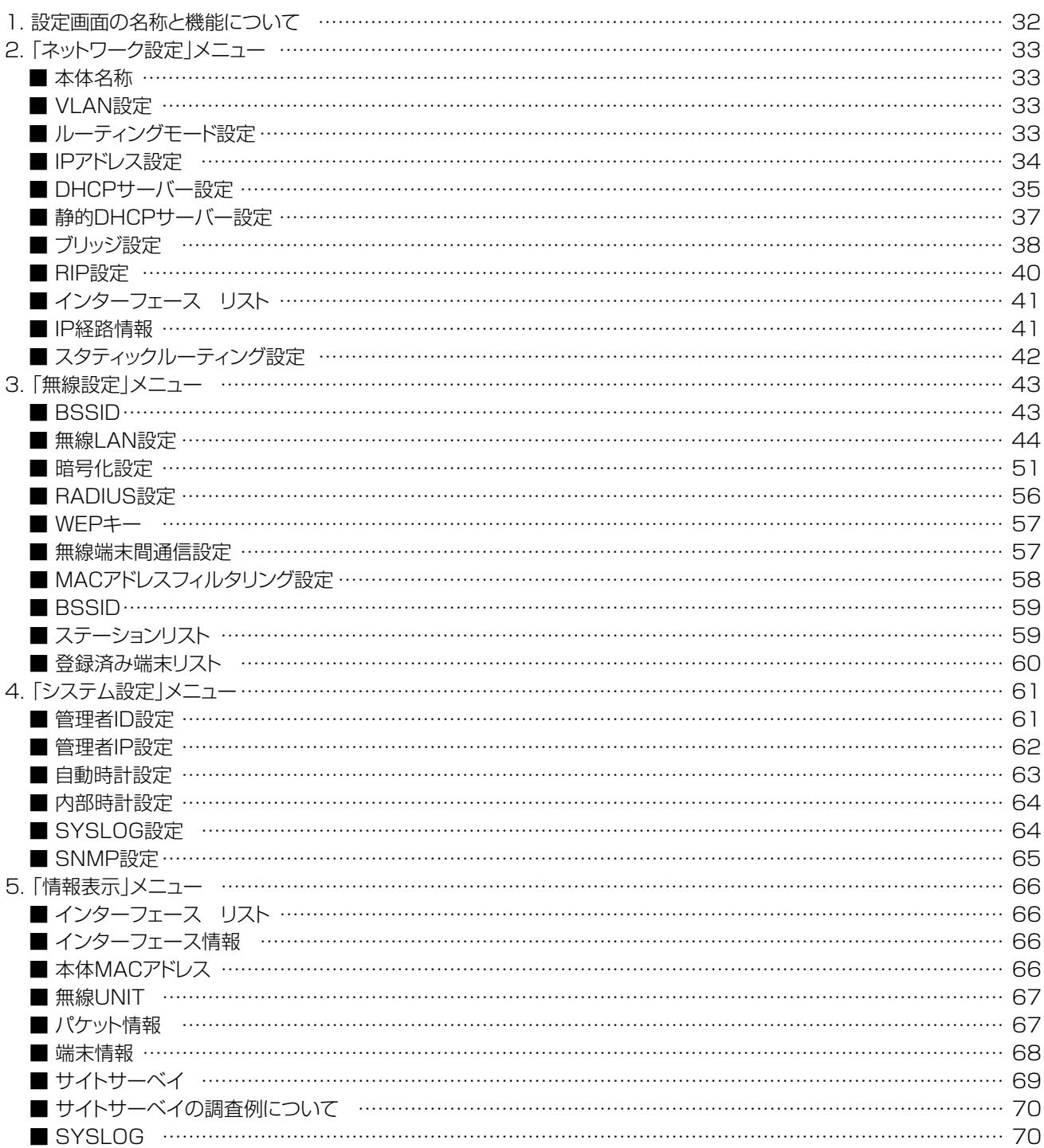

#### <span id="page-31-0"></span>1. 設定画面の名称と機能について

#### 本製品の設定画面の名称と各画面に含まれる項目を説明します。

設定画面の構成について詳しくは、本書57ページをご覧ください。

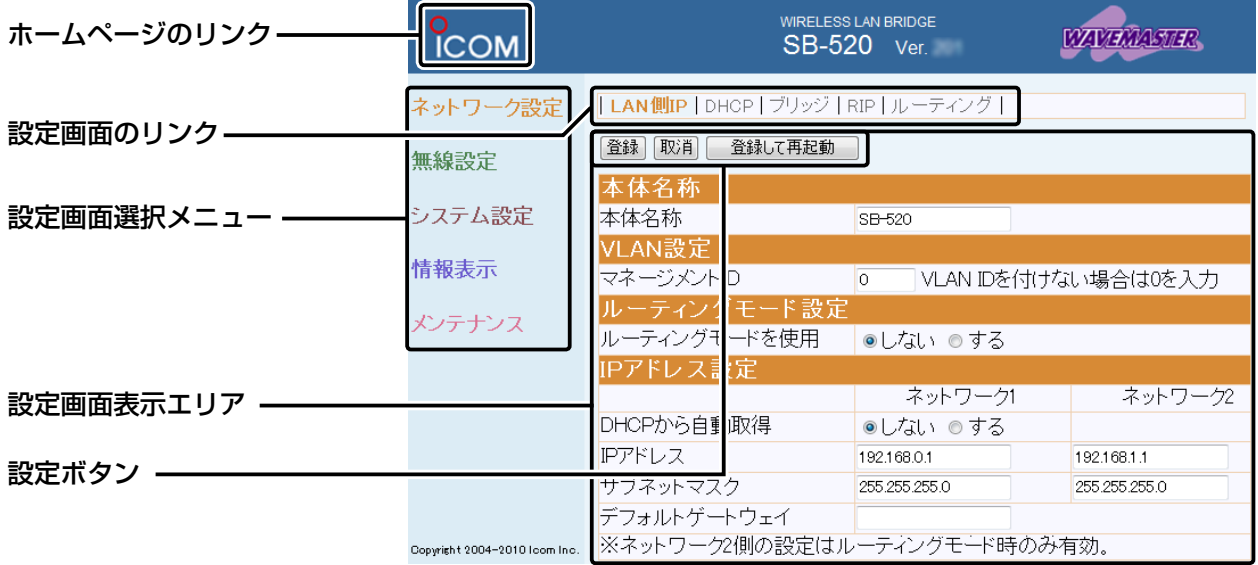

#### ホームページのリンク

インターネットに接続できる環境で、アイコンをク リックすると、弊社のホームページを閲覧できます。

#### 設定画面のリンク

クリックした名前の画面を[設定画面表示エリア]に表 示します。

#### 設定画面選択メニュー

各メニューのタイトル上にマウスポインターを合わせ て、そのメニュー名をクリックすると、そのメニューに 含まれる画面名を[設定画面のリンク]の部分に表示し ます。

#### 設定画面表示エリア

[設定画面のリンク]からクリックした名前の画面を表 示します。

#### 設定ボタン

設定した内容の登録や取り消しをします。 〈登録〉をクリックして、「再起動が必要な項目が変更さ れています。」と表示されるとき、〈登録して再起動〉を クリックすると、画面上で確定された内容が再起動後 に有効となります。

再起動中は、下記の画面を表示します。

本体を再起動しています。 本体の起動を確認後、[Back]をクリックしてください。

- ※ 再起動が完了(約30秒)するまで、[Back]と表示さ れた文字の上にマウスポインターを移動してクリッ クしても、設定画面に戻りませんので、しばらくして から再度クリックしてください。
- ※表示画面によって、表示されるボタンの種類や位置 が異なります。

#### <span id="page-32-0"></span>2. 「ネットワーク設定」メニュー

#### ■ 本体名称

「ネットワーク設定」ー「LAN側IP」

本製品の名称を設定します。

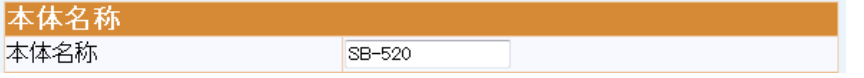

本体名称……………………… 「Telnet」で本製品に接続したとき、ここで設定した本体名称を表示します。 (出荷時の設定:SB-520) ※アルファベットで始まる半角英数字(a~z、A~Z、0~9、-)を31文字 以内で設定します。 なお、それ以外の文字は、登録できない場合があります。

#### ■ VLAN設定

「ネットワーク設定」ー「LAN側IP」

VLAN機能(☞P14)についての設定です。

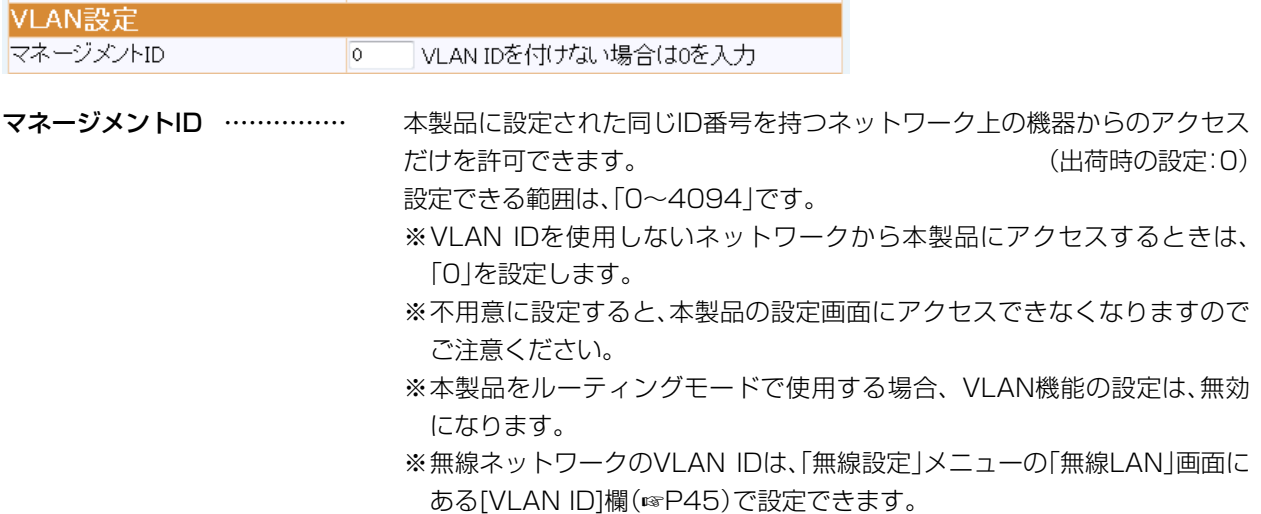

#### ■ ルーティングモード設定

「ネットワーク設定」ー「LAN側IP」

無線LANと有線LAN間のルーティングを設定します。

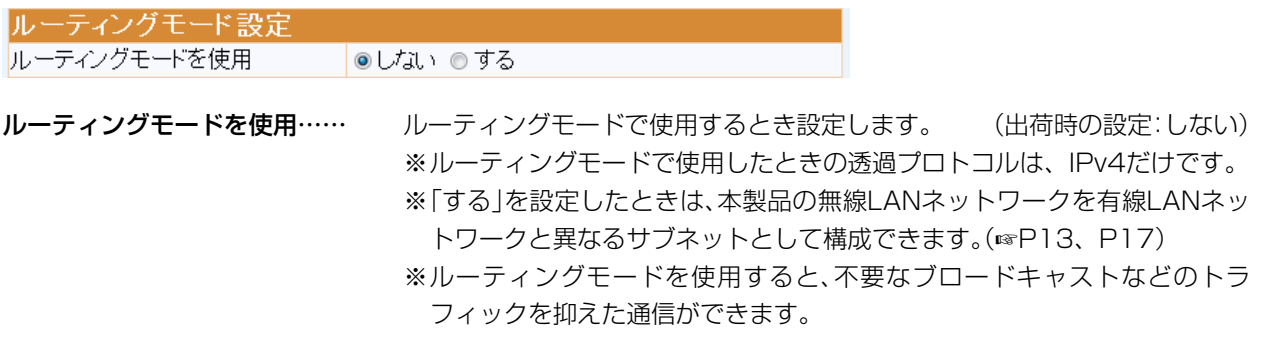

3

#### <span id="page-33-0"></span>2.「ネットワーク設定」メニュー(つづき)

#### ■ IPアドレス設定

「ネットワーク設定」ー「LAN側IP」

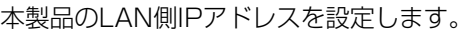

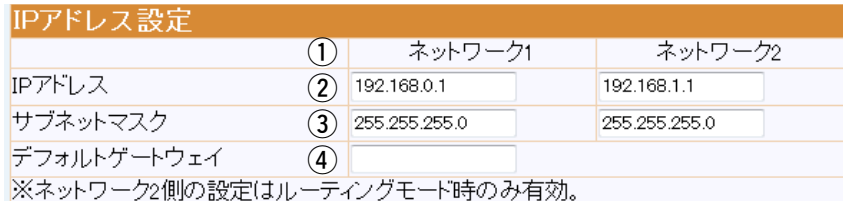

#### q ネットワーク1/ネットワーク2

…………………………………… ◎ルーティングモードを使用しない場合 無線LANを有線LANと同じネットワーク(ネットワーク1)で構成するた め、[ネットワーク2]側の列にある各欄の設定は、無効になります。 ◎ ルーティングモードを使用する場合 無線LANを有線LANと異なるネットワーク(ネットワーク2)で構成するた め、[ネットワーク2]側の列にある各欄は無線LAN側の設定、[ネットワー ク1]側の列にある各欄は有線LAN側の設定になります。 (2) IPアドレス …………………… 本製品のIPアドレスを設定します。 (出荷時の設定:ネットワーク1→192.168.0.1 ネットワーク2→192.168.1.1) ※本製品の有線LANは、ルーティングモードの設定(☞P13、P17)に関係な く、[ネットワーク1]側の列で設定します。 3) サブネットマスク ………… 本製品のサブネットマスク(同じネットワークで使用するIPアドレスの範囲) を設定します。 (出荷時の設定:255.255.255.0) ※本製品を現在稼働中のネットワークに接続するときなど、そのLANに合わ せたサブネットマスクに変更してください。 【例:「255.255.255.248」に設定する場合】 同 じ ネ ッ ト ワ ー ク で 使 用 す るIPア ド レ ス の 範 囲 は、「192.168.0.0~ 192.168.0.7」になります。 この場合、端末に割り当てできるIPアドレスの範囲は、「192.168.0.2~ 192.168.0.6」です。 なお、端末に割り当てできないIPアドレスは次のようになります。 「192.168.0.0」:ネットワークアドレス 「192.168.0.1」:本製品のIPアドレス 「192.168.0.7」:ブロードキャストアドレス 4) デフォルトゲートウェイ … 本製品のネットワーク部が異なる接続先と通信する場合、パケット転送先機 器のIPアドレスを入力します。 ※本製品の[ネットワーク1]側と同じIPアドレスは登録できません。

## <span id="page-34-0"></span>2. 「ネットワーク設定」メニュー(つづき)

#### ■ DHCPサーバー設定

DHCPサーバー機能についての設定です。

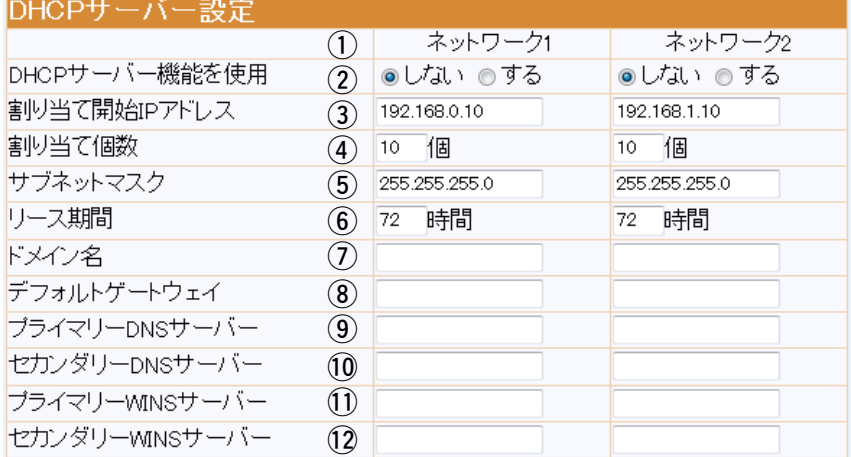

q ネットワーク1/ネットワーク2

……………………………… ◎ルーティングモードを使用しない場合

無線LANを有線LANと同じネットワーク(ネットワーク1)で構成するた め、[ネットワーク2]側の列にある各欄の設定は、無効になります。

◎ルーティングモードを使用する場合 無線LANを有線LANと異なるネットワーク(ネットワーク2)で構成するた め、[ネットワーク2]側の列にある各欄は無線LAN側の設定、[ネットワー ク1]側の列にある各欄は有線LAN側の設定になります。

② DHCPサーバー機能を使用 DHCPサーバー機能の使用を設定します。 (出荷時の設定:しない) 「する」に設定すると、3 ~ 12の設定が有効になり、本製品に有線および無線 で接続している端末がTCP/IP設定を「IPアドレスを自動的に取得する」にし ている場合、本製品のDHCPクライアントになります。

3 割り当て開始IPアドレス … 本製品に有線および無線で接続する端末へ、IPアドレスを自動で割り当てる ときの開始アドレスを設定します。

(出荷時の設定:ネットワーク1→192.168.0.10

ネットワーク2→192.168.1.10)

4) 割り当て個数 ……………… 本製品が自動割り当てできるIPアドレスの個数を設定します。

(出荷時の設定:10)

[割り当て開始IPアドレス](3)欄に設定されたIPアドレスから連続で自動割 り当てできるIPアドレスの最大個数は、0~128(無線LANで接続する端末 を含む)までです。

※128個を超える分については設定できませんので、手動でクライアントに 割り当ててください。

※「0」を設定したときは、自動割り当てをしません。

#### 2. 「ネットワーク設定」メニュー

#### ■ DHCPサーバー設定(つづき) 「ネットワーク設定」ー「DHCP」

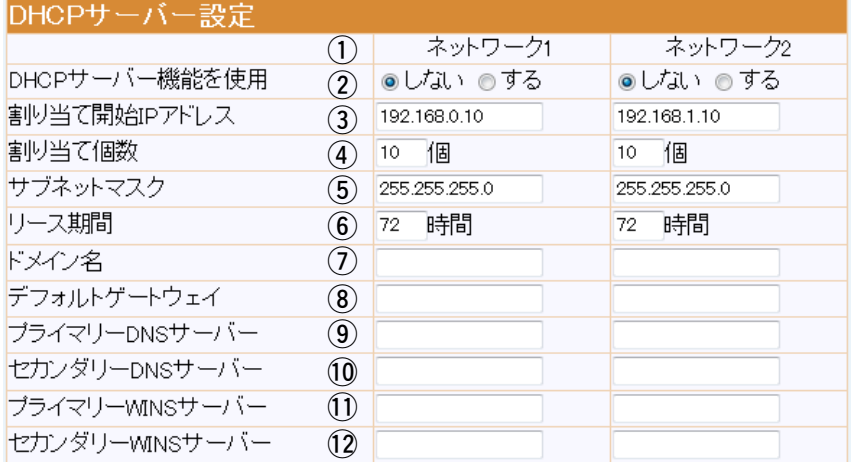

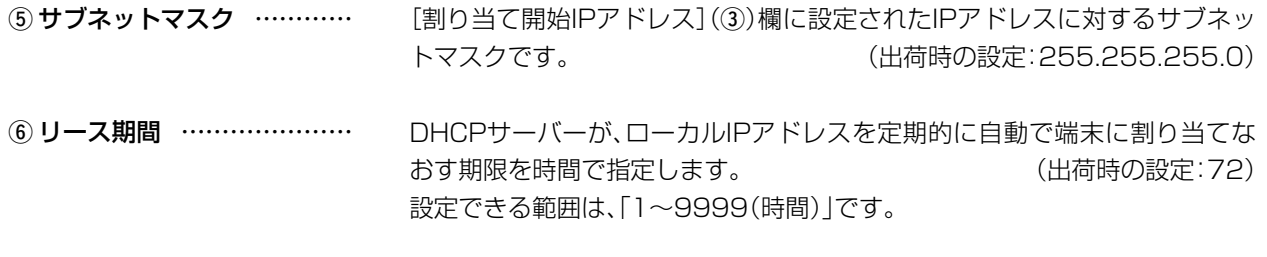

u ドメイン名 ………………… 指定のドメイン名を設定する必要があるときは、DHCPサーバーが有線で接 続する端末に通知するネットワークアドレスのドメイン名を127文字(半角 英数字)以内で入力します。

8) デフォルトゲートウェイ … [割り当て開始IPアドレス](2))欄のIPアドレスとネットワーク部が異なる接 続先と通信する場合、パケット転送先機器のIPアドレスを入力します。

9) プライマリーDNSサーバー DNSサーバーのアドレスが2つある場合は、優先したい方のアドレスを入力 します。 入力すると、設定したDNSサーバーアドレスをDHCPクライアントに通知し ます。

10 セカンダリーDNSサーバー [プライマリーDNSサーバー](9)欄と同様、DNSサーバーのアドレスが2 つある場合は、DNSサーバーアドレスのもう一方を入力します。

10 プライマリーWINSサーバー Microsoftネットワークを使ってWINSサーバーを利用する場合は、WINS サーバーアドレスを入力します。 WINSサーバーのアドレスが2つある場合は、優先したい方のアドレスを入力 します。

12 セカンダリーWINSサーバー [プライマリーWINSサーバー](11)欄と同様、WINSサーバーのアドレスが2つあ る場合は、残りの一方を入力します。
### ■ 静的DHCPサーバー設定

「ネットワーク設定」ー「DHCP」

固定IPアドレスを特定の端末に割り当てる設定です。

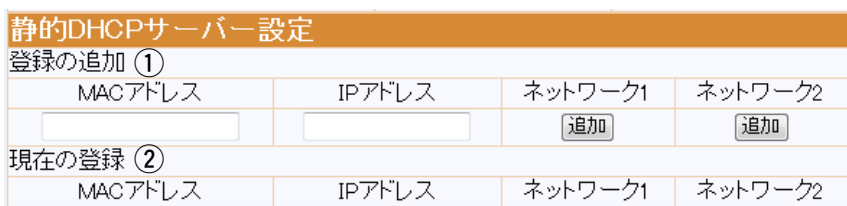

13 登録の追加 ………………… 端末のMACアドレスとIPアドレスの組み合わせを登録します。

登録するときは、[ネットワーク1]欄、または[ネットワーク2]欄の〈追加〉を クリックします。

※ 本製品のDHCPサーバー機能(☞P16)を使用する場合に有効です。

※最大32個の組み合わせを登録できます。

登録するIPアドレスは、DHCPサーバー機能による割り当て範囲、および 本製品のIPアドレスと重複しないように設定してください。

※ ルーティングモード(☞P13、P17)を使用する場合は、[ネットワーク2] 欄の登録が有効になります。

2 現在の登録 …………………… 登録した内容を表示します。

#### 【登録例】

登録した内容を取り消すときは、該当する欄の〈削除〉をクリックします。

#### 現在の登録

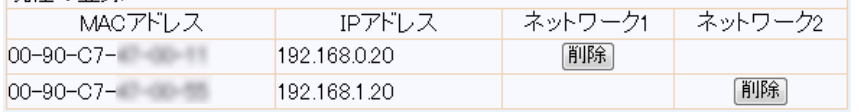

# 3 設定画面について

# 2.「ネットワーク設定」メニュー(つづき)

### ■ ブリッジ設定

「ネットワーク設定」ー「ブリッジ」

### スパニングツリー機能を設定します。

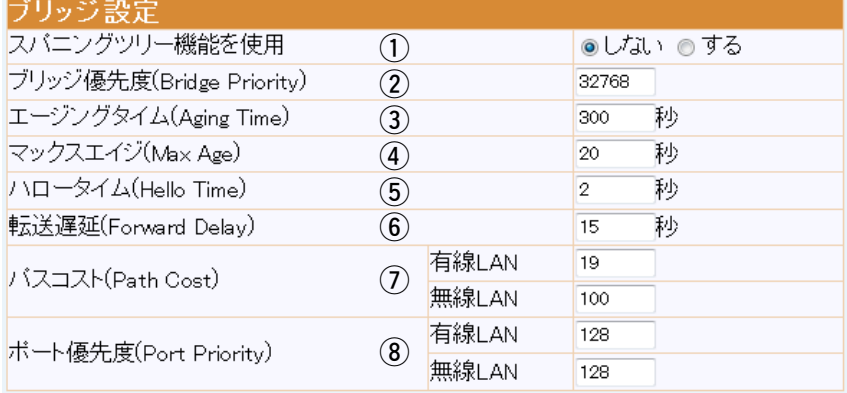

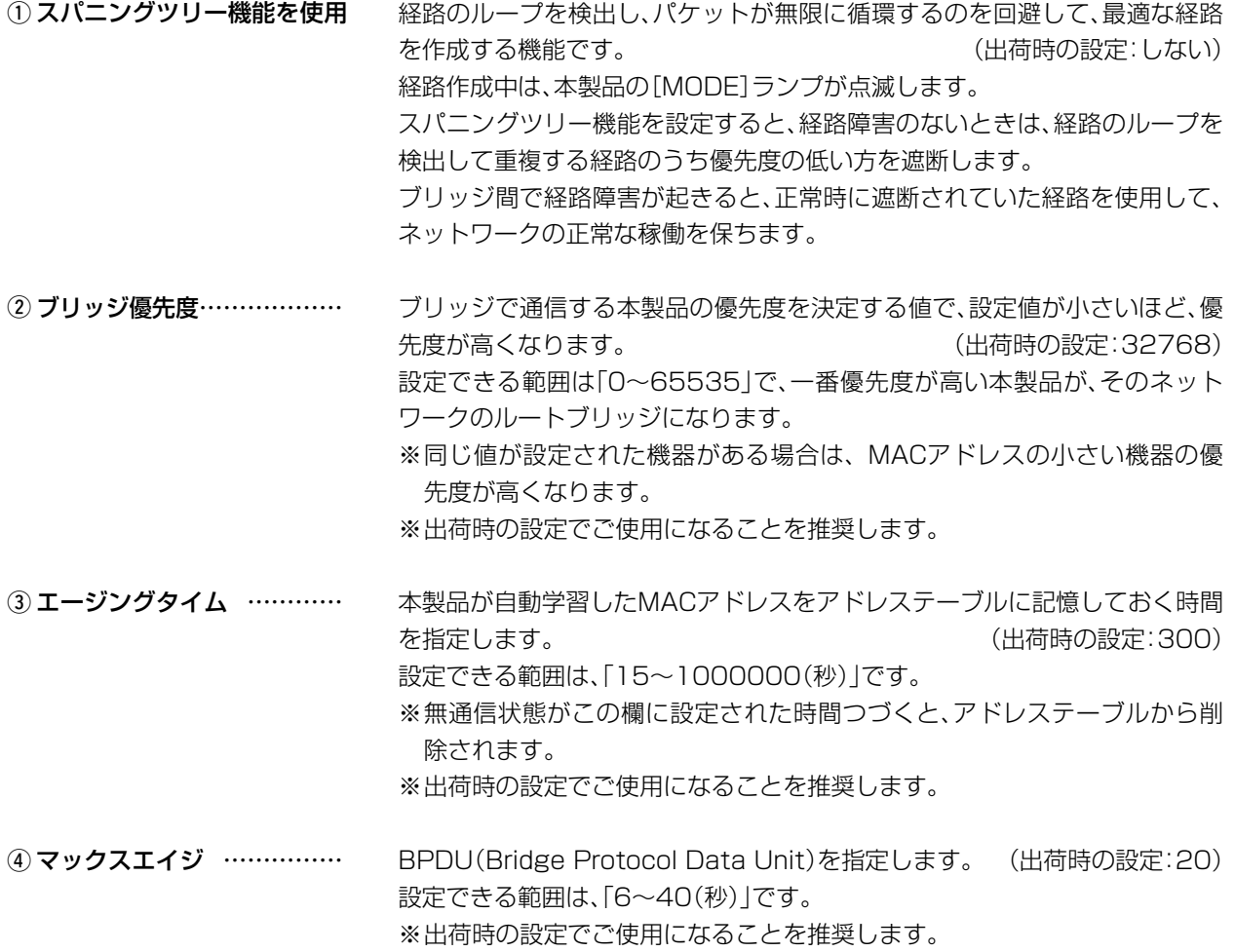

### 2.「ネットワーク設定」メニュー

■ ブリッジ設定(つづき) 「ネットワーク設定」ー「ブリッジ」 5)ハロータイム ……………… 本製品がルートブリッジとして動作するとき、本製品からBPDU情報を送出 する間隔を設定します。 (出荷時の設定:2) 設定できる範囲は、「1〜10(秒)」です。 ※出荷時の設定でご使用になることを推奨します。 6 転送遅延 …………………… ネットワークの再編成中に学習したMACアドレスの有効期限を指定します。 設定できる範囲は、「4〜30(秒)」です。 (出荷時の設定:15) ※出荷時の設定でご使用になることを推奨します。 ⑦パスコスト ………………… ネットワーク全体のブリッジとルートブリッジ間の優先データパスの決定に 利用される値で、各ポートからルートブリッジまでの経路コストが小さいブ リッジが優先されます。 (出荷時の設定:有線LAN→19 無線LAN→100) ※設定できる範囲は、「1〜65536」です。 ※出荷時の設定でご使用になることを推奨します。 i ポート優先度 ……………… ブリッジで通信する本製品のポートごとに優先度を決定する値で、設定値が 小さいほど、ポート優先度が高くなります。(出荷時の設定:有線LAN→128 無線LAN→128) 設定できる範囲は、「0〜255」です。 ※各ポートで同じ値が設定されている場合は、物理的なポート番号の小さい 順に優先度が高くなります。 ※出荷時の設定でご使用になることを推奨します。

3

#### ■ RIP設定

「ネットワーク設定」ー「RIP」

隣接ルーターやアクセスポイントと経路情報を交換して、経路を動的に作成するときの設定です。

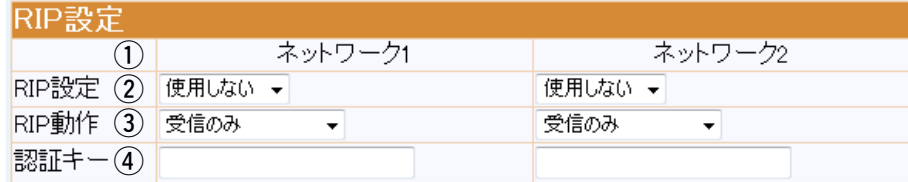

### q ネットワーク1/ネットワーク2

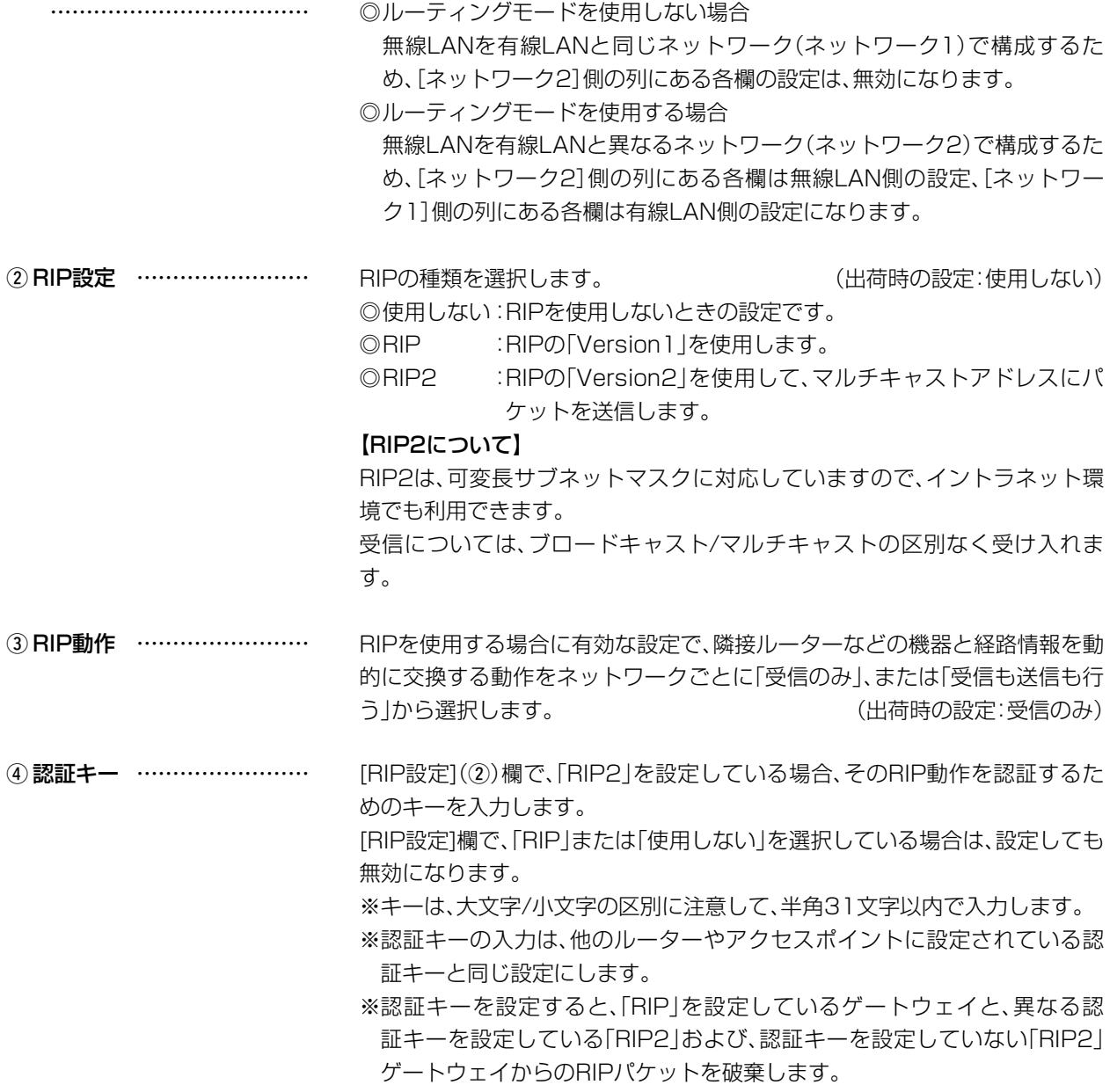

### ■ インターフェース リスト

「ネットワーク設定」ー「ルーティング」

[IP経路情報]項目に表示された[経路]について、その詳細を表示します。 ※「情報表示」メニューの「ネットワーク」画面でも確認できます。(☞P66)

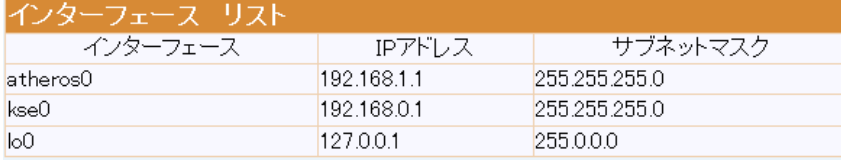

※上図は、ルーティングモードを使用したときの表示例です。

#### ■ IP経路情報

「ネットワーク設定」ー「ルーティング」

[IP経路情報]項目に表示された[経路]について、その詳細を表示します。

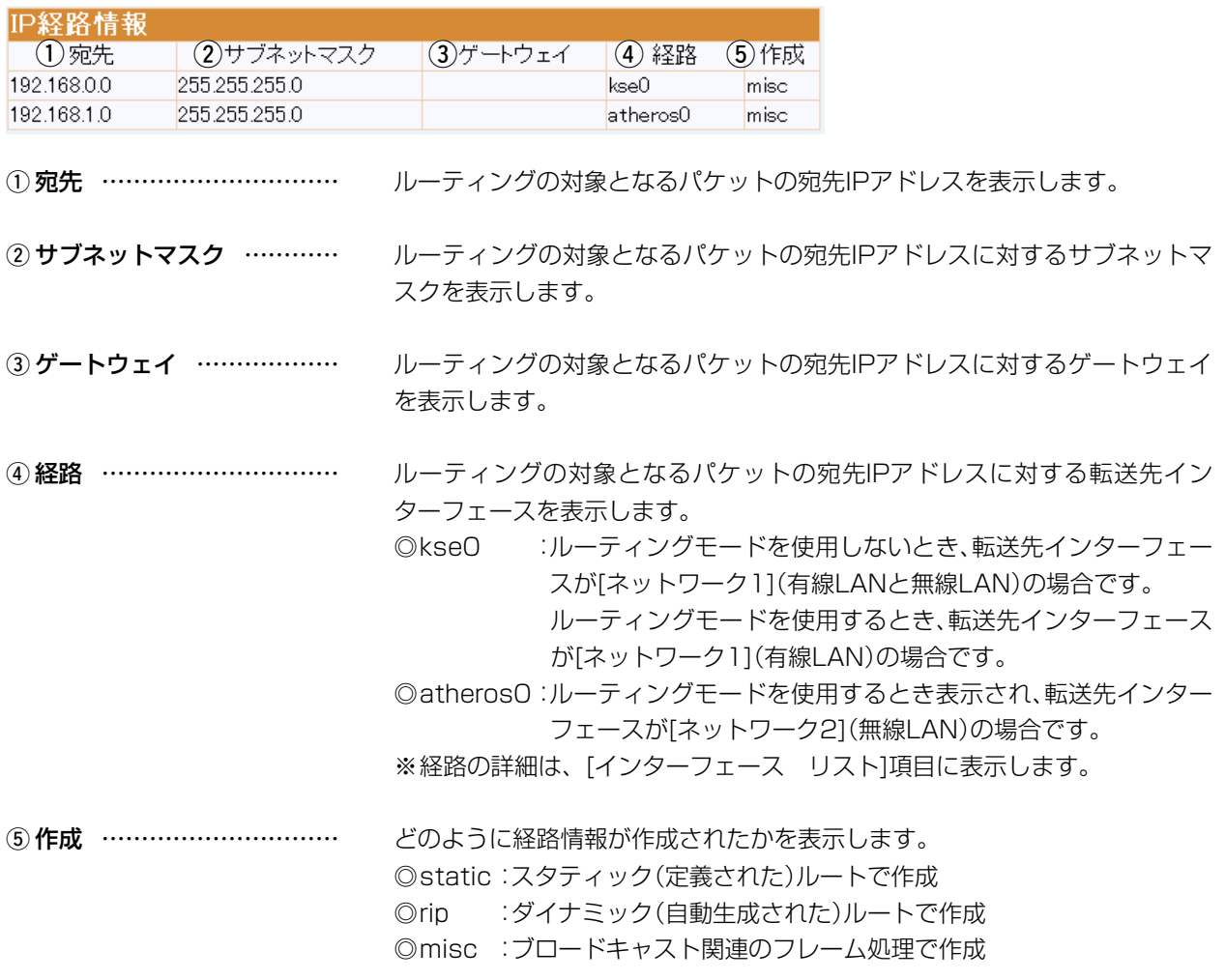

### ■ スタティックルーティング設定

「ネットワーク設定」ー「ルーティング」

パケットの中継経路を最大32件まで登録できます。

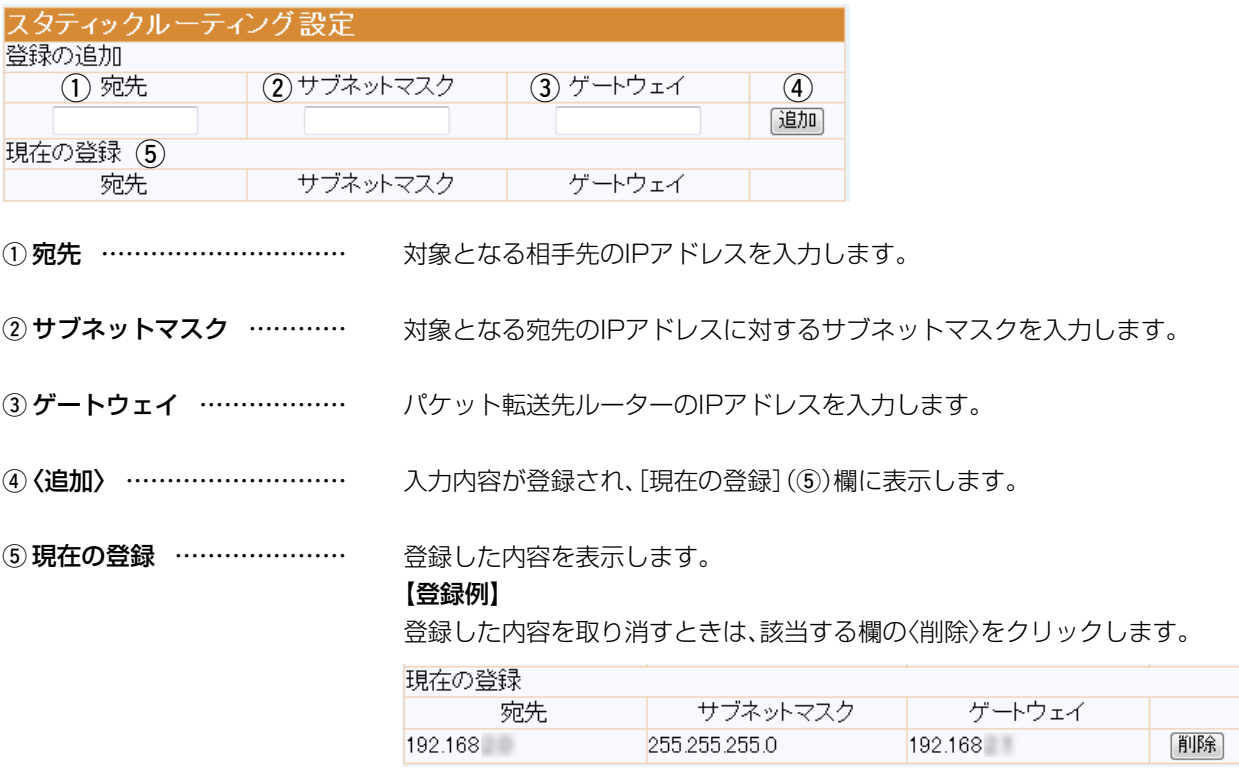

### ■ BSSID

「無線設定」ー「無線LAN」

本製品のBSSIDを表示します。 無線ブリッジ接続する相手側の機器に登録します。

### **BSSID**

00-90-07 000

- ※「無線ブリッジ」画面(☞P59)に表示される内容と同じです。
- ※「情報表示」メニューの「ネットワーク」画面(☞P66)に表示される[本体 MACアドレス]とは異なります。
- ※[無線LAN]項目の[使用モード]欄が「OFF」に設定されている場合は、「無線 UNITを使用していません。」と表示され、本製品の無線通信機能を停止して います。
- ※[無線LAN]項目の[使用モード]欄で「Site Survey」が設定されている場合 は、BSSIDが表示されていますが、無線接続は停止していますので、ご注意 ください。

# 3 設定画面について

# 3.「無線設定」メニュー(つづき)

#### ■ 無線LAN設定

本製品に内蔵された無線LANカードに対する設定です。 ※ ★印の設定は、無線LAN端末との通信に使用される機能です。

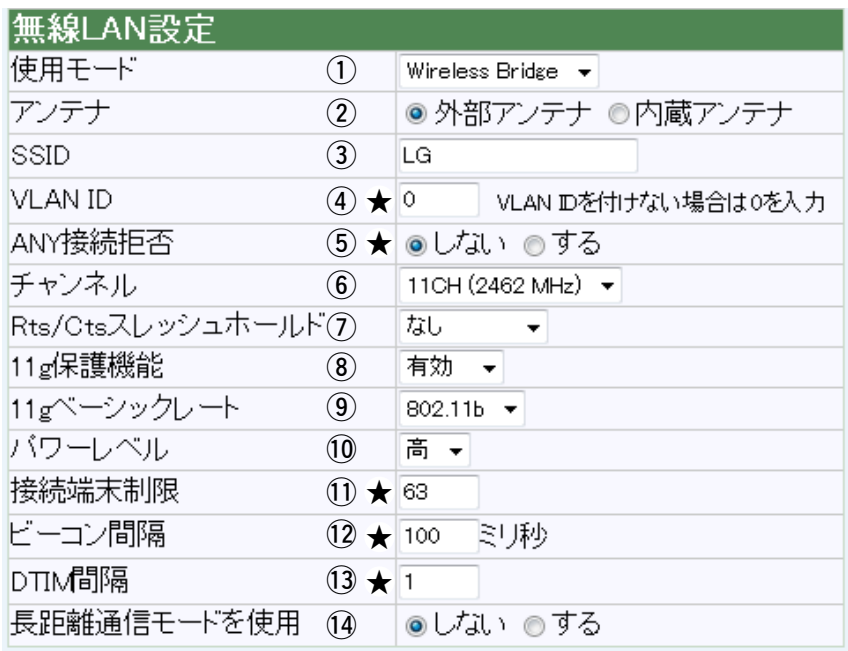

①使用モード ………………… 本製品の無線通信モードを切り替えます。(出荷時の設定:Wireless Bridge) ◎ 「Wireless Bridge」

 「無線ブリッジ(ビル間通信)」機能を使用するとき設定します。

◎ 「Access Point」

「無線ブリッジ(ビル間通信)」機能と「無線アクセスポイント」機能を併用す るとき設定します。

- ◎ 「Site Survey」
	- 電波環境調査をするとき設定します。

ほかの無線LAN機器と電波干渉しない最適な場所への設置を確認できま す。

 ※無線接続は、停止しますのでご注意ください。

◎ 「OFF」

 本製品の無線通信機能を停止させるとき設定します。

[BSSID]項目には、「ユニットを使用していません」を表示し、(2~0)欄の 設定が無効になります。

(2) アンテナ ……………………… 本製品で使用するアンテナを設定します。 (出荷時の設定:外部アンテナ)

「無線設定」ー「無線LAN」

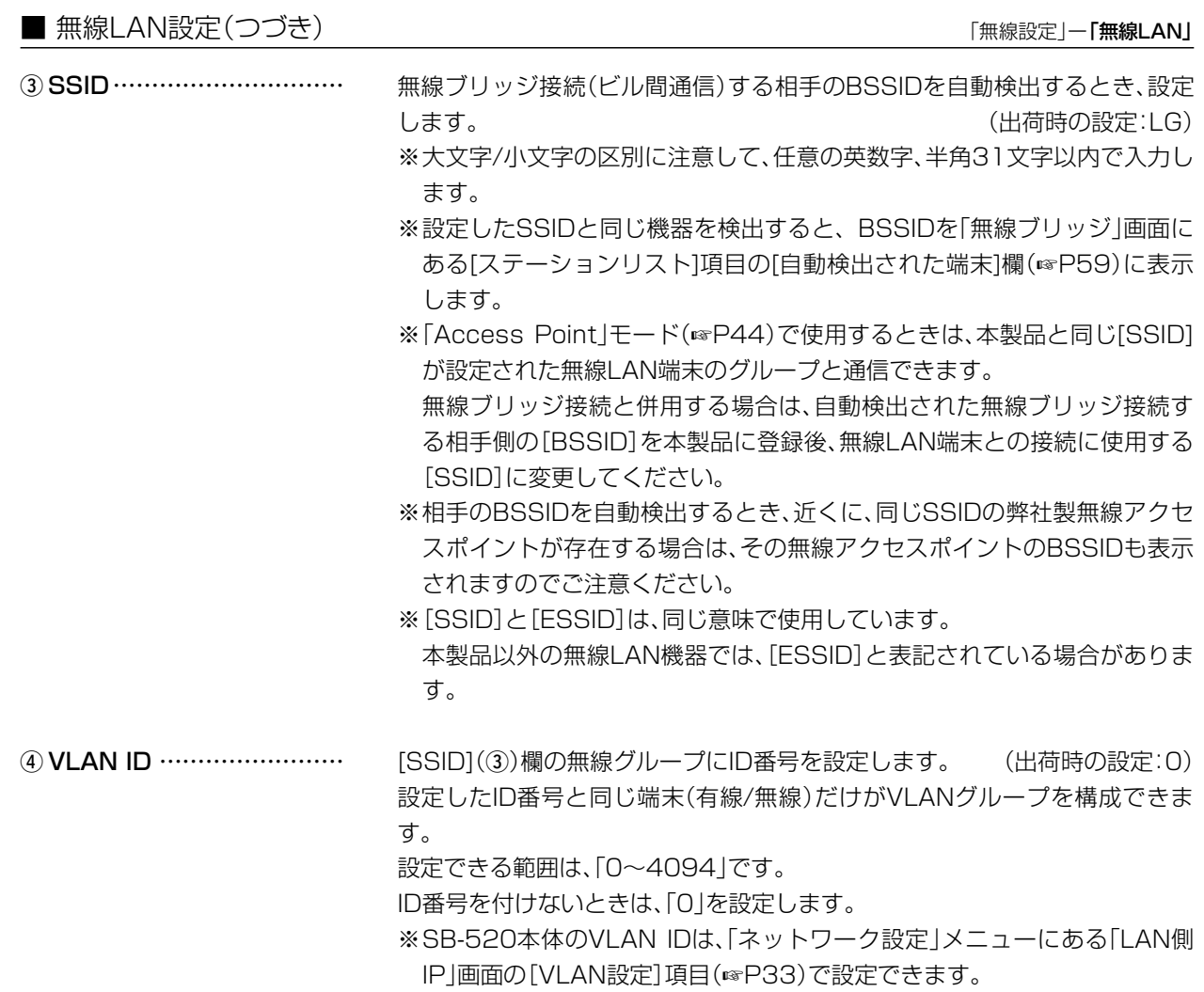

#### **■ 無線LAN設定(つづき)**

※ ★印の設定は、無線LAN端末との通信に使用される機能です。

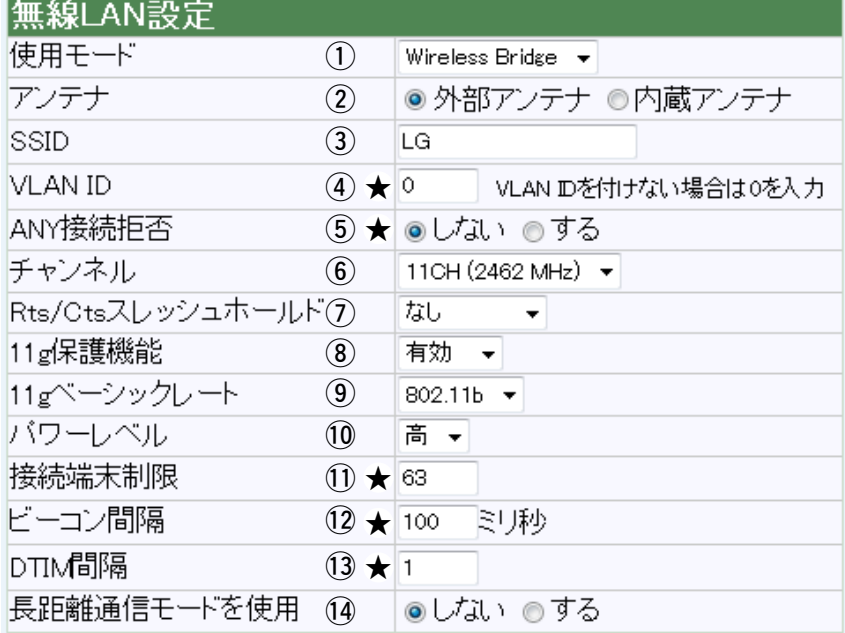

6 ANY接続拒否: …………… ANY接続を許可するように設定されている無線LAN端末からの検索や接続 の拒否についての設定です。 (出荷時の設定:しない) 出荷時の設定では、接続が簡単になるように、無線LAN端末からの検索や接続 を許可しています。 この設定を「する」にした場合、ANY接続を許可するように設定されている無 線LAN端末が使用する「Windows標準のワイヤレスネットワーク接続」や「弊 社製無線LANカードに付属の設定ユーティリティー」から検索されません。 6 チャンネル …………………… 本製品の無線通信に使用するチャンネルを設定します。 (出荷時の設定:11(2462MHz)) ※無線ブリッジ接続する相手と同じ設定にします。

※無線LAN端末は、本製品のチャンネルを自動的に検知して通信します。 ※近くに2.4GHz帯(IEEE802.11b/g規格)の無線アクセスポイントやビル 間通信機器が存在するときは、電波干渉を避けるため、本製品の「チャンネ ル」は、それらの無線ネットワークグループと4チャンネル以上空けて設定 してください。

それ以下のときは、図に示すように帯域の1部が重複するため混信すること があります。

たとえば、隣接する無線ネットワークグループを1-6-11チャンネルに設定 すると混信しません。

※本製品は、14チャンネルに対応していません。

※[無線LAN]項目の[使用モード]欄が「OFF」に設定されている場合は、選択で きるチャンネルを表示しません。

「無線設定」ー「無線LAN」

「無線設定」ー「無線LAN」

### 3.「無線設定」メニュー

**■ 無線LAN設定(つづき)** 

u チャンネル(つづき) ……… 【各チャンネルの帯域】

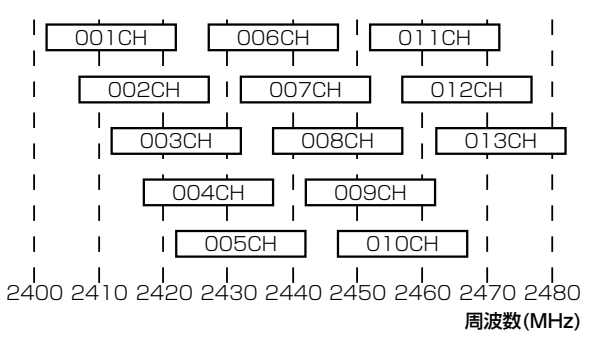

u Rts/Ctsスレッシュホールド

……………………………… RTS/CTSスレッシュホールドとは、RTS/CTS信号を送信するしきい値の ことです。 カランス インファイン (出荷時の設定:なし)

> データサイズがしきい値を超えると、互いの通信状態を打診・交渉(ネゴシ エーション)するためにRTS/CTS信号を送信して「隠れ端末」の影響による通 信速度の低下を防止します。

> しきい値は、通信環境やデータの転送量などにあわせて「500バイト」または 「1000バイト」から選択します。

※「なし」を設定したときは、RTS/CTS信号を送信しません。

#### 【隠れ端末とは】

下図のように、それぞれが無線LAN端末[B]と通信できても、互いが直接通信 できない無線LAN端末[A]-[C]同士([A]に対して[C]、[C]に対して[A])のこ とを隠れ端末と呼びます。

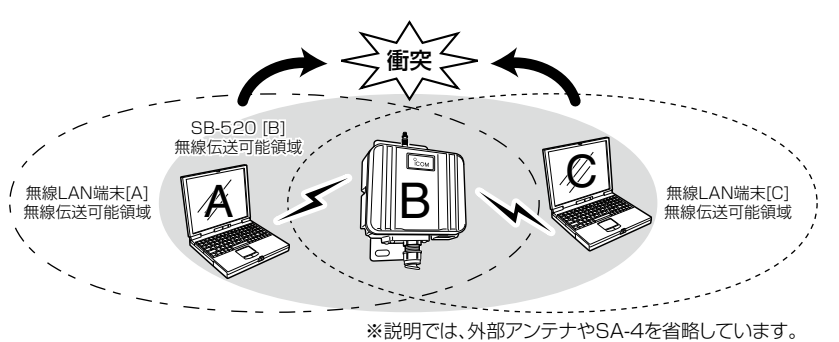

通信の衝突を防止するには、無線端末[A]から送信要求(Rts)信号を受信した 本製品[B]が、無線伝送可能領域内にある無線端末[A]および[C]に送信可能 (Cts)信号を送り返すことで、Rts信号を送信していない無線端末[C]に本製 品[B]が隠れ端末と通信中であることを認識させます。

これにより、Rts信号を送信していない無線端末[C]は、本製品[B]から受信 完了通知(ACK)を受信するまで本製品[B]へのアクセスを自制して、通信の 衝突を防止できます。

#### **■ 無線LAN設定(つづき)**

「無線設定」ー「無線LAN」

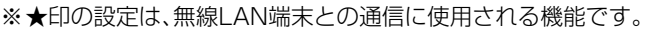

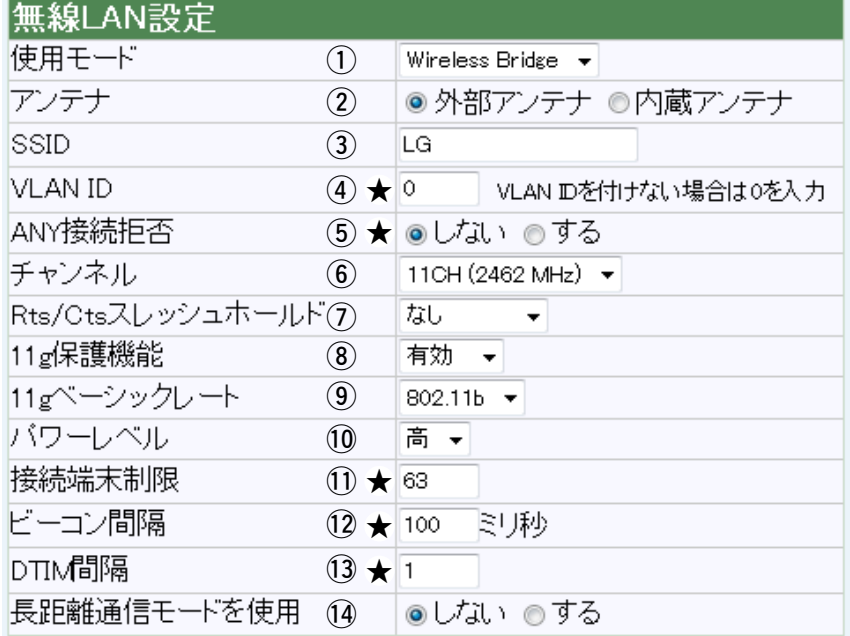

i 11g保護機能 ……………… 異なる無線LAN規格(IEEE802.11b/g)が混在する環境で発生する通信速度 低下を緩和する機能です。 (出荷時の設定:有効) ©「無効」:「IEEE802.11b/g]規格のどちらかに統一された無線LAN環境

- で使用するときに設定します。
- ©「有効」:[IEEE802.11b/g]規格の無線LAN機器が混在する環境で、 [IEEE802.11g]規格の無線LAN機器の通信速度が極端に低下 するときに設定します。
- ©「g専用」:[IEEE802.11g]規格の無線LAN機器だけ接続を許可します。 [IEEE802.11b]規格だけに対応した無線LAN機器は接続でき なくなります。

o 11gベーシックレート …… [IEEE802.11g]規格でのベーシックレートを設定します。

(出荷時の設定:802.11b)

[IEEE802.11g]規格でのみ有効です。

- 各無線LAN規格が対応できる速度は、下記のようになります。
- ◎ 「802.11」 :「1/2」Mbps
- ◎ 「802.11b」 :「1/2/5.5/11」Mbps
- ◎ 「802.11g」 :「1/2/5.5/11/6/12/24」Mbps
- $\odot$  [OFDM]  $\cdot$  : [6/12/24 | Mbps
- ※設定を変更すると、正常に通信できないことがあります。
	- 特に必要がない場合は、工場出荷時の状態でご使用ください。

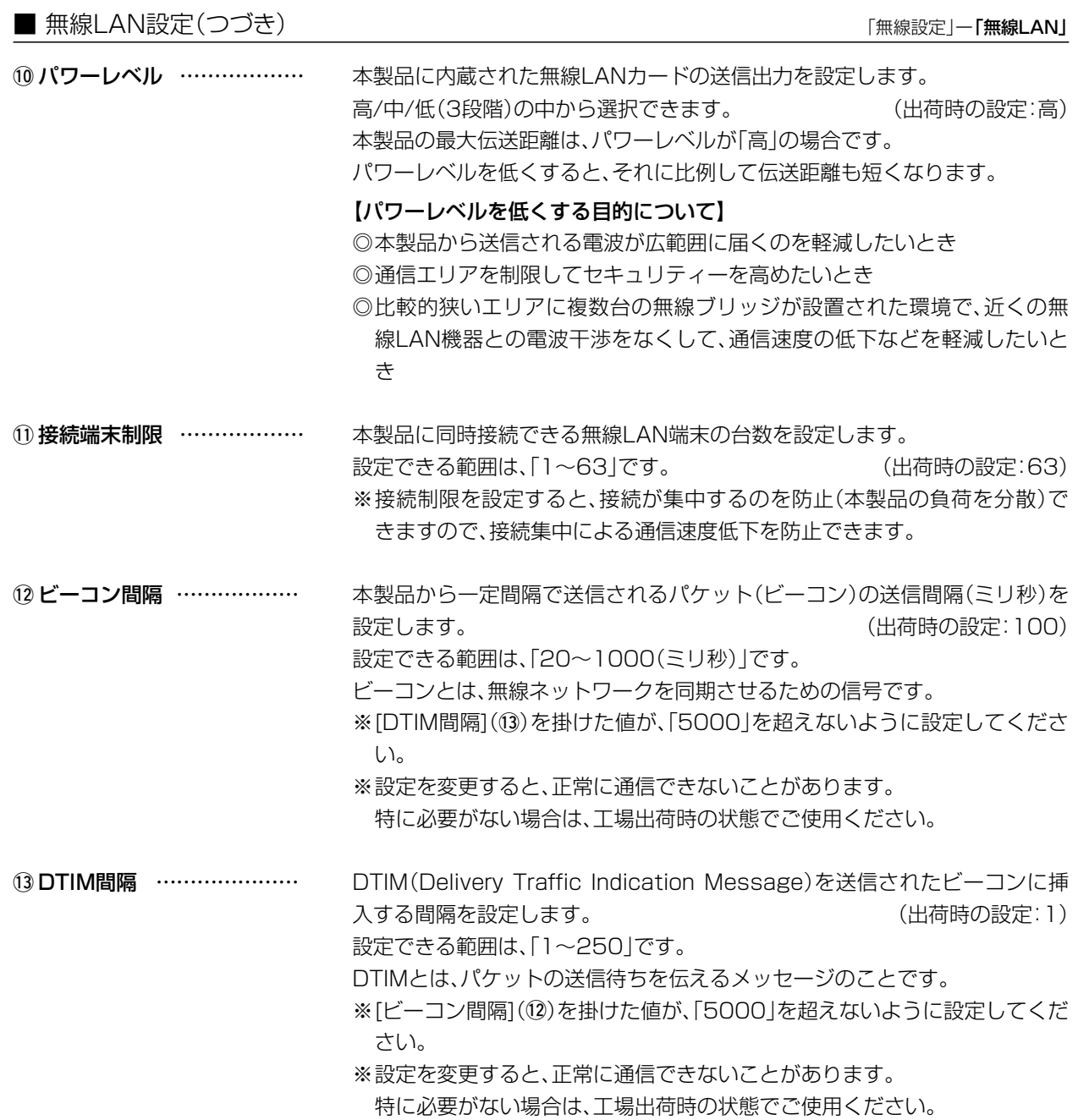

■無線LAN設定(つづき)

「無線設定」ー「無線LAN」

※ ★印の設定は、無線LAN端末との通信に使用される機能です。

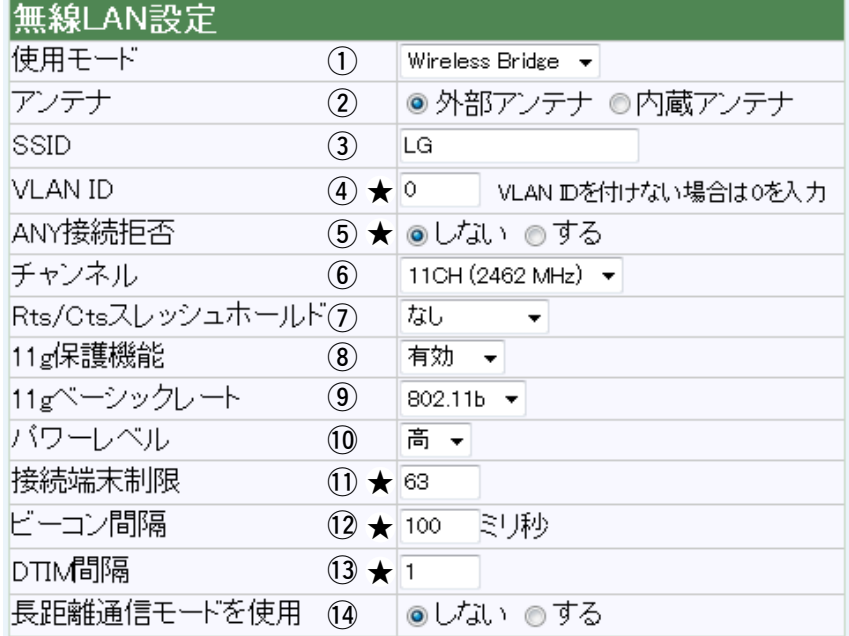

14 長距離通信モードを使用 … 相手との通信距離が4Km以上で、極端に通信速度が遅い場合に設定します。 (出荷時の設定:しない)

- ※長距離通信モードは、対向する相手側の本製品にも設定することで有効に なります。
- ※通信相手との距離が4Km未満の場合は、出荷時の設定でご使用ください。 4Km未満で長距離通信モードを使用すると、通信速度低下の原因になりま す。
- ※無線ブリッジ接続する相手以外の[BSSID]が複数登録されている場合は、 速度低下の原因になります。
- ※長距離通信をする場合、直線の見通し距離だけでなく、電波の反射や干渉の 影響、およびフレネルゾーンなどを考慮して、アンテナを設置する必要があ ります。

長距離通信モードを設定しても改善されない場合は、これらも原因と考え られます。

※「フレネルゾーンについて」や「地球の影響について」は、本製品に同梱の設 置工事説明書をご覧ください。

「無線設定」ー「暗号化」

# 3.「無線設定」メニュー(つづき)

### ■ 暗号化設定

無線通信を暗号化するための設定です。

※ ★印の設定は、無線LAN端末との通信に使用される機能です。

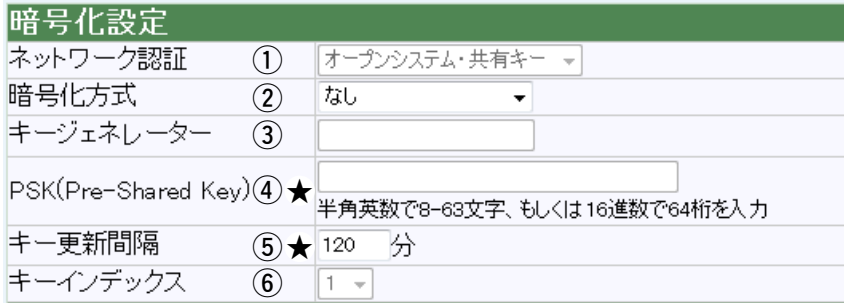

(1) ネットワーク認証 ………… [暗号化方式](2)欄で選択された暗号化方式を使用する無線LAN端末からの アクセスに対する認証方式を選択します。

(出荷時の設定:オープンシステム・共有キー)

- ※異なる認証方式の相手とは互換性がありませんので、通信をする相手間で 同じ設定にしてください。
- ※弊社製無線LAN機器によっては、「認証モード」と記載されています。

※ [WPA-PSK]、「WPA2-PSK」、「WPA-PSK·WPA2-PSK」の認証方式は、 無線ブリッジ接続機能による通信には使用できません。

#### 【認証方式について】

◎ オープンシステム・共有キー

「WEP RC4」暗号化方式による無線LAN端末からのアクセスに対して、 「オープンシステム」と「共有キー」を自動認識しますので、本製品と暗号鍵 (キー)が同じであれば通信できます。

◎ オープンシステム

「WEP RC4」、「OCB AES」暗号化方式による無線LAN端末からのアクセ スに対して、暗号鍵(キー)の認証をしません。

◎ 共有キー

「WEP RC4」暗号化方式による無線LAN端末からのアクセスに対して、本 製品と無線LAN端末の暗号鍵(キー)が同じかどうかを認証します。

©IEEE802.1X

「WEP RC4」暗 号 化 方 式 を 使 用 し て、RADIUSサ ー バ ー に よ る IEEE802.1X認証するときの設定です。

 ※[RADIUS設定]項目(☞P56)と併せて設定してください。

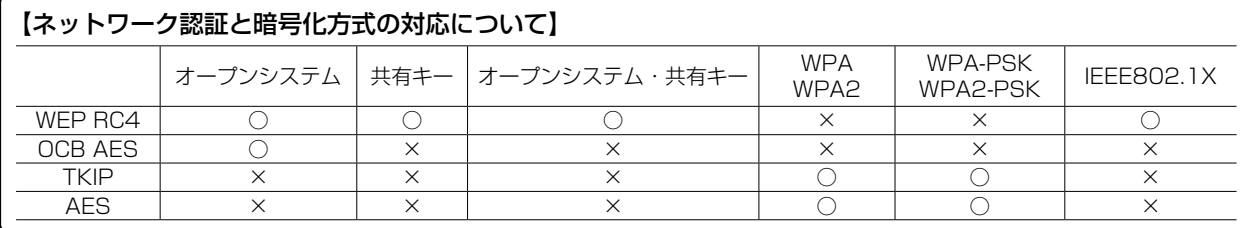

■ 暗号化設定(つづき)

「無線設定」ー「暗号化」

※ ★印の設定は、無線LAN端末との通信に使用される機能です。

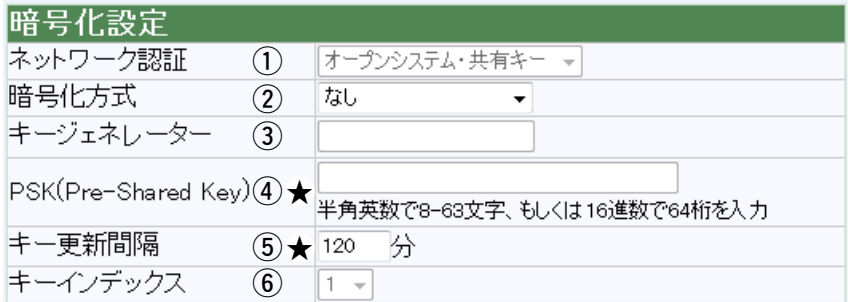

①ネットワーク認証(つづき) ©WPA(Wi-Fi Protected Access)

「TKIP」/「AES」暗 号 化 方 式 を 使 用 し て、RADIUSサ ー バ ー に よ る IEEE802.1X認証をするときの設定です。

- ※[IEEE802.1X]認証より強力で、「TKIP」暗号化方式の使用を標準規格と する認証方式です。
- ※[RADIUS設定]項目(☞P56)と併せて設定してください。

#### ◎ WPA2

ネットワーク認証方式にWPA2を使用します。

- ※[WPA]認証より強力な「AES」暗号化方式の使用を標準規格とする認証 方式で、「PMKIDキャッシュ」により、再接続による認証が不要です。
- ※「WPA2」認証に対応したクライアントが必要です。
- ※[RADIUS設定]項目(☞P56)と併せて設定してください。
- ◎ WPA・WPA2

「WPA」認証と「WPA2」認証を自動認識します。

- ◎ WPA-PSK(Pre-Shared Key)
	- 共有鍵(キー)で認証します。

RADIUSサーバーを利用しない簡易的な「TKIP」/「AES」暗号化の認証方式

で、本製品と無線LAN端末の共有鍵(キー)が同じかどうかを認証します。

### ◎ WPA2-PSK

ネットワーク認証方式にWPA2-PSKを使用します。

 ※「WPA2-PSK」認証に対応した無線LAN端末が必要です。

◎ WPA-PSK・WPA2-PSK

 「WPA-PSK」認証と「WPA2-PSK」認証を自動認識します。

#### 【不正アクセス防止のアドバイス】

本製品に設定する暗号鍵(WEPキー/Pre-Shared Key)は、容易に推測されないものにしてください。 数字とアルファベット(大文字/小文字)を組み合わせた複雑なものにし、さらに定期的に暗号鍵を変更すると有効です。

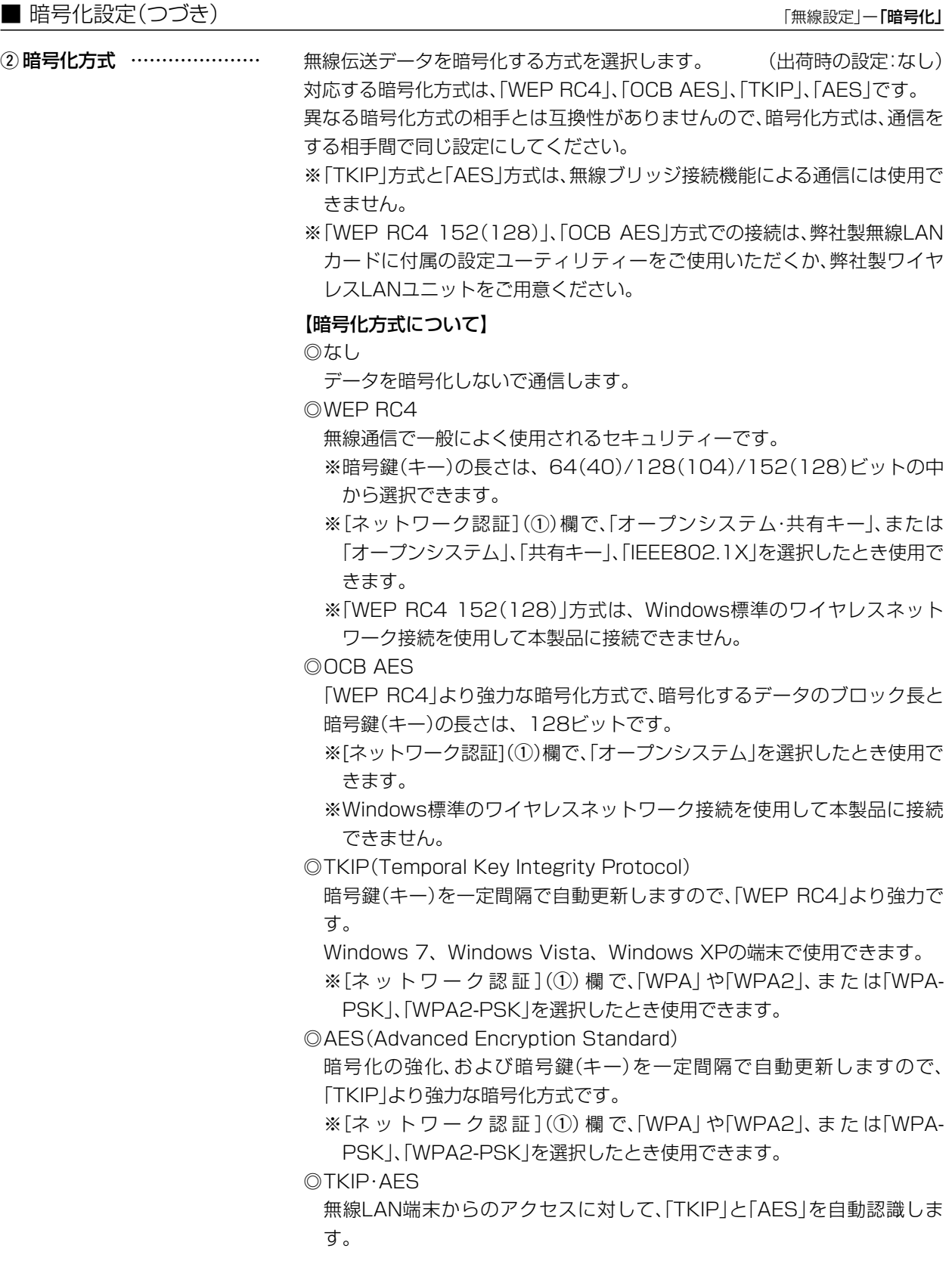

■ 暗号化設定(つづき)

「無線設定」ー「暗号化」

※ ★印の設定は、無線LAN端末との通信に使用される機能です。

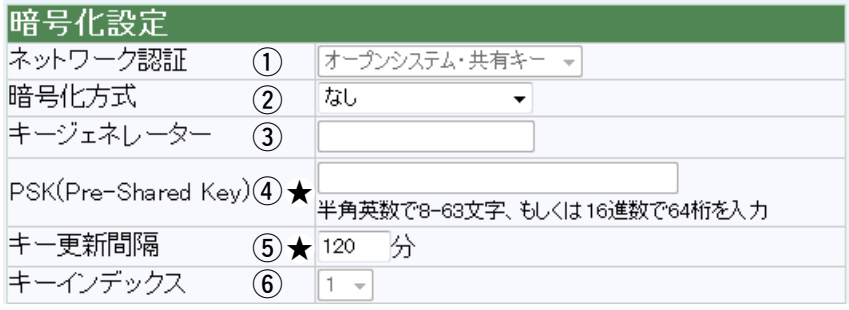

3 キージェネレーター ……… [暗号化方式](2)欄で、「WEP RC4」、または「OCB AES」を選択したとき、暗 号化、および復号に使用する暗号鍵(キー)を[WEPキー]項目(☞P57)に生成 するための文字列を設定します。

(出荷時の設定:空白(何も設定されていません。))

#### 次のように文字列を設定すると、暗号鍵(キー)が生成されます。

- 1. [暗号化方式] (2))を選択します。
- 2. 大文字/小文字の区別に注意して、文字列を31文字以内(任意の半角英数 字/記号)で入力します。
	- ※入力する文字列は、通信する相手(弊社製機器)側のキージェネレー ターと同じ文字列を設定してください。
		- 他社製の機器とは互換性がありませんので、ご注意ください。
- 3.〈登録〉をクリックします。
	- ●入力した文字列より生成された暗号鍵(キー)を[WEPキー]項目のテ キストボックスに表示します。
- ※「WEPキー1項目の「入力モード1欄が、「ASCII文字」に設定されている場合 は、[キージェネレーター]を使用できません。
- ※ [WEPキー]欄に生成される暗号鍵(キー)の桁数、および文字数は、選択する [暗号化方式]によって異なります。(☞P20)
- ※キージェネレーターから生成された暗号鍵(キー)が通信相手間で異なる場 合、暗号化されたデータを復号できません。
- ※暗号鍵(キー)を直接設定するときは、[WEPキー]項目で設定してくださ い。

r PSK(Pre-Shared Key)… 共有鍵(キー)を半角英数字で入力します。

[暗号化方式](2)欄で「TKIP」、または「AES」方式を選択してから、「ネット ワーク認証 ] (1) 欄で「WPA-PSK」、「WPA2-PSK」、「WPA-PSK·WPA2-PSK」を選択します。

※同じ暗号化方式を使用する相手と、同じ共有鍵(キー)を設定してください。 ※16進数で設定するときは、64桁を入力してください。

※ASCII文字で設定するときは、大文字/小文字の区別に注意して、8~63文 字を入力してください。

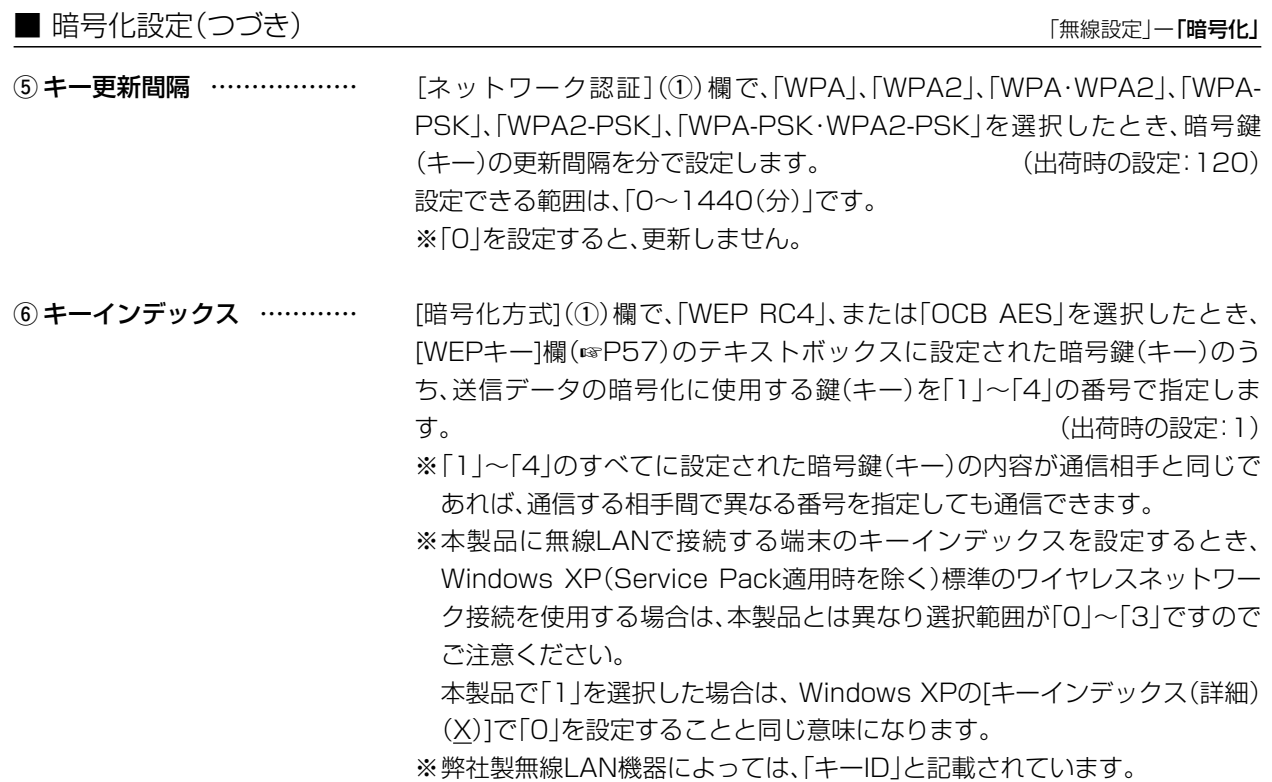

### ■ RADIUS設定

「無線設定」ー「暗号化」

RADIUSサーバーを使用してWPA認証、またはIEEE802.1X認証するときの設定です。 ※EAP-TLSとEAP-TTLS、EAP-PEAPに対応しています。

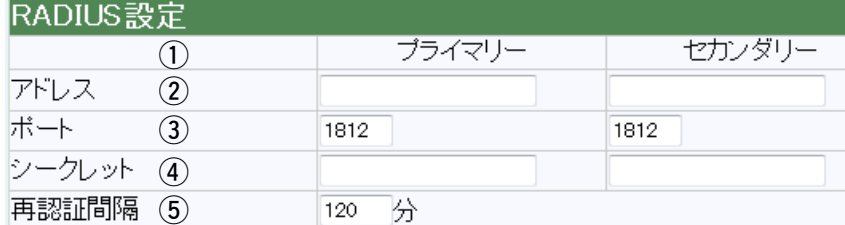

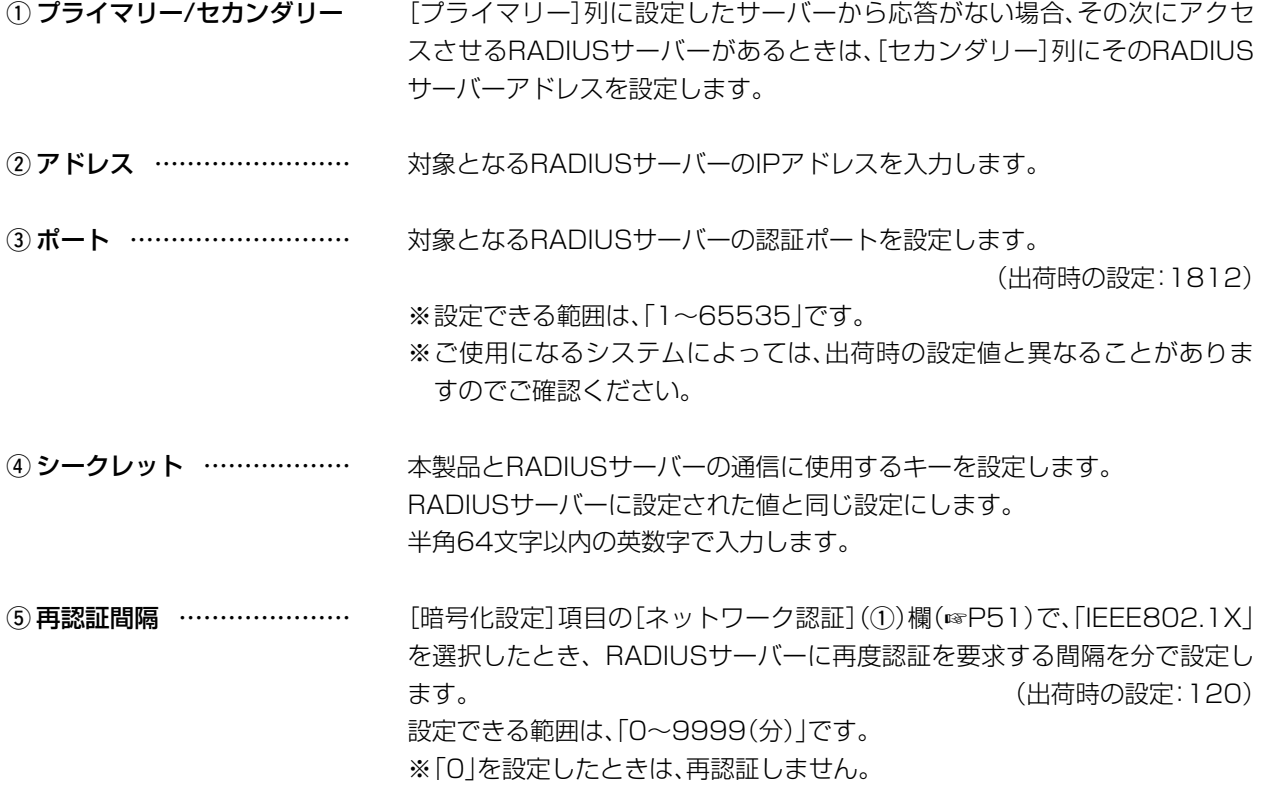

### ■ WEPキー

「無線設定」ー「暗号化」

「WEP RC4」、または「OCB AES」方式の暗号化で使用する暗号鍵(キー)の設定です。

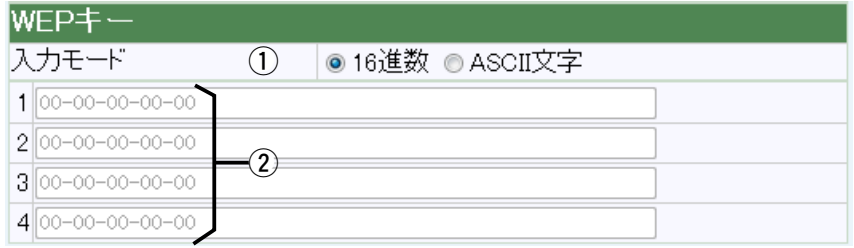

※暗号鍵(キー)は、通信する相手間で、すべての[キーインデックス(1~4)]値 に対して同じ設定にすることをおすすめします。

異なる設定の場合、通信相手間で[キーインデックス]値の設定が異なると、 通信できません。

#### ■ 無線端末間通信設定

「無線設定」ー「MACフィルタリング」

無線LAN端末同士の通信についての設定です。

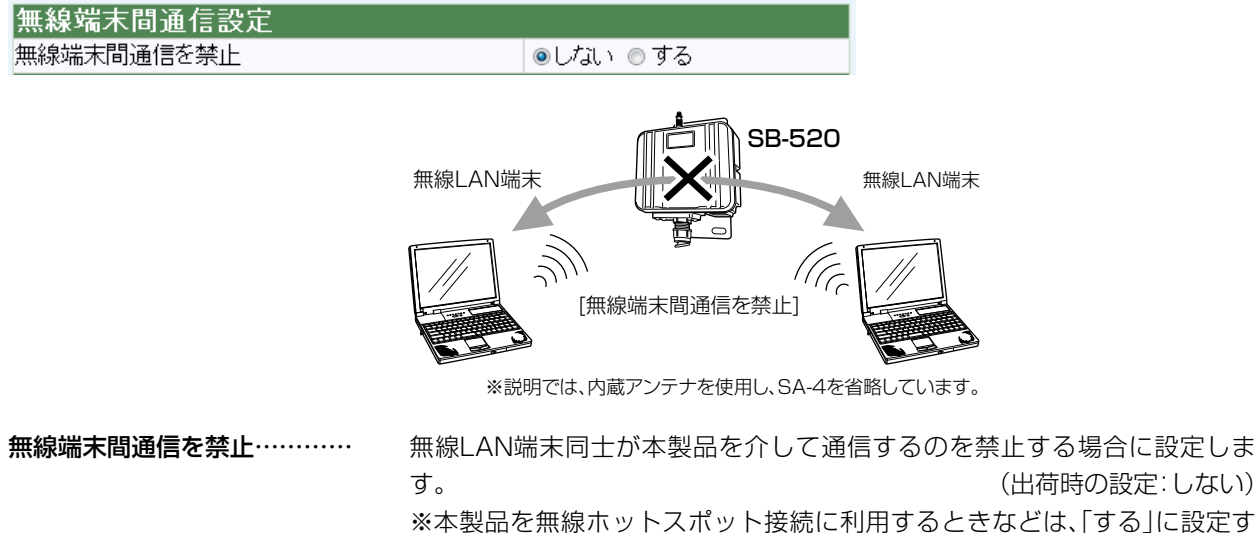

ると、本製品を介して無線LAN端末同士が通信することを禁止できます。

q 入力モード ………………… 暗号鍵(キー)の入力モードを選択します。 (出荷時の設定:16進数) ※入力モードを変更したときは、「暗号化」画面の〈登録〉をクリックしてから、 暗号鍵(キー)を入力してください。 ※ ASCII文字が設定されているときは、[暗号化設定]項目(☞P54)の[キー

ジェネレーター]を使用できません。

②鍵(キー)入力用ボックス … 「キージェネレーター]を使用しない場合は、暗号化および復号化に使用する暗 号鍵(キー)を16進数で直接入力します。 (出荷時の設定:00-00-00-00-00) ※16進数で設定するときは、「0~9」および「a ~f(またはA ~F)」の半角文字 を入力してください。 ※ASCII文字で設定するときは、大文字/小文字の区別に注意して、任意の半角 英数字を入力してください

### ■ MACアドレスフィルタリング設定

「無線設定」ー「MACフィルタリング」

本製品に接続できる無線LAN端末を制限する設定です。

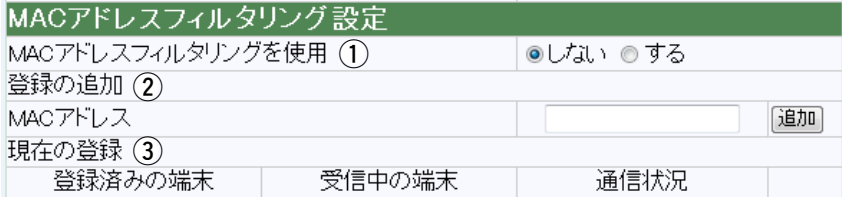

### ① MACアドレスフィルタリングを使用

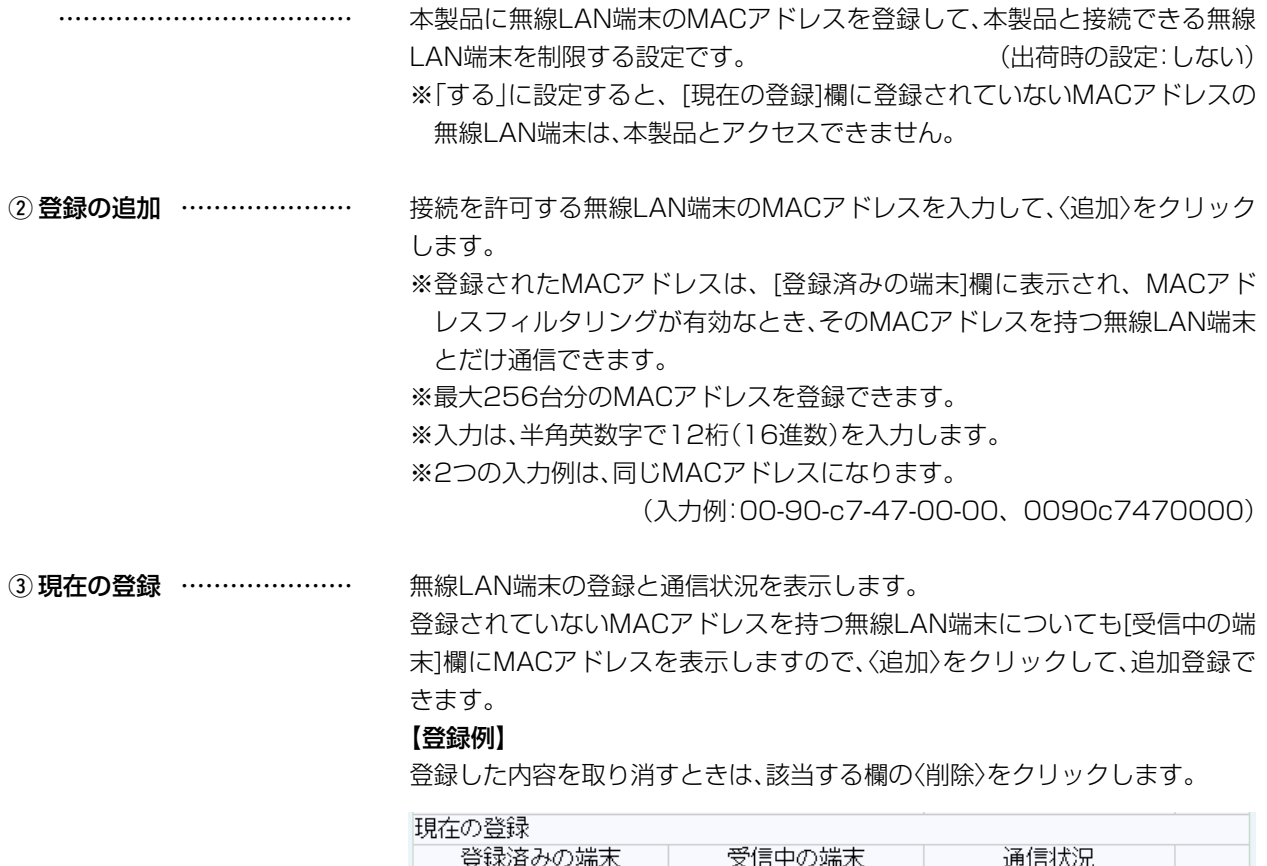

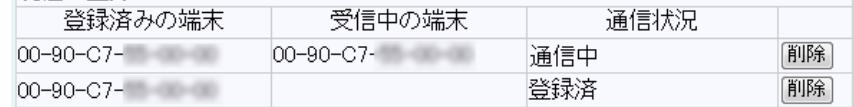

#### ■ BSSID

「無線設定」ー「無線ブリッジ」

本製品のBSSIDを表示します。

無線ブリッジ接続する相手側の機器に登録します。

### **BSSID**

00-90-07-

※「無線LAN」画面(☞P43)に表示される内容と同じです。

- ※「情報表示」メニューの「ネットワーク」画面(☞P66)に表示される[本体 MACアドレス]とは異なります。
- ※[無線LAN]項目の[使用モード]欄が「OFF」に設定されている場合は、「無線 UNITを使用していません。」と表示され、本製品の無線通信機能を停止して います。
- ※[無線LAN]項目の[使用モード]欄で「Site Survey」が設定されている場合 は、BSSIDが表示されていますが、無線接続は停止していますので、ご注意 ください。

### ■ ステーションリスト

「無線設定」ー「無線ブリッジ」

無線ブリッジ接続(ビル間通信)する相手の[BSSID]を登録します。

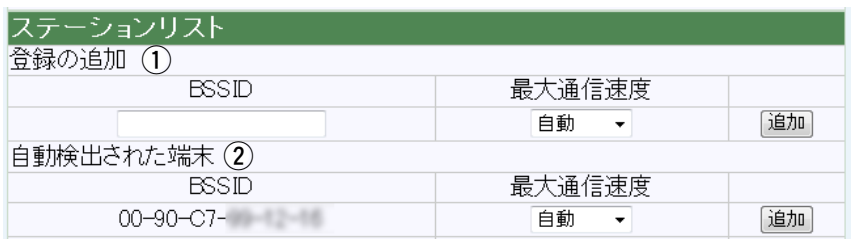

※上図は、自動検出例です。

- ① 登録の追加 ………………… 登録しない相手とは、無線ブリッジ接続できません。 〈追加〉をクリックすると、ここで入力した[BSS ID]と[最大通信速度]が登録 されます。
	- [BSSID] …………………… 無線ブリッジ接続する相手の[BSS ID]を、12桁(16進数)の半角英数字で入 力します。 ※最大256台分の[BSSID]が登録できます。

※下記の入力例は、同じ[BSSID]として処理されます。

(入力例:00-90-C7-99-00-00、0090C7990000)

[最大通信速度] …………… 登録した相手と通信する速度を設定します。 (出荷時の設定:自動) ※「自動」のときは、環境の変化などで通信が不安定になると、通信が続行可能 な速度に自動で切り替わります。

※数値を指定したときは、環境の変化などで通信が不安定になると、指定した 数値以下の速度に自動で切り替わります。

### ■ ステーションリスト(つづき) あたい こうしゃ こうしゃ こうしゃ アクリッジ [無線設定]ー[無線ブリッジ]

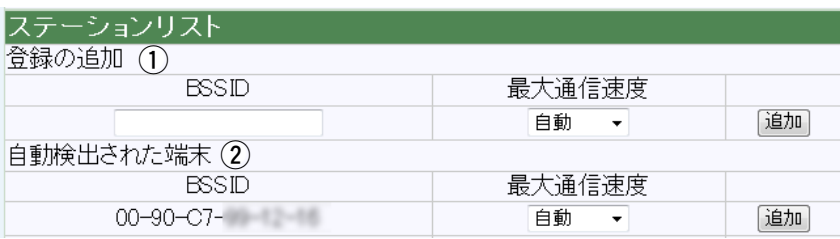

※上図は、自動検出例です。

②自動検出された端末 ……… 「チャンネル」と[SSID]が、本製品と同じ設定の弊社製ビル間通信ユニットを 検出すると、その機器の[BSS ID]を表示します。

検出された機器とビル間通信する場合は、この欄の右に表示された〈追加〉を クリックすると、検出された[BSS ID]を登録できます。

※検出結果を最大64件まで表示します。

※ 近くに、同じ条件の弊社製無線アクセスポイントや無線AP間通信する機器 が存在する場合は、それらの機器の[BSS ID]と併せて検出されますのでご 注意ください。

### ■ 登録済み端末リスト

「無線設定」ー「無線ブリッジ」

[ステーションリスト]項目から登録した[BSSID]と[最大通信速度]を表示します。

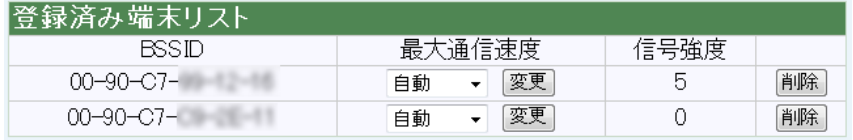

このリストに表示する[BSSID]を持つ弊社製ビル間通信ユニットと、設定し た速度で無線ブリッジ接続できます。

通信中に表示される[信号強度]は、「15」以上であれば、正常に通信可能です。 ※登録を削除するときは、該当する欄の右端にある〈削除〉をクリックします。 ※登録した相手との送信速度を変更するときは、数値を選択後、〈変更〉をク リックします。

※無線ブリッジ接続する相手の[BSSID]だけを登録してご使用ください。 それ以外の相手の[BSSID]が複数登録されている場合は、速度低下の原因 になります。

### 4. 「システム設定」メニュー

### ■ 管理者ID設定

「システム設定」ー「本体管理」

本製品の設定画面にアクセスするためのパスワードを変更します。

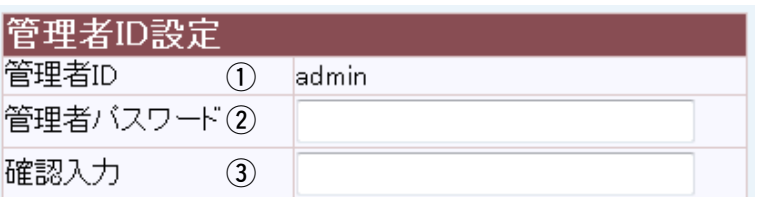

q 管理者ID …………………… 本製品の設定画面にアクセスしたとき、ユーザー名の入力を求められますの で、そこに[管理者ID]として、「admin」を入力します。 ※本製品の[管理者ID]は、変更できません。

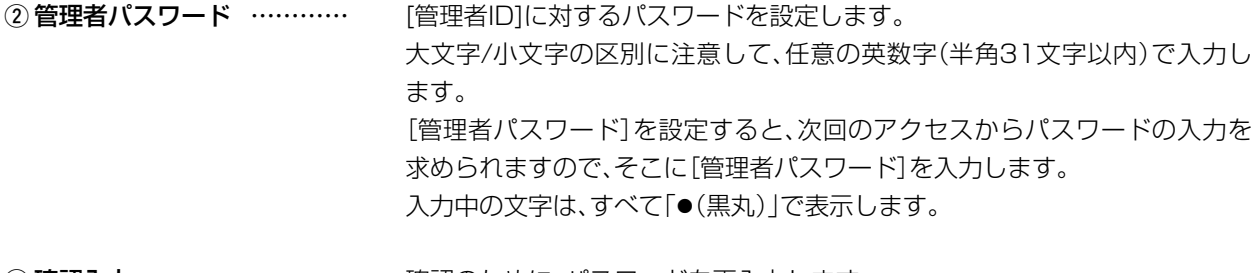

3 確認入力 ……………………… 確認のために、パスワードを再入力します。

【不正アクセス防止のアドバイス】 本製品に設定するすべてのパスワードは、容易に推測されないものにしてください。 数字だけでなくアルファベット(大文字/小文字)や記号などを組み合わせた長く複雑なものにし、さらに定期的にパス ワードを変更するなどが有効です。 【ご注意】 管理者パスワードを忘れた場合、設定を確認できなくなりますので、忘れないように注意してください。 ※お忘れの場合、本製品の〈MODE〉ボタンを押して、設定を工場出荷時(初期化)に戻していただくことになります。 初期化のしかたについて詳しくは、別紙の「設定ガイド」をご覧ください。

#### ■ 管理者IP設定

「システム設定」ー「本体管理」

本製品の設定画面へのアクセスをIPアドレスで制限する設定です。

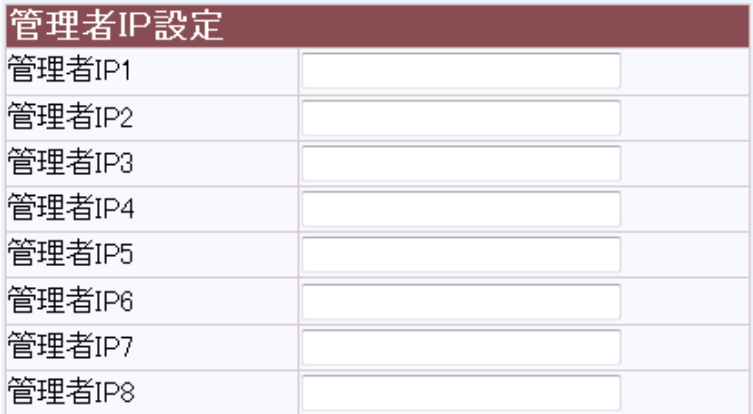

管理者IP1~管理者IP8 ……… 本製品の設定画面へのアクセスを制限するために、本製品にアクセスを許可 する端末のIPアドレスを8台まで登録できます。 (入力例:192.168.0.5) ※[管理者IP]を設定すると、IPアドレスが登録された端末以外は、次回のアク セスから本製品の設定画面にアクセスできなくなります。

※空白の場合は、本製品に接続するすべての端末が設定画面にアクセスでき ます。

#### ■ 自動時計設定

「システム設定」ー「時計」

本製品の内部時計を自動設定するとき、アクセスするタイムサーバーの設定です。

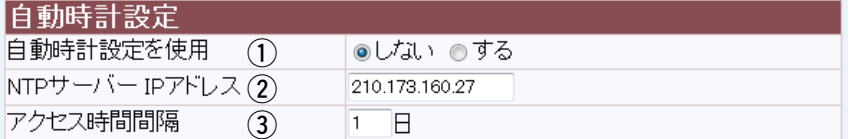

(1) 自動時計設定を使用 ……… 本製品の自動時計設定機能を設定します。 (出荷時の設定:しない) 「する」に設定すると、インターネット上に存在するタイムサーバーに日時の 問い合わせをして、内部時計を自動設定します。

2) NTPサーバ IPアドレス…… アクセスするタイムサーバーのIPアドレスを入力します。 (出荷時の設定:210.173.160.27)

3) アクセス時間間隔 ………… タイムサーバーにアクセスする間隔を設定します。

設定できる範囲は、「0~7(日)」です。 (出荷時の設定:1)

※「0」を設定すると、問い合わせをしません。

- ※設定した日数でアクセスできなかったときは、さらに設定した日数が経過 するまで問い合わせをしません。
- ※自動時計設定機能は、NTPサーバーへの問い合わせ先(経路)を設定する必 要があります。

経路を設定しないときは、問い合わせできません。

「ネットワーク設定」メニュー→「LAN側IP」画面→[IPアドレス設定]項目 にある[デフォルトゲートウェイ]欄(☞P34)、または「ルーティング」画面 →[スタティックルーティング設定]項目(☞P42)で、ルーティングテーブ ルを設定してください。

<sup>※</sup>初期に参照しているNTPサーバーは、インターネットマルチフィード株式 会社(http://www.jst.mfeed.ad.jp/)のものです。

### ■ 内部時計設定

「システム設定」ー「時計」

本製品の内部時計を設定します。

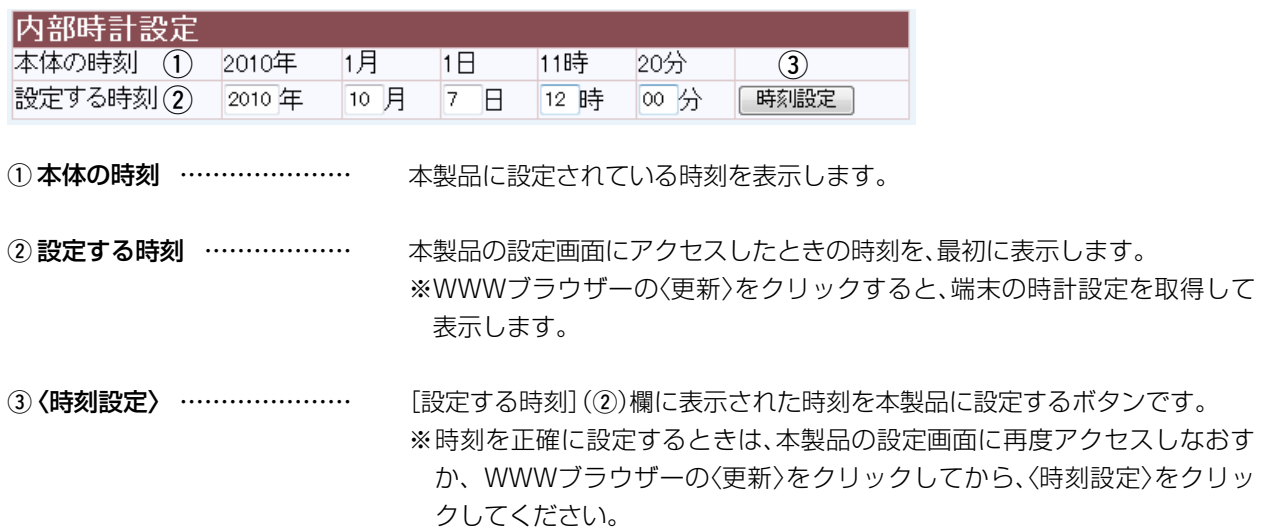

### ■ SYSLOG設定

「システム設定」ー「SYSLOG」

指定したホストにログ情報などを出力するための設定です。

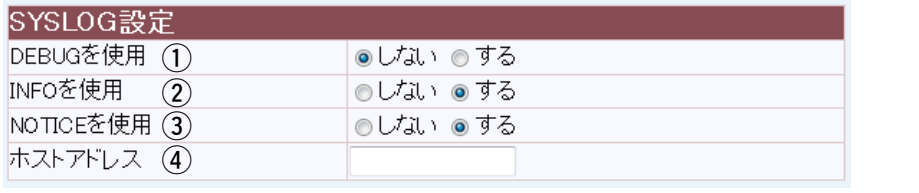

- ① DEBUGを使用 …………… 各種デバッグ情報をSYSLOGに出力する設定です。(出荷時の設定:しない)
- ②INFOを使用 ………………… INFOタイプのメッセージをSYSLOGに出力する設定です。
	- (出荷時の設定:する)
- 3 NOTICEを使用 …………… NOTICEタイプのメッセージをSYSLOGに出力する設定です。 (出荷時の設定:する)

4 ホストアドレス …………… SYSLOG機能を使用する場合、SYSLOGを受けるホストのアドレスを入力 します。 ※ホストは、SYSLOGサーバー機能に対応している必要があります。

### ■ SNMP設定

「システム設定」ー「SNMP」

TCP/IPネットワークにおいて、ネットワーク上の各ホストから本製品の情報を自動的に収集してネットワーク管 理するときの設定です。

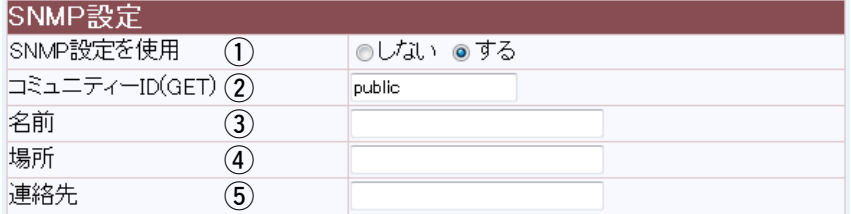

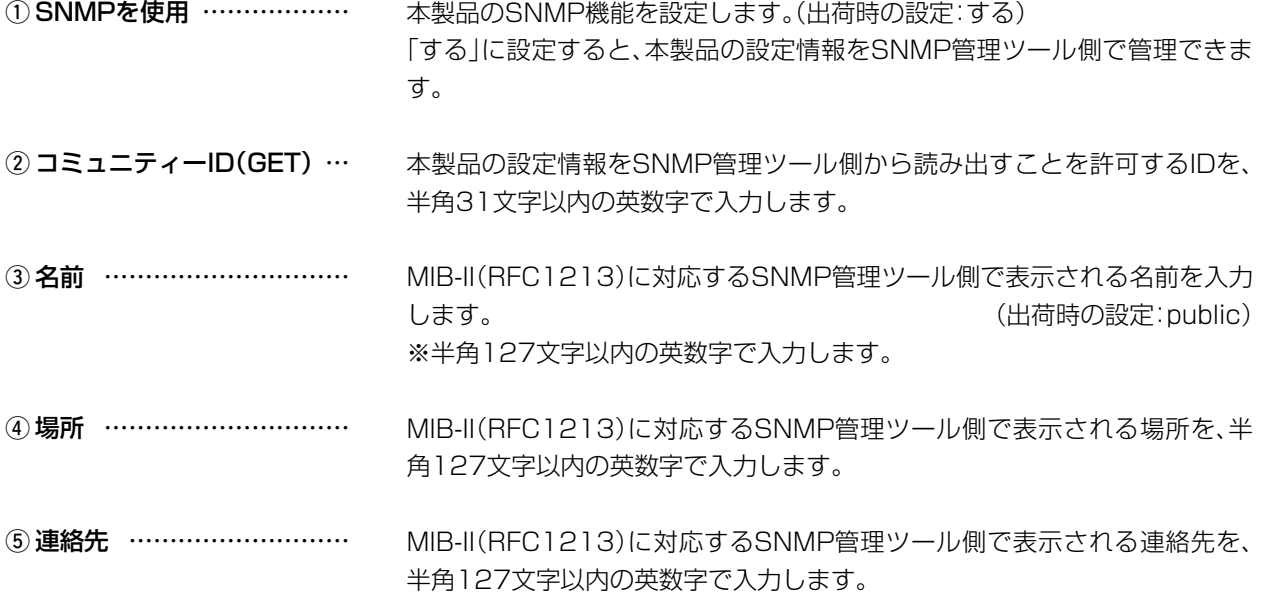

### 5. 「情報表示」メニュー

### ■ インターフェース リスト

「情報表示」ー「ネットワーク」

「ネットワーク設定」メニュー→「ルーティング」画面→[IP経路情報]項目(☞P41)に表示された[経路]について、そ の詳細を表示します。

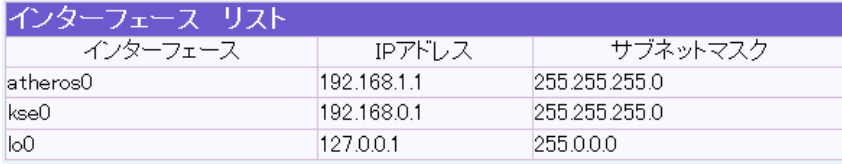

※上図は、ルーティングモードを使用したときの表示例です。

### ■ インターフェース情報

「情報表示」ー「ネットワーク」

本製品のポートごとに、通信状況とパケットの数を表示します。

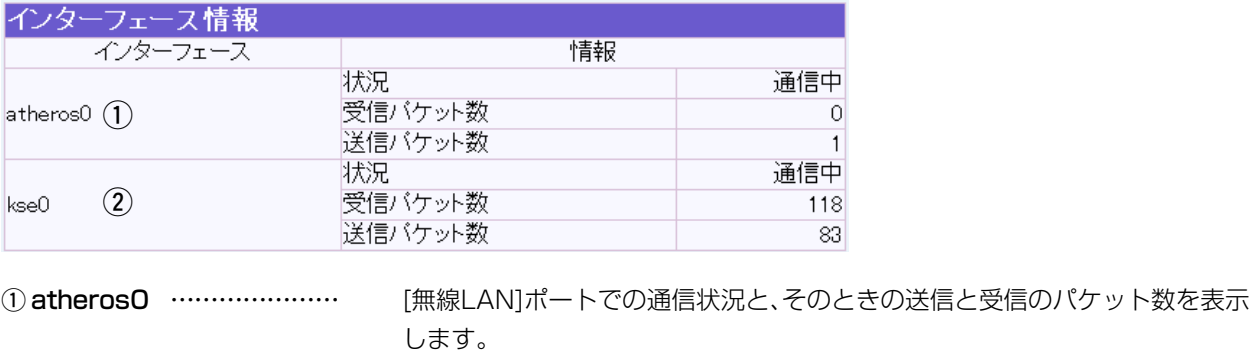

(2) kse0…………………………… [有線LAN]ポートでの通信状況と、そのときの送信と受信のパケット数を表示 します。

### ■ 本体MACアドレス

「情報表示」ー「ネットワーク」

本製品のMACアドレスを表示します。

### 本体MACアドレス 00-90-07-

- ※本製品のケースに貼られているシリアルシールにも同じ内容が記載されて います。
- ※ 「無線設定」メニューの「無線LAN」画面(☞P43)と「無線ブリッジ」画面 (☞P59)に表示される[BSS ID]とは異なります。

# 5.「情報表示」メニュー(つづき)

### ■ 無線UNIT

「情報表示」ー「無線UNIT」

本製品に内蔵の無線LANユニットの動作状況を表示します。

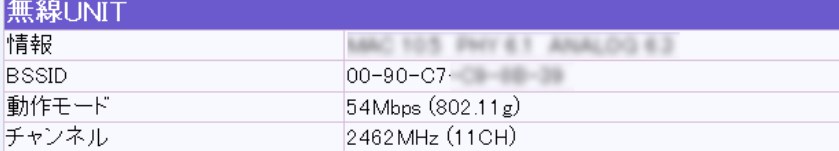

※「無線設定」メニュー→「無線LAN」画面→[無線LAN設定]項目→[使用モー ド]欄(☞P44)を「OFF」に設定されているときは、「無線UNITを使用してい ません。」を[情報]欄に表示します。

 このとき、本製品の無線通信機能は、停止していることを示しています。

※「無線設定」メニュー→「無線LAN」画面→[無線LAN設定]項目→[使用モー ド]欄を「Site Survey」に設定されているときは、[無線UNIT]項目が表示さ れません。

### ■ パケット情報

「情報表示」ー「無線UNIT」

本製品に内蔵の無線LANユニットが送受信したデータの中で、パケットの種類ごとに情報を表示します。

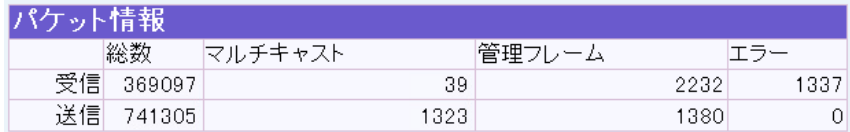

※「無線設定」メニュー→「無線LAN」画面→[無線LAN設定]項目→[使用モー ド]欄(☞P44)を「Site Survey」に設定されているときは、[パケット情報] 項目が表示されません。

# 5.「情報表示」メニュー(つづき)

### ■ 端末情報

各無線LAN端末との通信情報を表示します。

※「無線設定」メニュー→「無線LAN」画面→[無線LAN設定]項目→[使用モード]欄(☞P44)を「Site Survey」に設定されて いるときは、[端末情報]項目が表示されません。

「情報表示」ー「無線UNIT」

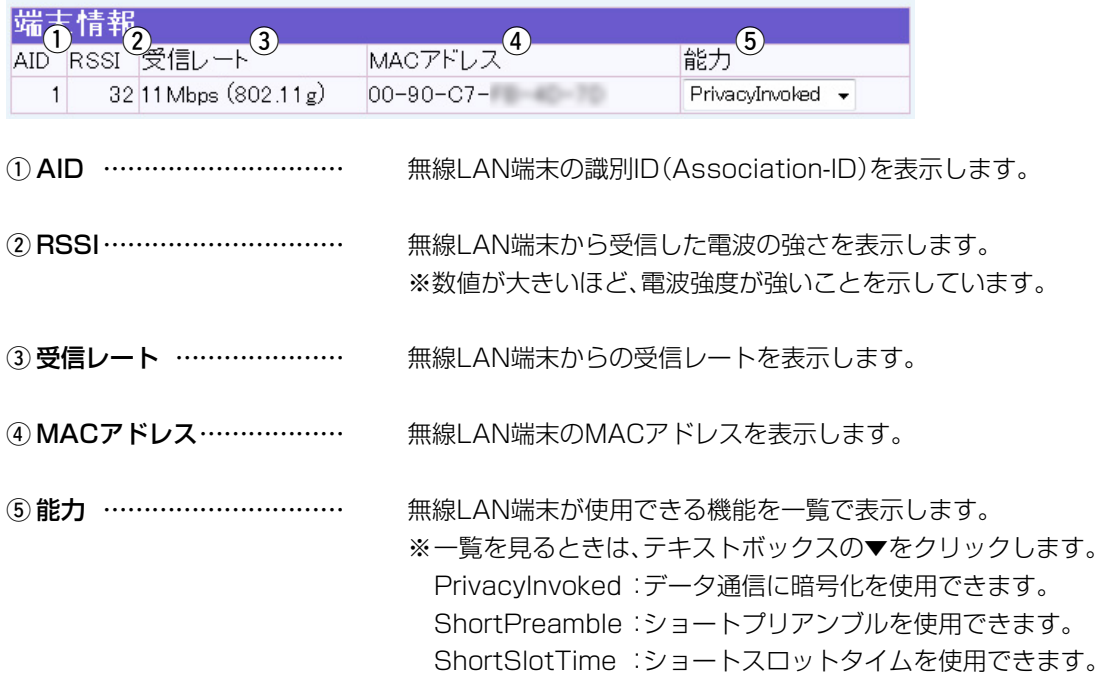

#### 【ショートプリアンブルについて】

プリアンブルは、送信データへ付加する同期信号のことです。

「ショートプリアンブル」と「ロングプリアンブル」があり、「ショートプリアンブル」を使用すると通信効率は向上します が、ノイズなどの影響を受けやすくなります。

【ショートスロットタイムについて】

802.11gでもオプションによりスロットタイムを802.11aと同じ9μsに設定することで(標準は20μs)、802.11a と同じ実効速度を実現する機能です。

「情報表示」ー「無線UNIT」

# 5.「情報表示」メニュー(つづき)

### ■ サイトサーベイ

サイトサーベイ(電波環境調査)の結果を表示する画面です。

※「無線設定」メニュー→「無線LAN」画面→[無線LAN設定]項目→[使用モード]欄(☞P44)を「Site Survey」に設定したと き表示されます。

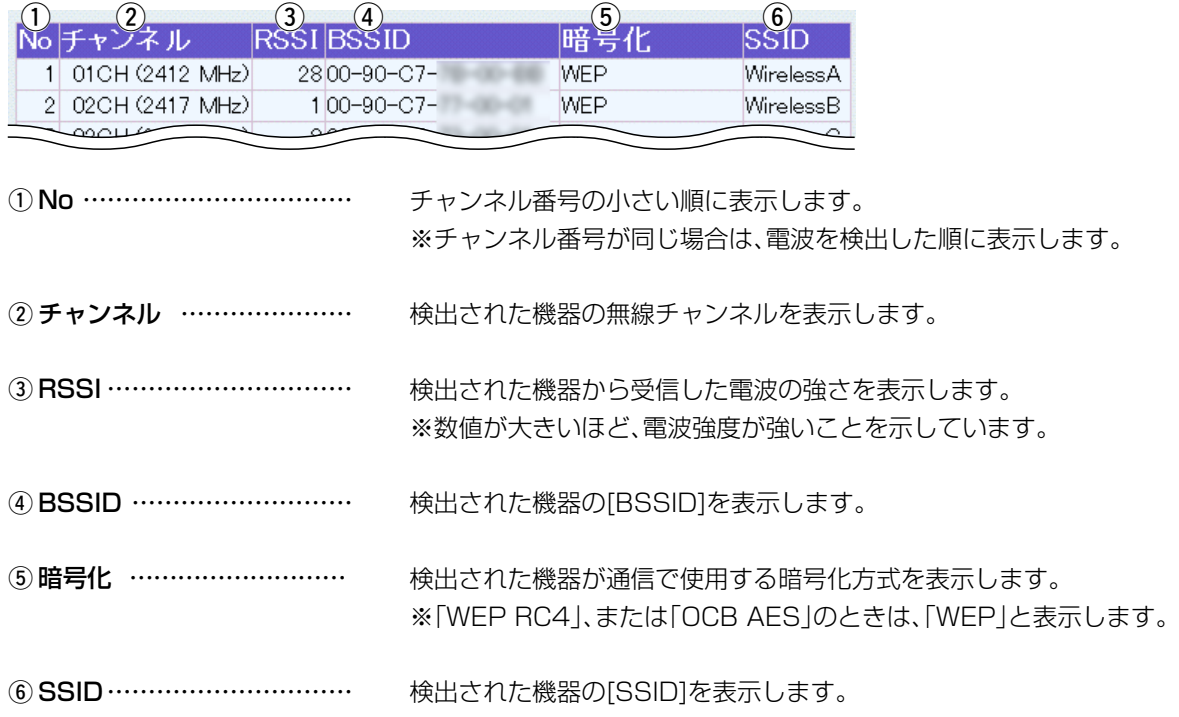

### 【サイトサーベイについて】 ◎最大64件を表示します。 ◎同じチャンネルで使用されている無線LAN機器は、検索された順番に表示します。 ※「Wireless Bridge」モード、「Access Point」モード、「OFF」では、使用できません。 ※「Site Survey」モード設定中、無線接続は停止します。

### 5.「情報表示」メニュー(つづき)

#### ■ サイトサーベイの調査例について

「情報表示」ー「無線UNIT」

下記の画面は、本製品の設置場所でサイトサーベイ(電波環境調査)を実行した例です。

※「無線設定」メニュー→「無線LAN」画面→[無線LAN設定]項目→[使用モード]欄(☞P44)を「Site Survey」に設定したと き表示されます。

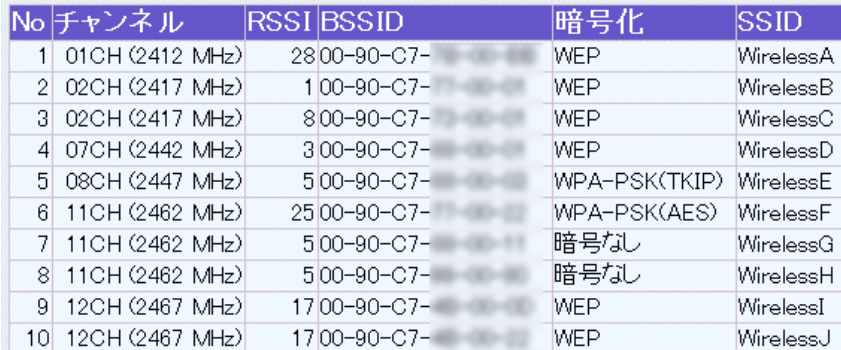

※上記の画面は、調査結果の表示例です。

 実際の結果は、設置環境によって異なります。

上記画面の調査例では、本製品の無線チャンネルを「06CH(2437MHz)」に設定するとよいという目安になりま す。

なお、「07CH(2442MHz)」と「08CH(2447MHz)」チャンネルについては、表示された[電波強度(RSSI)]が弱 い(数値が小さい)ため、「06CH(2437MHz)」チャンネルと電波干渉する影響はありません。

- ※ 「06CH(2437MHz)」チャンネルが使用されている場合でも、そのチャンネルの無線アクセスポイントが少な く[電波強度(RSSI)]が弱い(数値が小さい)場合、影響しない場合もあります。
- ※実際に本製品を設置する場所で調査してください。
- ※ 電波状況は、時間帯によって変化することがありますので、設置前と設置後に、ある程度間隔をおきながら数回ず つ調査することをおすすめします。

### ■ SYSLOG

「情報表示」ー「SYSLOG」

本製品がホストに出力するログ情報を表示します。

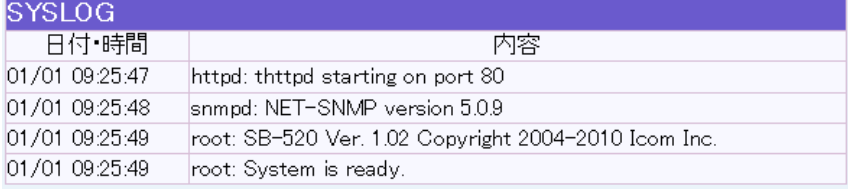

※上記の画面は、ログ情報の表示例です。

保守について 第4章

### この章では、

本製品の設定内容の保存、初期化やファームウェアのバージョンアップを確認する手順などについて説明しています。

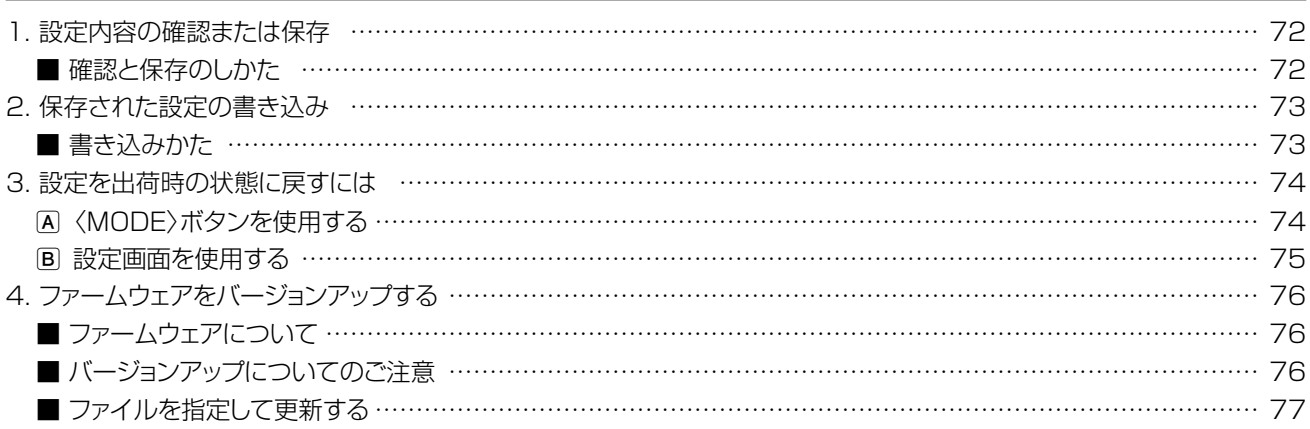

# <span id="page-71-0"></span>4 保守について

### 1. 設定内容の確認または保存

本製品の設定画面で変更された内容を確認して、その内容を設定ファイルとしてパソコンに保存できます。 ※設定を保存しておくと、誤って設定内容が失われたときなどに利用できます。

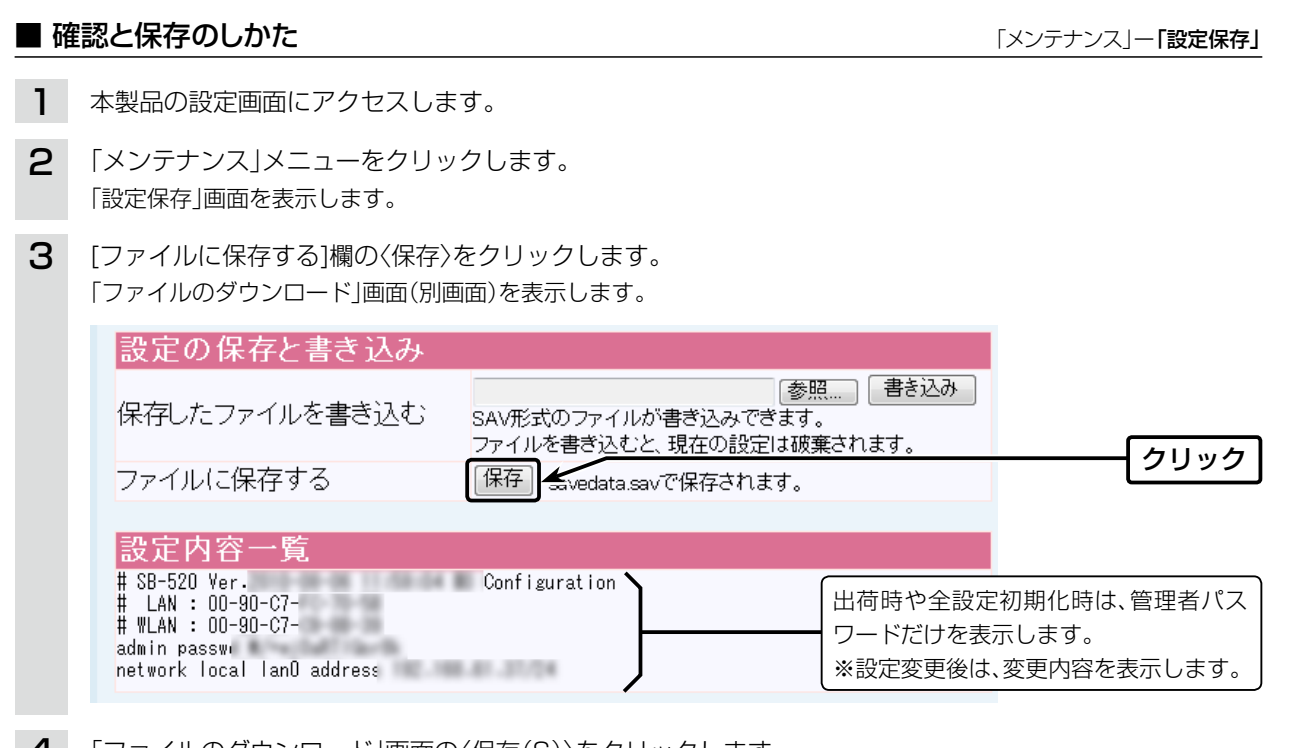

- 4 「ファイルのダウンロード」画面の〈保存(<u>S</u>)〉をクリックします。 「名前を付けて保存」画面(別画面)を表示します。
- $5$  保存する場所に変更がない場合は、〈保存(S)>をクリックします。 「.sav」の拡張子がついた設定ファイルが、選択した場所に保存されます。
# 2. 保存された設定の書き込み

保存した設定ファイル(☞P72)を本製品に書き込む手順を説明します。

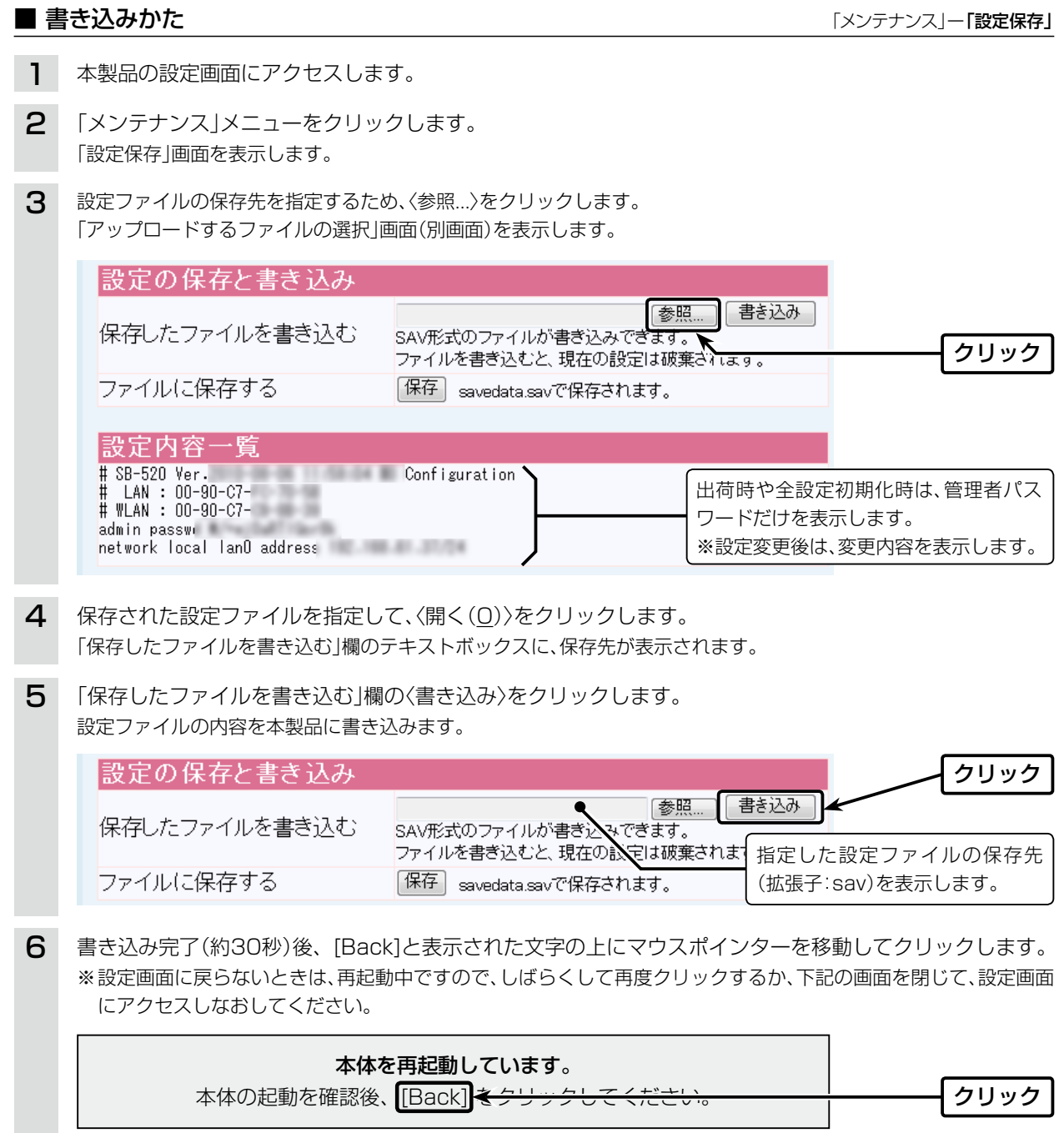

#### 【ご注意】

本製品の設定ファイルを本製品以外の機種に書き込まないでください。

本製品の設定ファイルを本製品以外の機器に組み込んだ場合や、改変や分解したことによる障害、および本製品の故障、誤 動作、不具合、破損、データの消失あるいは停電などの外部要因により通信、通話などの機会を失ったために生じる損害や逸 失利益または第三者からのいかなる請求についても当社は一切その責任を負いかねますのであらかじめご了承ください。

# 4 保守について

## 3. 設定を出荷時の状態に戻すには

ネットワーク構成を変更するときなど、本製品の設定をはじめからやりなおすときや、既存の設定データをすべて消去したい ときなど、設定内容を出荷時の状態に戻せます。 そのときの状況に応じて、次の2とおりの方法があります。

A〈MODE〉ボタンを使用する 本製品に設定されたIPアドレスが不明な場合など、設定画面にアクセスできないとき B 設定画面を使用する(☞P75)

本製品に設定されたIPアドレスがわかっていて、そのIPアドレスで設定画面にアクセスできるとき

# A 〈MODE〉ボタンを使用する

初期化すると、すべての設定項目が出荷時の状態になります。

※ パソコンに設定されたIPアドレスのネットワーク部が本製品(出荷時の設定:192.168.0.1)と異なると、本製品にアクセ スできなくなりますので、必要に応じてパソコンのIPアドレスを変更してください。

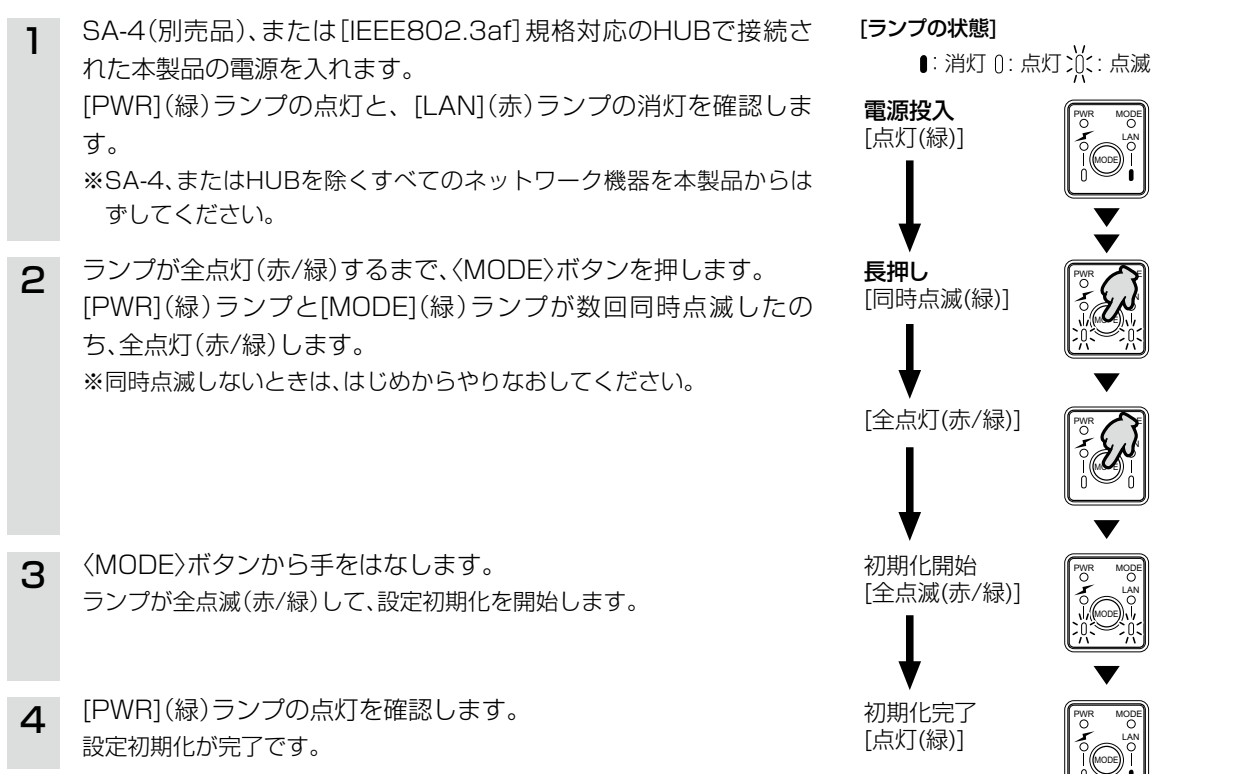

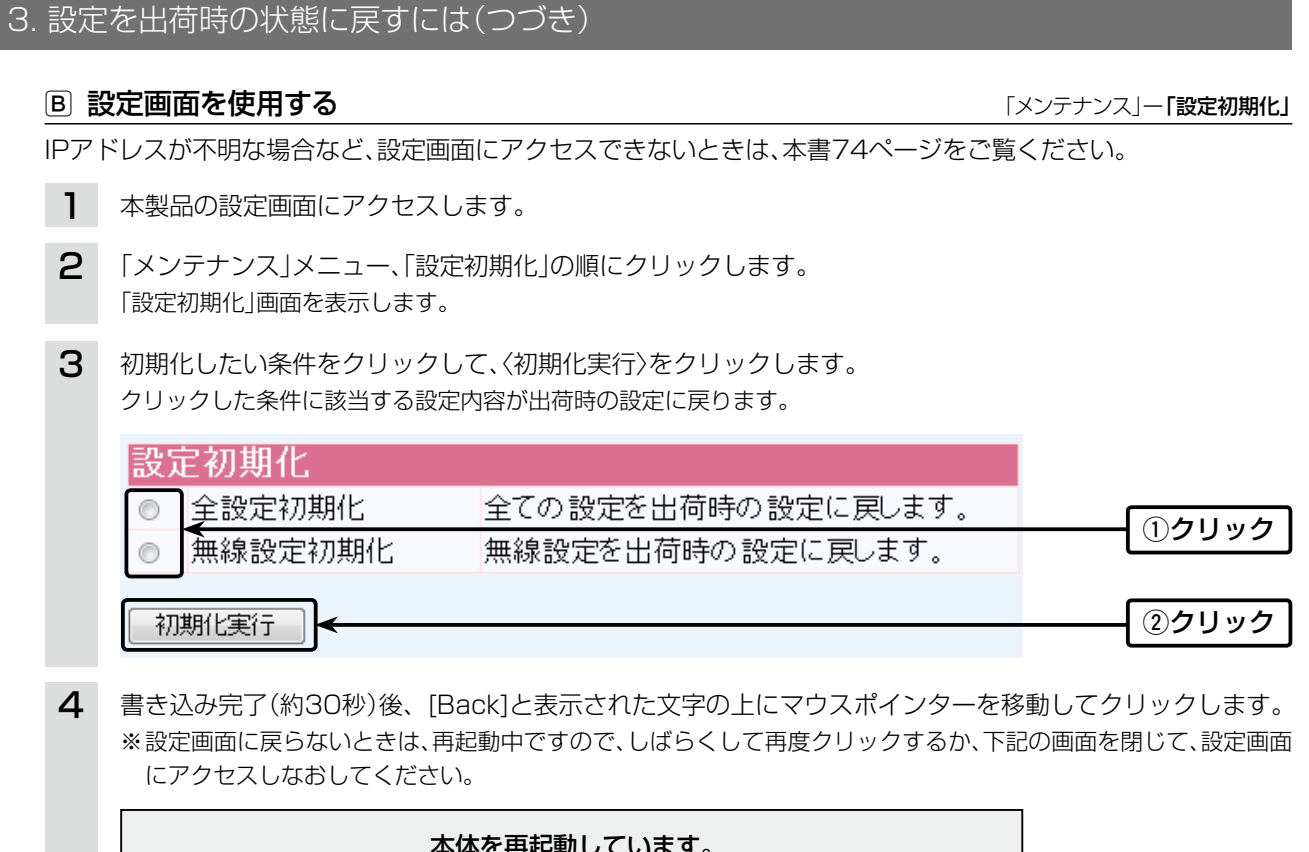

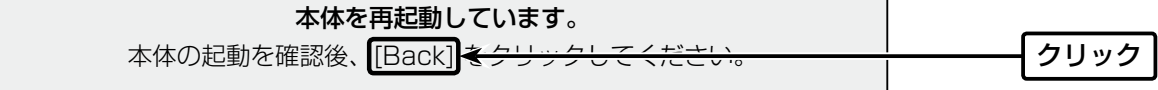

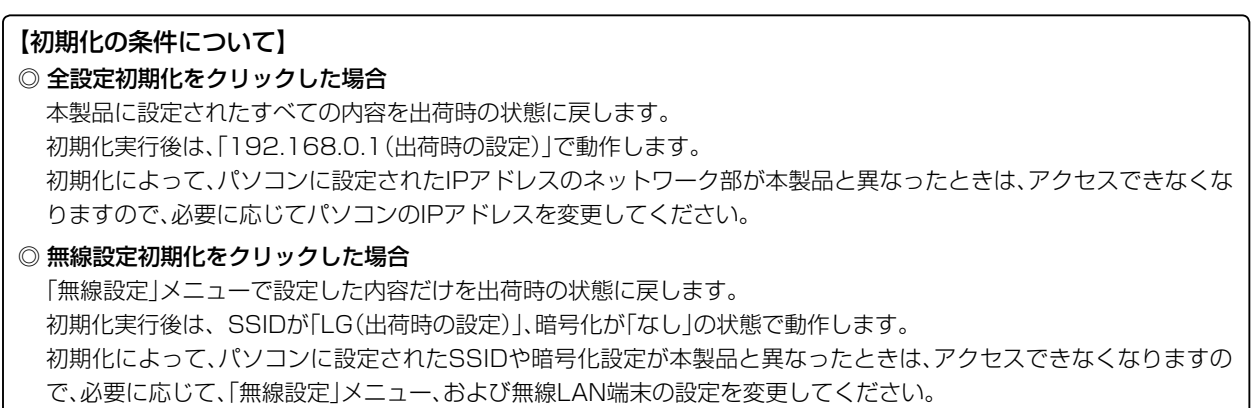

# 4. ファームウェアをバージョンアップする

本製品の設定画面からファームウェアをバージョンアップ(更新)できます。

#### ■ ファームウェアについて

ファームウェアは、本製品を動作させるために、出荷時から本製品のフラッシュメモリーに書き込まれているプログラムで す。

このプログラムは、機能の拡張や改良のため、バージョンアップをすることがあります。

バージョンアップの作業をする前に、本製品の設定画面にアクセスして、次のフレーム内に表示するバージョン情報を確認し てください。

バージョンアップをすると、機能の追加など、本製品を最良の状態にできます。

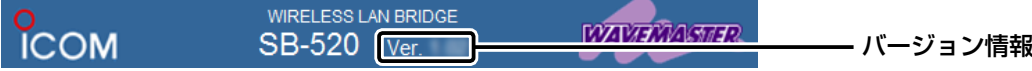

#### ■ バージョンアップについてのご注意

◎ ファームウェアの更新中は、絶対に本体の電源を切らないでください。 更新中に電源を切ると、動作しなくなるおそれがありますので、更新後、自動的に再起動するまでそのままの状態 でお待ちください。

- ◎ ご使用のパソコンでファイアウォール機能が動作していると、バージョンアップできないことがあります。 バージョンアップできない場合は、ファイアウォール機能を「無効」にしてください。
- ◆記載する操作の結果については、自己責任の範囲となりますので、次のことを守って操作をはじめてください。 弊社ホームページ <http://www.icom.co.jp/> より提供される本製品のアップデート用ファームウェアファイル を、本製品以外の機器に書き込み、改変や分解したことによる障害、および本製品の故障、誤動作、不具合、破損、 データの消失あるいは停電などの外部要因により通信、通話などの機会を失ったために生じる損害や逸失利益、 または第三者からのいかなる請求についても当社は一切その責任を負いかねますのであらかじめご了承くださ い。

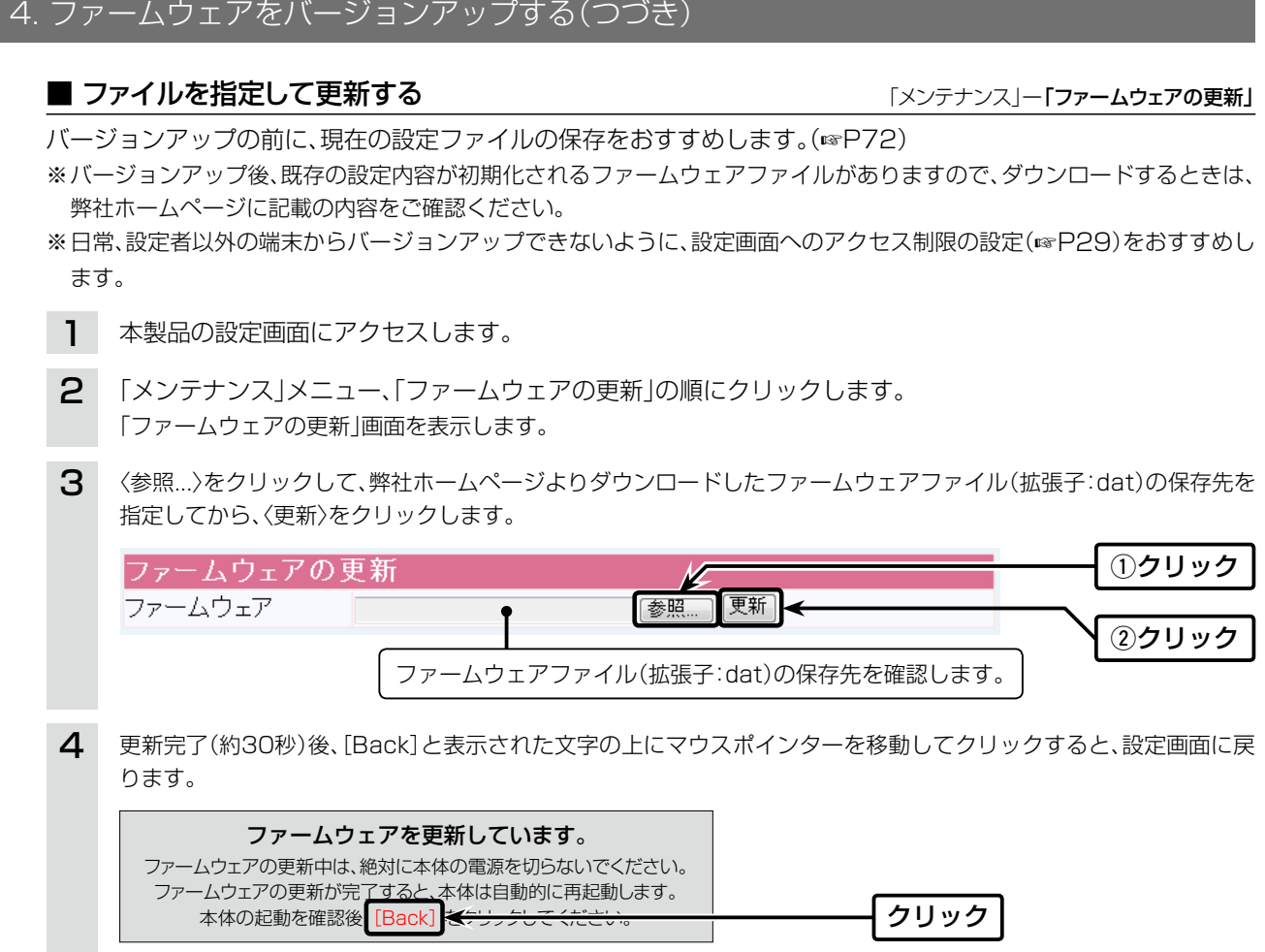

設定画面に戻らないときは、ファームウェアファイルの更新中ですので、しばらくしてから再度クリックしてくださ い。(接続するパソコンや本製品の電源は、絶対に切らないでください。)

## 【ご注意】

[Back]の操作(☞手順4.)で、設定画面に戻るようになるまで、ご使用のパソコンや本製品の電源を絶対に切らないでくだ さい。

途中で電源を切ると、データの消失や誤動作の原因になります。

※出荷時の設定内容に戻るような注意書きがあるバージョンアップ用ファームウェアの場合は、[Back]をクリックして も設定画面に戻れませんので、接続するパソコンのIPアドレスを「例:192.168.0.10」に設定してから、本製品の設定 画面にアクセスしなおしてください。

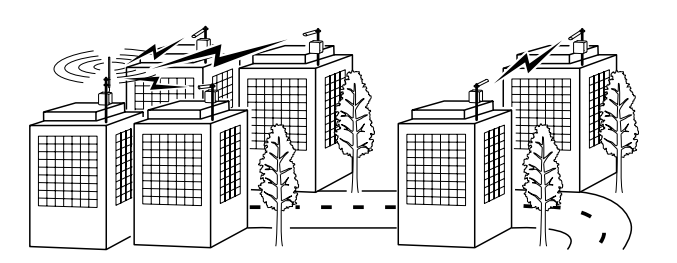

ご参考に まって 第 5 章

## この章では、

## 設定画面の構成、設定項目の初期値、仕様などを説明しています。

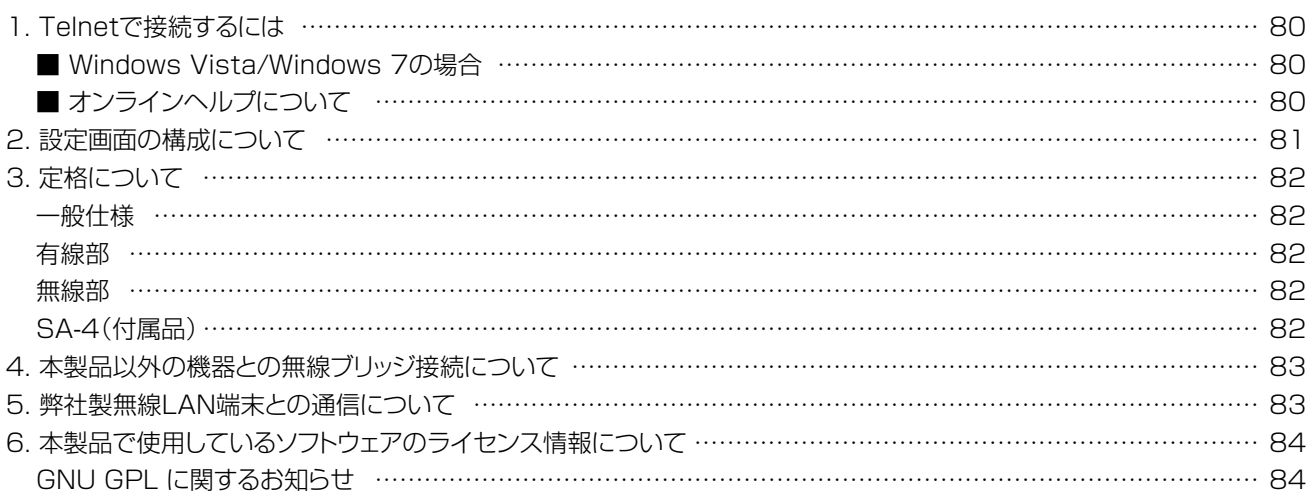

# <span id="page-79-0"></span>1. Telnetで接続するには

Telnetでの接続について説明します。

ご使用のOSやTelnetクライアントが異なるときは、それぞれの使用方法をご確認ください。

#### ■ Windows Vista/Windows 7の場合

お使いいただくときは、「コントロールパネル」→「プログラム」→「Windows の機能の有効化または無効化」から、 [Telnetクライアント]を有効にしてから、下記の手順で操作してください。

## 【設定のしかた】

- (1) Windowsを起動します。
- w [スタート](ロゴボタン)から[プログラムとファイルの検索]を選択します。 名前欄に「Telnet.exe」と入力し、[Enter]キーを押します。 ※ Windows Vistaをご使用の場合は、[スタート](ロゴボタン)から[検索の開始]を選択します。 3 Telnetクライアントが起動しますので、下記のように入力します。 Microsoft Telnet>open 本製品のIPアドレス(入力例:open 192.168.0.1)
- 4 下記を入力して[ENTER]キーを押すと、ログインできます。

login:admin

password:空白(何も入力しない)

※出荷時や全設定初期化時は、本製品のPasswordを設定していません。

※ passwordは、本製品の設定画面にある「システム設定」メニューで設定された内容と同じです。

5 ログインメッセージ(SB-520 #)が表示されます。

# ■ オンラインヘルプについて

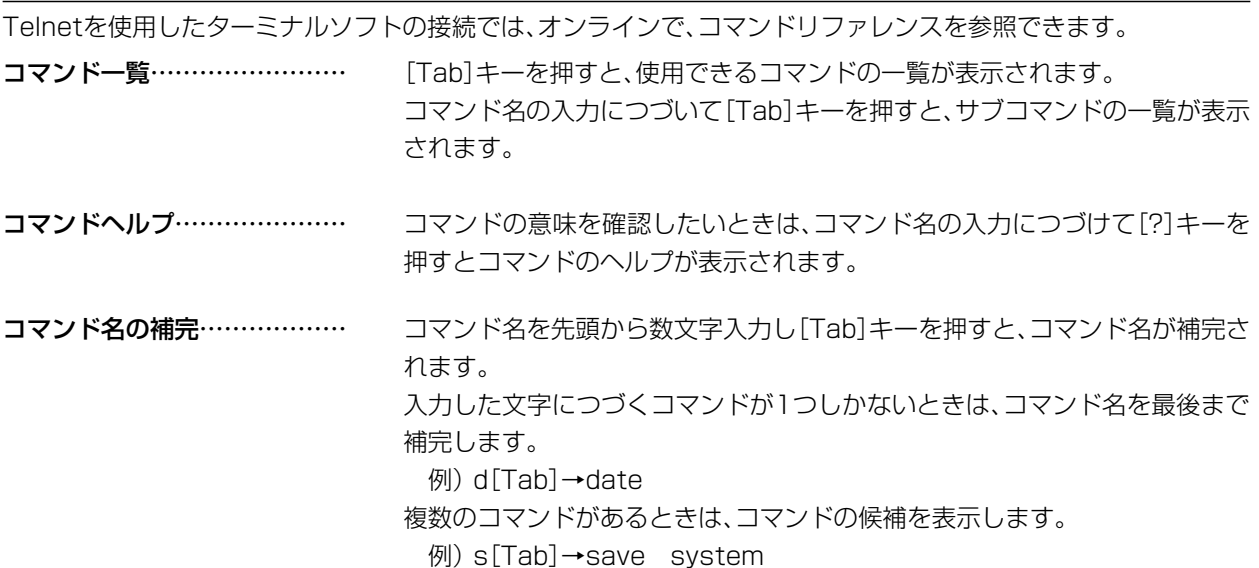

# <span id="page-80-0"></span>2. 設定画面の構成について

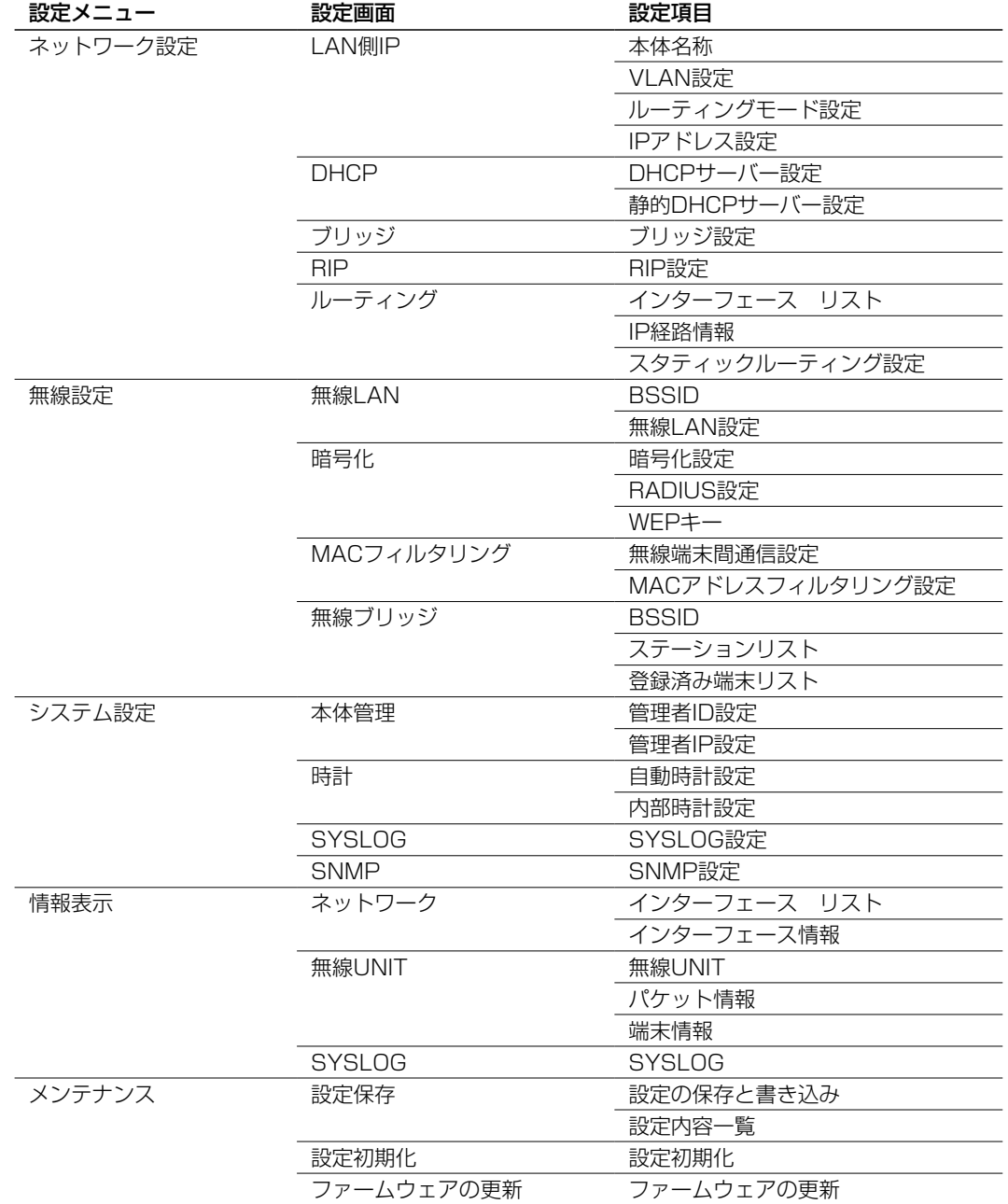

本製品の全設定を初期化したとき、WWWブラウザーに表示される画面構成です。

# <span id="page-81-0"></span>3. 定格について

#### 一般仕様

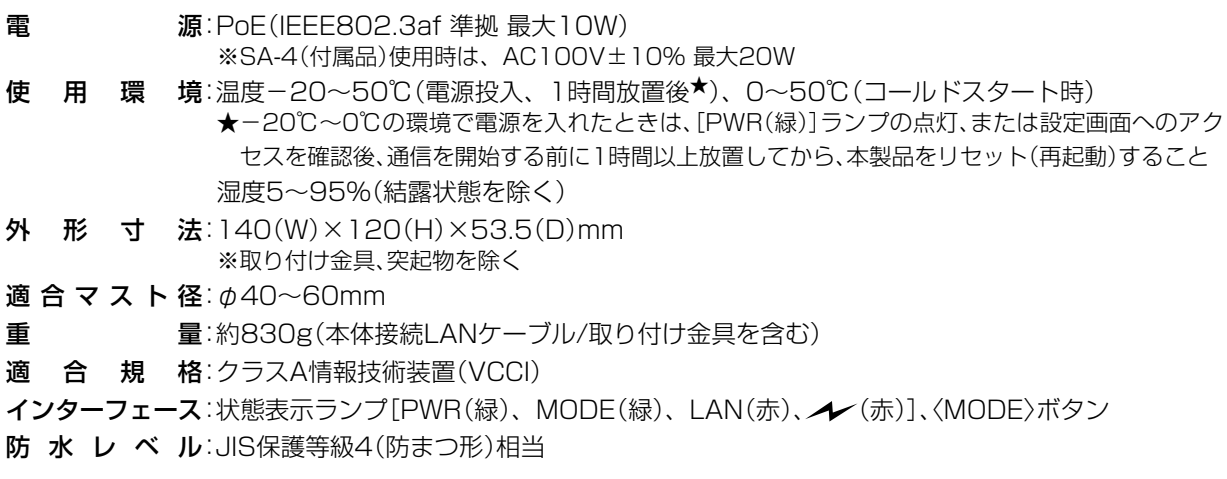

#### 有線部

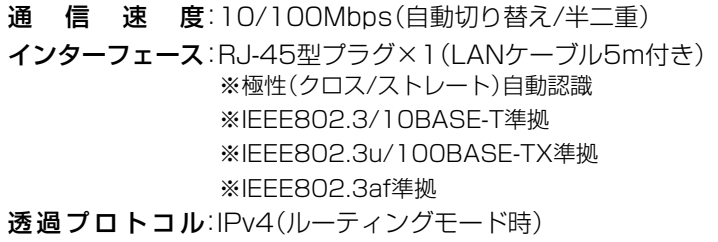

#### 無線部

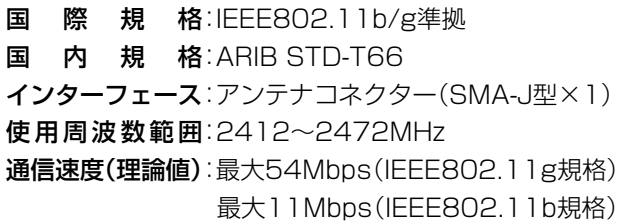

# SA-4(付属品)

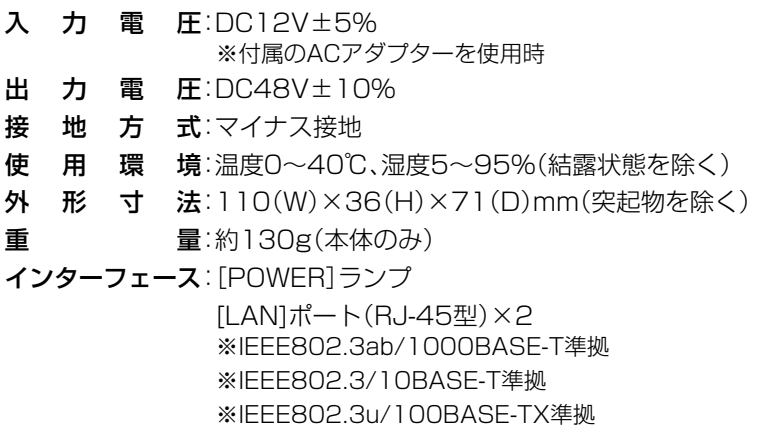

※定格・仕様・外観などは、改良のため予告なく変更する場合があります。

# <span id="page-82-0"></span>4. 本製品以外の機器との無線ブリッジ接続について

本製品以外と無線ブリッジ接続できる弊社製機器は、SB-510、SB-510EA、SB-5100だけです。

# 5. 弊社製無線LAN端末との通信について

# 本製品の「Access Point」モードで[IEEE802.11b/g]規格の無線LAN端末と通信するとき、パソコンに装着す る無線LANカードやWIRELESS LAN UNITは、下記の弊社製品がご使用いただけます。

◎[IEEE802.11b/g]規格準拠製品

SE-800、SE-80M、SE-80、SE-56W、SE-50W、SE-50、SU-80、SU-50W、SL-5300W、

SL-5200W、SL-5200、SL-5100、SL-5000XG

◎[IEEE802.11b]規格準拠製品

SU-12、SL-5000、SL-120、SL-110、SL-12、SL-11

## 【暗号化対応表】

弊社製無線LANカードやWIRELESS LAN UNITが対応する暗号化方式は、下記のとおりです。

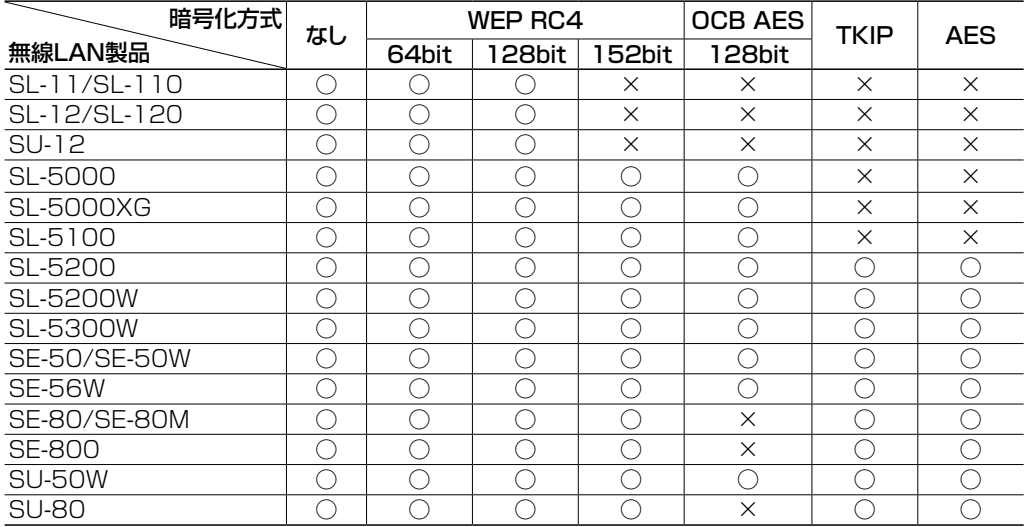

※今後弊社から発売される無線LAN製品については、弊社サポートセンターにお問い合わせください。

5

(2010年10月現在)

(2010年10月現在)

#### <span id="page-83-0"></span>GNU GPL に関するお知らせ

本製品には、以下のGNU GENERAL PUBLIC LICENSE Version2に基づきライセンスされるルーティングソフ トウェアとして、zebraが含まれています。

お客様は、これらのソフトウェアソースコードの入手、改変、再配布の権利があることをお知らせします。 ライセンス情報については、下記の内容をご確認ください。

#### GNU GENERAL PUBLIC LICENSE

#### Version 2, June 1991

Copyright(C)1989, 1991 Free Software Foundation, Inc. 675 Mass Ave, Cambridge, MA 02139, USA Everyone is permitted to copy and distribute verbatim copies of this license document, but changing it is not allowed.

#### Preamble

The licenses for most software are designed to take away your freedom to share and change it.By contrast, the GNU General Public License is intended to guarantee your freedom to share and change free software--to make sure the software is free for all its users.

This General Public License applies to most of the Free Software Foundation's software and to any other program whose authors commit to using it.(Some other Free Software Foundation software is covered by the GNU Library General Public License instead.) You can apply it to your programs, too.

When we speak of free software, we are referring to freedom, not price. Our General Public Licenses are designed to make sure that you have the freedom to distribute copies of free software (and charge for this service if you wish), that you receive source code or can get it if you want it, that you can change the software or use pieces of it in new free programs; and that you know you can do these things.

To protect your rights, we need to make restrictions that forbid anyone to deny you these rights or to ask you to surrender the rights. These restrictions translate to certain responsibilities for you if you distribute copies of the software, or if you modify it.

For example, if you distribute copies of such a program, whether gratis or for a fee, you must give the recipients all the rights that you have. You must make sure that they, too, receive or can get the source code. And you must show them these terms so they know their rights.

We protect your rights with two steps:  $(1)$  copyright the software, and  $(2)$  offer you this license which gives you legal permission to copy, distribute and/or modify the software.

Also, for each author's protection and ours, we want to make certain that everyone understands that there is no warranty for this free software. If the software is modified by someone else and passed on, we want its recipients to know that what they have is not the original, so that any problems introduced by others will not reflect on the original authors' reputations.

Finally, any free program is threatened constantly by software patents. We wish to avoid the danger that redistributors of a free program will individually obtain patent licenses, in effect making the program proprietary. To prevent this, we have made it clear that any patent must be licensed for everyone's free use or not licensed at all.

The precise terms and conditions for copying, distribution and modification follow.

#### GNU GPL に関するお知らせ(つづき)

#### TERMS AND CONDITIONS FOR COPYING, DISTRIBUTION AND MODIFICATION

0. This License applies to any program or other work which contains a notice placed by the copyright holder saying it may be distributed under the terms of this General Public License. The "Program", below, refers to any such program or work, and a "work based on the Program" means either the Program or any derivative work under copyright law: that is to say, a work containing the Program or a portion of it, either verbatim or with modifications and/or translated into another language.(Hereinafter, translation is included without limitation in the term "modification".) Each licensee is addressed as "you".

Activities other than copying, distribution and modification are not covered by this License; they are outside its scope. The act of running the Program is not restricted, and the output from the Program is covered only if its contents constitute a work based on the Program(independent of having been made by running the Program). Whether that is true depends on what the Program does.

1. You may copy and distribute verbatim copies of the Program's source code as you receive it, in any medium, provided that you conspicuously and appropriately publish on each copy an appropriate copyright notice and disclaimer of warranty; keep intact all the notices that refer to this License and to the absence of any warranty; and give any other recipients of the Program a copy of this License along with the Program.

You may charge a fee for the physical act of transferring a copy, and you may at your option offer warranty protection in exchange for a fee.

2. You may modify your copy or copies of the Program or any portion of it, thus forming a work based on the Program, and copy and distribute such modifications or work under the terms of Section 1 above, provided that you also meet all of these conditions:

a) You must cause the modified files to carry prominent notices stating that you changed the files and the date of any change.

b)You must cause any work that you distribute or publish, that in whole or in part contains or is derived from the Program or any part thereof, to be licensed as a whole at no charge to all third parties under the terms of this License.

c) If the modified program normally reads commands interactively when run, you must cause it, when started running for such interactive use in the most ordinary way, to print or display an announcement including an appropriate copyright notice and a notice that there is no warranty (or else, saying that you provide a warranty) and that users may redistribute the program under these conditions, and telling the user how to view a copy of this License. (Exception: if the Program itself is interactive but does not normally print such an announcement, your work based on the Program is not required to print an announcement)

These requirements apply to the modified work as a whole. If identifiable sections of that work are not derived from the Program, and can be reasonably considered independent and separate works in themselves, then this License, and its terms, do not apply to those sections when you distribute them as separate works. But when you distribute the same sections as part of a whole which is a work based on the Program, the distribution of the whole must be on the terms of this License, whose permissions for other licensees extend to the entire whole, and thus to each and every part regardless of who wrote it.

#### GNU GPL に関するお知らせ(つづき)

Thus, it is not the intent of this section to claim rights or contest your rights to work written entirely by you; rather, the intent is to exercise the right to control the distribution of derivative or collective works based on the Program.

In addition, mere aggregation of another work not based on the Program with the Program (or with a work based on the Program) on a volume of a storage or distribution medium does not bring the other work under the scope of this License.

3. You may copy and distribute the Program (or a work based on it, under Section 2) in object code or executable form under the terms of Sections 1 and 2 above provided that you also do one of the following:

a) Accompany it with the complete corresponding machine-readable source code, which must be distributed under the terms of Sections 1 and 2 above on a medium customarily used for software interchange; or,

b) Accompany it with a written offer, valid for at least three years, to give any third party, for a charge no more than your cost of physically performing source distribution, a complete machine-readable copy of the corresponding source code, to be distributed under the terms of Sections 1 and 2 above on a medium customarily used for software interchange; or,

c) Accompany it with the information you received as to the offer to distribute corresponding source code. (This alternative is allowed only for noncommercial distribution and only if you received the program in object code or executable form with such an offer, in accord with Subsection b above.)

The source code for a work means the preferred form of the work for making modifications to it. For an executable work, complete source code means all the source code for all modules it contains, plus any associated interface definition files, plus the scripts used to control compilation and installation of the executable. However, as a special exception, the source code distributed need not include anything that is normally distributed (in either source or binary form) with the major components (compiler, kernel, and so on) of the operating system on which the executable runs, unless that component itself accompanies the executable.

If distribution of executable or object code is made by offering access to copy from a designated place, then offering equivalent access to copy the source code from the same place counts as distribution of the source code, even though third parties are not compelled to copy the source along with the object code.

4. You may not copy, modify, sublicense, or distribute the Program except as expressly provided under this License. Any attempt otherwise to copy, modify, sublicense or distribute the Program is void, and will automatically terminate your rights under this License. However, parties who have received copies, or rights, from you under this License will not have their licenses terminated so long as such parties remain in full compliance.

5. You are not required to accept this License, since you have not signed it. However, nothing else grants you permission to modify or distribute the Program or its derivative works. These actions are prohibited by law if you do not accept this License. Therefore, by modifying or distributing the Program(or any work based on the Program), you indicate your acceptance of this License to do so, and all its terms and conditions for copying, distributing or modifying the Program or works based on it.

#### GNU GPL に関するお知らせ(つづき)

6. Each time you redistribute the Program(or any work based on the Program), the recipient automatically receives a license from the original licensor to copy, distribute or modify the Program subject to these terms and conditions. You may not impose any further restrictions on the recipients' exercise of the rights granted herein. You are not responsible for enforcing compliance by third parties to this License.

7. If, as a consequence of a court judgment or allegation of patent infringement or for any other reason (not limited to patent issues), conditions are imposed on you(whether by court order, agreement or otherwise) that contradict the conditions of this License, they do not excuse you from the conditions of this License. If you cannot distribute so as to satisfy simultaneously your obligations under this License and any other pertinent obligations, then as a consequence you may not distribute the Program at all. For example, if a patent license would not permit royalty-free redistribution of the Program by all those who receive copies directly or indirectly through you, then the only way you could satisfy both it and this License would be to refrain entirely from distribution of the Program.

If any portion of this section is held invalid or unenforceable under any particular circumstance, the balance of the section is intended to apply and the section as a whole is intended to apply in other circumstances.

It is not the purpose of this section to induce you to infringe any patents or other property right claims or to contest validity of any such claims; this section has the sole purpose of protecting the integrity of the free software distribution system, which is implemented by public license practices. Many people have made generous contributions to the wide range of software distributed through that system in reliance on consistent application of that system; it is up to the author/donor to decide if he or she is willing to distribute software through any other system and a licensee cannot impose that choice.

This section is intended to make thoroughly clear what is believed to be a consequence of the rest of this License.

8. If the distribution and/or use of the Program is restricted in certain countries either by patents or by copyrighted interfaces, the original copyright holder who places the Program under this License may add an explicit geographical distribution limitation excluding those countries, so that distribution is permitted only in or among countries not thus excluded. In such case, this License incorporates the limitation as if written in the body of this License.

9. The Free Software Foundation may publish revised and/or new versions of the General Public License from time to time. Such new versions will be similar in spirit to the present version, but may differ in detail to address new problems or concerns.

Each version is given a distinguishing version number. If the Program specifies a version number of this License which applies to it and "any later version", you have the option of following the terms and conditions either of that version or of any later version published by the Free Software Foundation. If the Program does not specify a version number of this License, you may choose any version ever published by the Free Software Foundation.

10. If you wish to incorporate parts of the Program into other free programs whose distribution conditions are different, write to the author to ask for permission. For software which is copyrighted by the Free Software Foundation, write to the Free Software Foundation; we sometimes make exceptions for this. Our decision will be guided by the two goals of preserving the free status of all derivatives of our free software and of promoting the sharing and reuse of software generally.

#### GNU GPL に関するお知らせ(つづき)

#### NO WARRANTY

11. BECAUSE THE PROGRAM IS LICENSED FREE OF CHARGE, THERE IS NO WARRANTY FOR THE PRO-GRAM, TO THE EXTENT PERMITTED BY APPLICABLE LAW. EXCEPT WHEN OTHERWISE STATED IN WRITING THE COPYRIGHT HOLDERS AND/OR OTHER PARTIES PROVIDE THE PROGRAM "AS IS" WITH-OUT WARRANTY OF ANY KIND, EITHER EXPRESSED OR IMPLIED, INCLUDING, BUT NOT LIMITED TO, THE IMPLIED WARRANTIES OF MERCHANTABILITY AND FITNESS FOR A PARTICULAR PURPOSE. THE ENTIRE RISK AS TO THE QUALITY AND PERFORMANCE OF THE PROGRAM IS WITH YOU. SHOULD THE PROGRAM PROVE DEFECTIVE, YOU ASSUME THE COST OF ALL NECESSARY SERVICING, REPAIR OR CORRECTION.

12. IN NO EVENT UNLESS REQUIRED BY APPLICABLE LAW OR AGREED TO IN WRITING WILL ANY COP-YRIGHT HOLDER, OR ANY OTHER PARTY WHO MAY MODIFY AND/OR REDISTRIBUTE THE PROGRAM AS PERMITTED ABOVE, BE LIABLE TO YOU FOR DAMAGES, INCLUDING ANY GENERAL, SPECIAL, INCI-DENTAL OR CONSEQUENTIAL DAMAGES ARISING OUT OF THE USE OR INABILITY TO USE THE PRO-GRAM(INCLUDING BUT NOT LIMITED TO LOSS OF DATA OR DATA BEING RENDERED INACCURATE OR LOSSES SUSTAINED BY YOU OR THIRD PARTIES OR A FAILURE OF THE PROGRAM TO OPERATE WITH ANY OTHER PROGRAMS), EVEN IF SUCH HOLDER OR OTHER PARTY HAS BEEN ADVISED OF THE POSSIBILITY OF SUCH DAMAGES.

#### END OF TERMS AND CONDITIONS Appendix: How to Apply These Terms to Your New Programs

If you develop a new program, and you want it to be of the greatest possible use to the public, the best way to achieve this is to make it free software which everyone can redistribute and change under these terms.

To do so, attach the following notices to the program. It is safest to attach them to the start of each source file to most effectively convey the exclusion of warranty; and each file should have at least the "copyright" line and a pointer to where the full notice is found.

 $\leq$  one line to give the program's name and a brief idea of what it does. $>$ Copyright  $(C)$  19yy  $\leq$ name of author $\geq$ 

This program is free software; you can redistribute it and/or modify it under the terms of the GNU General Public License as published by the Free Software Foundation; either version 2 of the License, or (at your option) any later version.

This program is distributed in the hope that it will be useful, but WITHOUT ANY WARRANTY; without even the implied warranty of MERCHANTABILITY or FITNESS FOR A PARTICULAR PURPOSE. See the GNU General Public License for more details.

You should have received a copy of the GNU General Public License along with this program; if not, write to the Free Software Foundation, Inc., 675 Mass Ave, Cambridge, MA 02139, USA.

Also add information on how to contact you by electronic and paper mail.

If the program is interactive, make it output a short notice like this when it starts in an interactive mode:

#### GNU GPL に関するお知らせ(つづき)

Gnomovision version 69, Copyright (C) 19yy name of author Gnomovision comes with ABSOLUTELY NO WARRANTY; for details type `show w'. This is free software, and you are welcome to redistribute it under certain conditions; type `show c' for details.

The hypothetical commands `show w' and `show c' should show the appropriate parts of the General Public License. Of course, the commands you use may be called something other than `show w' and `show c'; they could even be mouse-clicks or menu items--whatever suits your program.

You should also get your employer (if you work as a programmer) or your school, if any, to sign a "copyright disclaimer" for the program, if necessary. Here is a sample; alter the names:

Yoyodyne, Inc., hereby disclaims all copyright interest in the program `Gnomovision'(which makes passes at compilers) written by James Hacker.

〈signature of Ty Coon〉, 1 April 1989 Ty Coon, President of Vice

This General Public License does not permit incorporating your program into proprietary programs. If your program is a subroutine library, you may consider it more useful to permit linking proprietary applications with the library. If this is what you want to do, use the GNU Library General Public License instead of this License.

```
【ソースコードの入手方法について】
本製品で使用されているGPLライセンスのソースコードの入手先については、下記の弊社サポートセンターにお問い合わせ
ください。
  お問い合わせ先 : アイコム株式会社 サポートセンター
  0120-156-313 (フリーダイヤル)
  ◆携帯電話・PHS・公衆電話からのご利用は、
   06-6792-4949 (通話料がかかります)
  受付 (平日 9:00〜17:00)
  電子メール:support center@icom.co.jp
  アイコムホームページ:http://www.icom.co.jp/
なお、これらのソフトウェアのソースコードの内容についてのご質問には、お答えしかねますのであらかじめご了承くださ
```
 $\left\{ \cdot \right\}$ 

また、弊社が所有権を持つソフトウェアコンポーネントについては、ソースコードの開示対象ではありません。

高品質がテーマです。